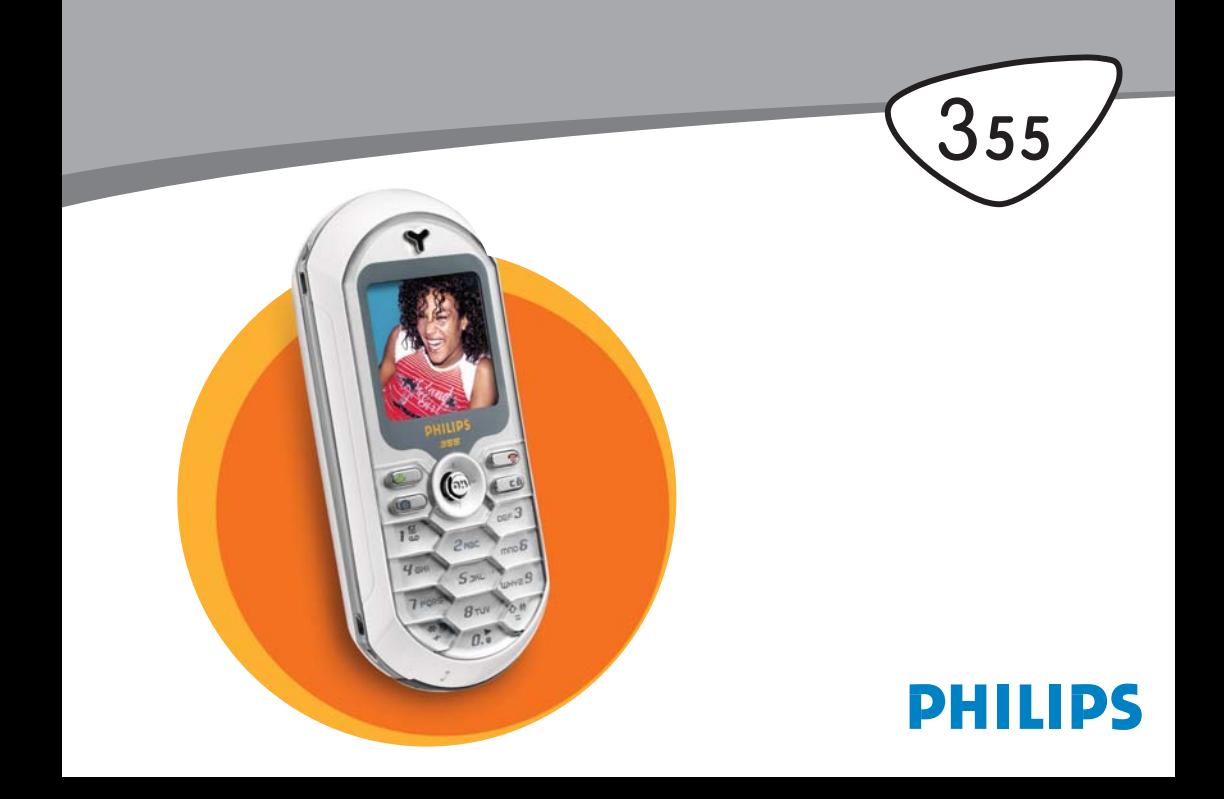

# **Telefon kennenlernen**

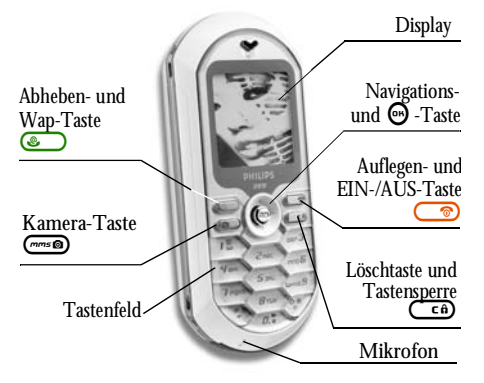

*Philips arbeitet ständig an Produktverbesserungen und behält sich daher alle Rechte vor die vorliegende Anleitung jederzeit und ohne vorherige Ankündigung zu überarbeiten oder neu aufzulegen. Philips überwacht die Richtigkeit der angegebenen Informationen, kann aber keinerlei Haftung für evtl. Fehler, Versäumnisse oder Abweichungen zwischen der vorliegenden Anleitung und dem darin beschriebenen Produkt übernehmen.*

#### Wie kann ich...

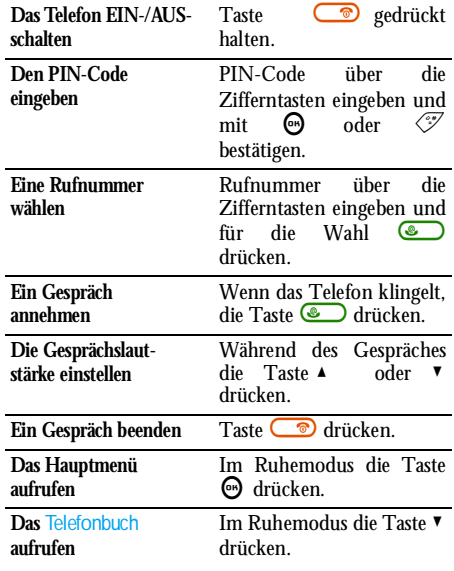

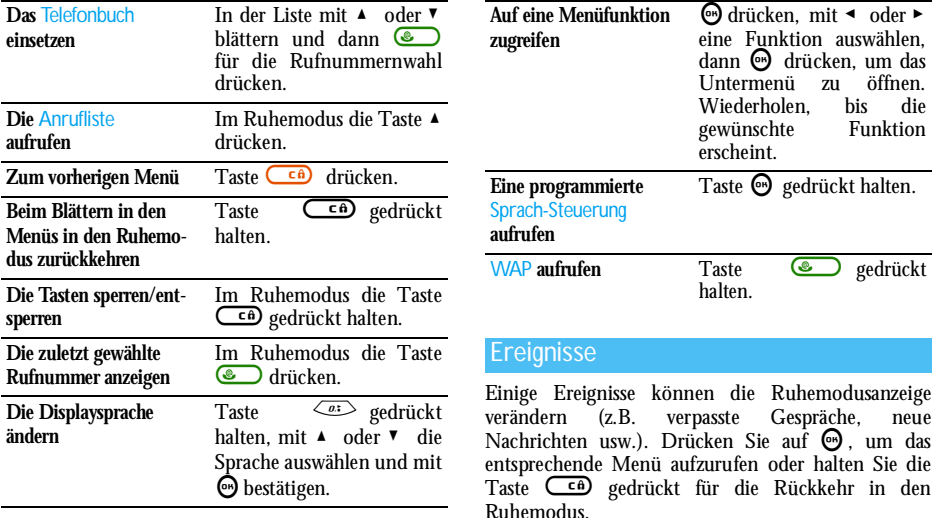

#### Das Karussell

Das Karussell sind ringförmig angeordnete Symbole auf dem Display. Jedes Symbol entspricht einer Funktion oder Option und dient der Bedienung Ihres Telefons.

*Alle Symbole können nicht gleichzeitig im Display angezeigt werden; drücken Sie* < *oder* <sup>&</sup>gt;*, um die weiteren Symbole anzuzeigen.*

Mit der Taste ۞ rufen Sie das Hauptkarussell im Ruhemodus auf. Mit < blättern Sie (entgegen dem Uhrzeigersinn) und mit > (im Uhrzeigersinn); wenn die gewünschte Funktion oder Option ausgewählt ist, bestätigen Sie mit ⊕ oder drücken Sie auf د (ref), um die Funktion abzubrechen. Es erscheint dann einweiteres Unter-Karussell oder eine Auswahlliste.

*Mit den Tasten* + *oder* - *können Sie zwischen zweiOptionen hin- und herschalten, z.B. Aktivieren/ Deaktivieren, Ein/Aus, eine Einstellung erhöhen/ vermindern, usw.*

Blättern Sie in den Karussells und Auswahllisten, bis Sie die gewünschte Funktion oder Option erreicht haben. Während des Navigierens in einer Liste, zeigt ein Rollbalken, rechts auf dem Display, die aktuelle Position innerhalb der Liste an. Mit den Navigationstasten können Sie dann alle Funktionen Ihres Telefons, wie in den jeweiligen Kapiteln dieser Bedienungsanleitung beschrieben, auswählen oder einstellen.

# **Inhaltsverzeichnis**

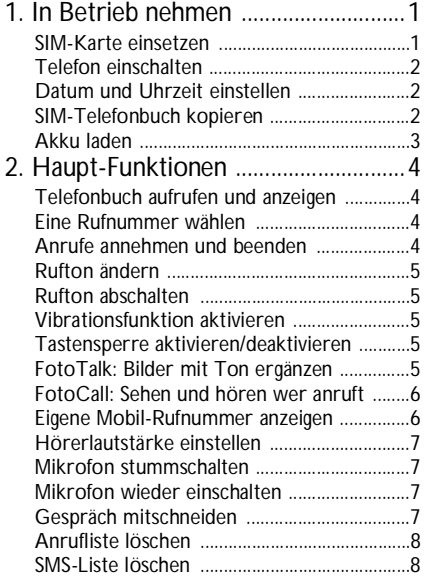

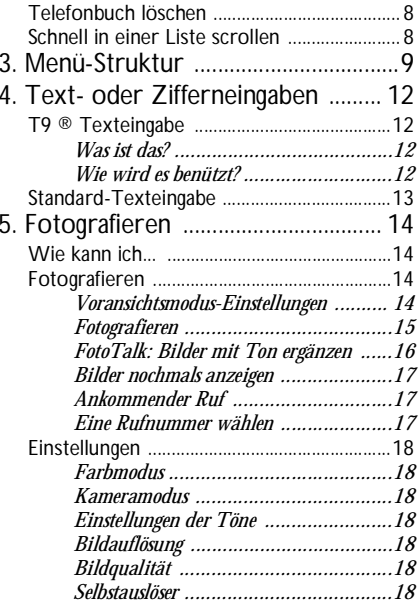

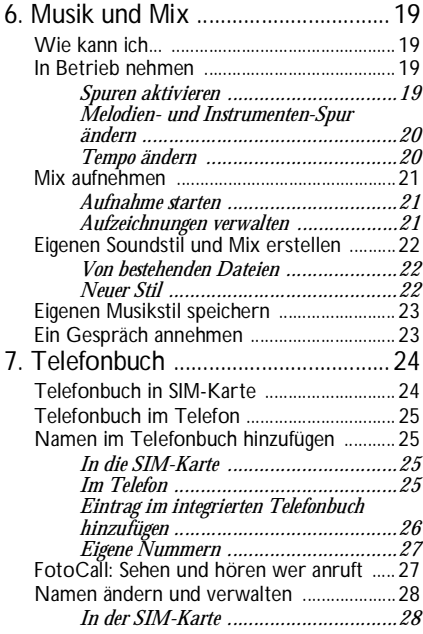

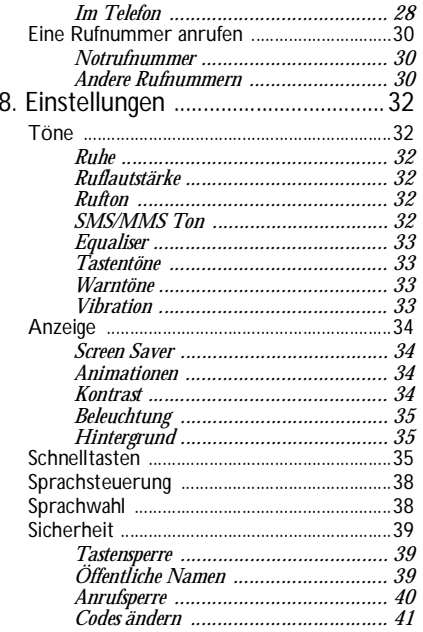

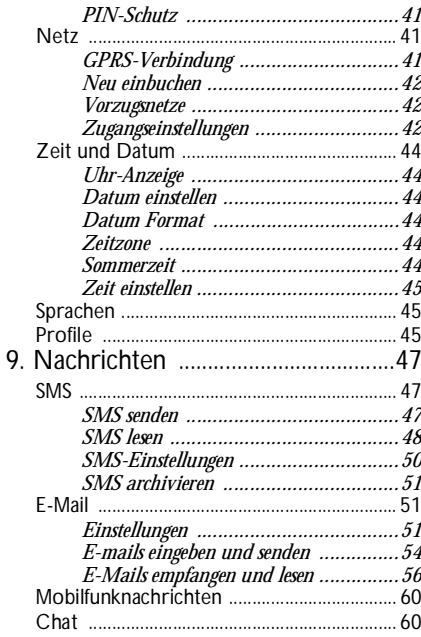

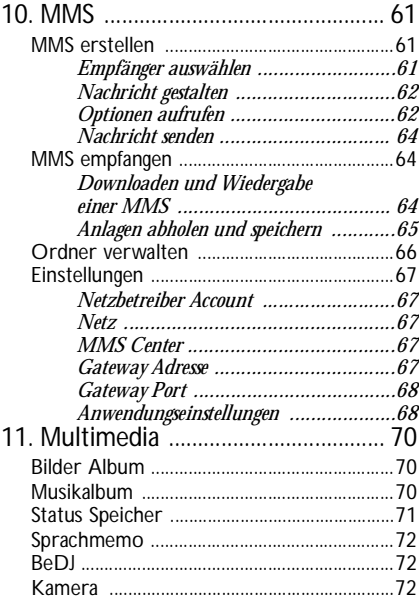

# 12. Unterhaltung und

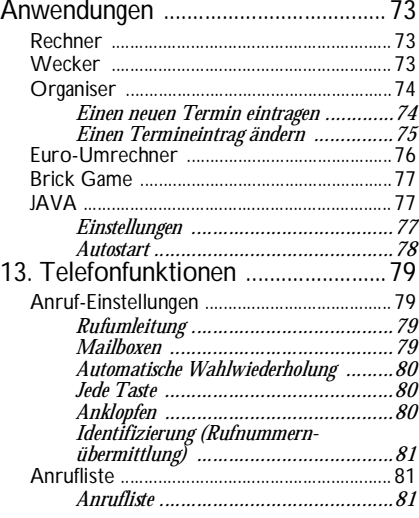

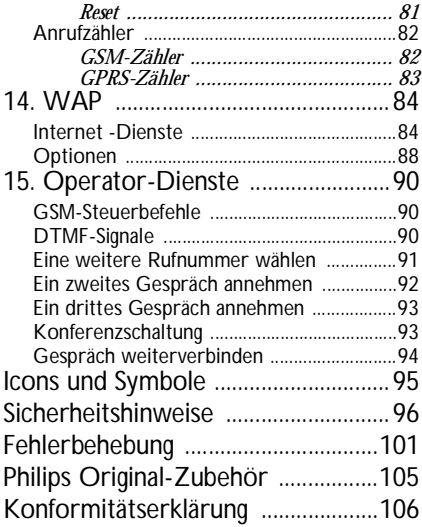

# <span id="page-8-0"></span>**1 • In Betrieb nehmen**

*Lesen Sie vor der Nutzung des Gerätes das Kapitel "Sicherheitshinweise".*

Damit Sie Ihr Handy nutzen können, müssen Sie zunächst eine gültige SIM-Karte einsetzen, die Sie bei Ihrem GSM-Netzbetreiber oder Telefonfachgeschäft erhalten. Die SIM-Karte enthält IhreVertragsnummer, Ihre Handy-Rufnummer und einen Speicher, in dem Sie Rufnummern und Nachrichten speichern können (siehe ["Telefonbuch" Seite](#page-31-2) 24).

# <span id="page-8-2"></span><span id="page-8-1"></span>SIM-Karte einsetzen

**1.** Drücken Sie, wie nachstehend abgebildet, unten auf die zwei seitlichen Entriegelungstasten, um die hintere Telefonabdeckung zu lösen und zu entfernen.

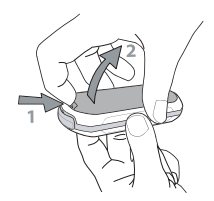

**2.** Lösen Sie die SIM-Karte aus der Trägerkarte heraus und schieben Sie sie bis zum Anschlag in das Kartenfach unter die Metallhalterung. Beachten Sie, dass die abgeschrägte Ecke richtig ausgerichtet ist.

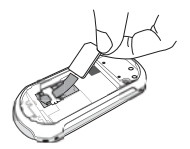

**3.** Setzen Sie den Akku mit den Akku-Steckverbindungen nach unten zeigend in das Akkufach ein . Drücken Sie ihn dann nach unten, bis er hörbar einrastet.

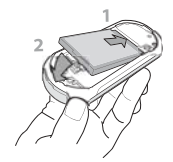

**4.** Setzen Sie dann die hintere Telefonabdeckung wieder ein.

#### <span id="page-9-0"></span>Telefon einschalten

- 1. Halten Sie die Taste **in die Staat in die Staat** gedrückt, um das Telefon einzuschalten.
- **2.** Nach dem Einschalten werden Sie eventuell aufgefordert Ihren PIN-Code einzugeben. Der PIN-Code ist der 4 bis 8-stellige Geheimcode Ihrer SIM-Karte für den Schutz gegen unberechtigten Zugriff. Sie erhalten diesen, auf Ihre SIM-Karte abgestimmten, PIN-Code von Ihrem Netzbetreiber oder Telefonfachgeschäft. Sie können den PIN-Code ändern, siehe [Seite](#page-48-4) 41.

*Wenn Sie drei Mal hintereinander den falschen PIN-Code eingeben, wird Ihre SIM-Karte gesperrt. Zum Entsperren benötigen Sie den PUK-Code, den Sie von Ihrem Netzbetreiber erhalten.*

**3.** Geben Sie Ihren PIN-Code ein. Wenn Sie sichvertippen, drücken Sie  $\left(\begin{array}{cc} \epsilon & \epsilon \end{array}\right)$ . Bestätigen Sie dann mit  $\Theta$  oder  $\mathcal{F}$ .

#### <span id="page-9-1"></span>Datum und Uhrzeit einstellen

Beim ersten Einschalten des Telefons werden Sieaufgefordert das Datum einzustellen. Drücken Sie löschen Sie eine Ziffer), bestätigen Sie dann mit ⊕. dafür die entsprechenden Zifferntasten (mit  $\overline{\mathsf{C}}$ . Gehen Sie genauso vor, um die Uhrzeit einzustellen.

*Für weitere Datum- und Uhrzeiteinstellungen, siehe [Seite](#page-51-6) 44.*

#### <span id="page-9-3"></span><span id="page-9-2"></span>SIM-Telefonbuch kopieren

*Wenn Sie das SIM-Telefonbuch nicht beim ersten Einschalten kopieren möchten, können Sie es später mit Hilfe des* Telefonbuch*-Menüs kopieren (siehe [Seite](#page-31-2) 24).*

Wenn Sie zuvor bereits ein Mobiltelefon hatten unddie gleiche SIM-Karte weiterverwenden, kann diese Karte Ihr aktuelles Telefonbuch oder Teile davonenthalten. Diese Informationen werden von IhremMobiltelefon erkannt und Sie werden durch eineMeldung gefragt, ob Sie das SIM-Telefonbuch in das in Ihrem Telefon integrierte Telefonbuch kopieren möchten. Drücken Sie CED. um die Funktion abzubrechen, oder bestätigen Sie mit  $\bigcirc$ . Unabhängig davon, ob Sie das Kopieren des SIM-Telefonbuchs ausgeführt, abgebrochen oder nicht

zugelassen haben, ist grundsätzlich das in Ihrem Telefonbuch Standardtelefonbuch eingestellt. Sie können auf das SIM-Telefonbuch umschalten, indem Sie auf  $\Theta$ drücken und Telefonbuch *<sup>&</sup>gt;* Einstellung Telefonbuch <sup>&</sup>gt; Wahl Telefonbuch > In SIM- Karte auswählen.

#### <span id="page-10-0"></span>Akku laden

Ihr Telefon wird durch einen wiederaufladbaren Akku mit Strom versorgt. Ein neuer Akku ist nicht vollständig aufgeladen. Ein Alarmton weist Sie rechtzeitig darauf hin, dass der Akku geladen werden muss.

*Der Hersteller empfiehlt den Akku nicht bei eingeschaltetem Telefon herauszunehmen, da alle Ihre persönlichen Einstellungen dadurch verlorengehen können (siehe Hinweise für den Umgang mit dem Akku, [Seite](#page-106-0) 99).*

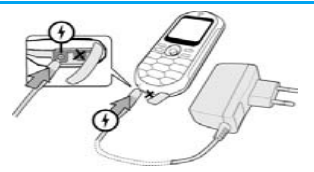

- **1.** Nachdem der Akku in Ihrem Telefon eingesetzt ist, schließen Sie das Netzteil (Bestandteil des Lieferumfangs) an der **LINKEN** Buchse, im unteren Bereich des Telefons, an und stecken Sie das andere Ende des Kabels in eine gut zugängliche Steckdose.
- **2.** Das Akkusymbol zeigt den Ladezustand des Akkus an:
- • Während des Ladevorgangs verändern sich die 4 Balken der Ladezustandsanzeige. Jeder Balken entspricht ca. 25% der Ladekapazität und es dauert ca. 1 Stunde und 45 Minuten bis derAkku vollständig aufgeladen ist.
- • Wenn alle 4 Balken konstant angezeigt werden, ist der Akku vollständig aufgeladen und Sie können das Netzteil abziehen. In Abhängigkeit des Netzes sowie der Nutzungsbedingungen steht Ihnen eine Gesprächszeit von ca. 4 Stunden und eine Bereitschaftsdauer von ca. 320 Stunden zurVerfügung.

*Das Netzteil kann auch nach abgeschlossenem Ladevorgang am Handy angeschlossen bleiben, der Akku wird dadurch nicht beschädigt. Das Netzteil hat keinen Ausschalter, um es auszuschalten muss der Netzstecker gezogen werden. Verwenden Sie daher eine gut zugängliche Steckdose. Das Netzteil kann auch an einer IT-Versorgung angeschlossen werden (nur Belgien).*

**3.** Wenn Sie Ihr Telefon einige Tage nicht benutzen, empfiehlt Steckverbindung zu lösen.

*Sie können Ihr Handy während des Ladevorgangs benutzen (bitte beachten Sie, dass das Anschließen des Netzteils die Vibrationsfunktion* AUS*schaltet). Wenn der Akku vollständig entladen war, erscheint das Akkusymbol erst nach ca. 5 Minuten Ladedauer.*

# <span id="page-11-0"></span>**2 • Haupt-Funktionen**

# <span id="page-11-1"></span>Telefonbuch aufrufen und anzeigen

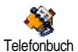

Drücken Sie im Ruhemodus auf ¶. Je nach eingestelltem Telefonbuch (in

SIM-Karte oder im Telefon) erscheinen unterschiedliche Inhalte auf dem Display: Siehe ["Telefonbuch" Seite](#page-31-2) 24 für ausführlicheInformationen diesbezüglich.

Sie können das Telefonbuch während einesGespräches aufrufen indem Sie auf  $\bm{\odot}$  drücken, dann Namensliste zeigen wählen und mit ⊕ bestätigen. Sie können dann mit¶ oder ▲ in den Einträgen **CG** für die Rückkehr zum Ruhemodus. blättern. Drücken Sie anschließend zwei Mal auf

# <span id="page-11-2"></span>Eine Rufnummer wählen

- **1.** Geben Sie die Rufnummer im Ruhemodus überdie Zifferntasten ein. Bei einem Eingabefehler löschen Sie mit ⊂⊕.
- **2.**Drücken Sie <u>C</u>. um die Wahl der Rufnummer zu starten und drücken Sie  $\circledcirc$ , um das Gespräch zu beenden.

*Für die Wahl einer Auslandsrufnummer können Sie anstelle der "00" die "+" Taste verwenden. Halten Sie dafür die Taste*  \* *gedrückt, bevor Sie die Landeskennziffer eingeben. Für Anrufe mit dem Telefonbuch, siehe ["Telefonbuch" Seite](#page-31-2) 24.*

#### <span id="page-11-3"></span>Anrufe annehmen und beenden

Bei einem ankommenden Ruf erscheint, abhängig von<br>den beauftragten Leistungsmerkmalen, die den beauftragten Leistungsmerkmalen, die<br>Rufnummer des Anrufers auf dem Display, wenn der Anrufer die Übermittlung seiner Rufnummer gestattet. Falls der Anrufer im ausgewählten Telefonbuch (siehe [Seite](#page-31-2) 24) gespeichert ist, wird sein Name anstelle seiner Rufnummer angezeigt.

- **1.**. Drücken Sie (D), um das Gespräch anzunehmen.
- **2.**Um ein Gespräch abzuweisen, drücken Sie Wenn Sie die "Rufumleitung" (siehe [Seite](#page-86-4) 79), aktiviert haben, wird das Gespräch an eine andere Rufnummer oder an die Sprachbox weitergeleitet.
- **3.**. Drücken Sie (D), um das Gespräch zu beenden.

*Das Telefon klingelt nicht, wenn der* Rufton *abgeschaltet ist (siehe [Seite](#page-12-0) 5). In der Einstellung* Jede Taste *(siehe [Seite](#page-87-3) 80), ) können Sie Gespräche durch*

*Betätigen einer beliebigen Taste (ausgenommen*  )*) annehmen.*

# <span id="page-12-2"></span>Rufton ändern

- **1.** Drücken Sie ❺, wählen Sie Einstellungen > Töne > Rufton und drücken Sie nochmals auf ⊕.
- **2.** Mit den Tasten ▲ oder ▼ können Sie einen Rufton in der Liste auswählen, bestätigen Sie dann Ihre Auswahl mit  $\bm{\Theta}$  .

# <span id="page-12-3"></span>Tastensperre aktivieren/deaktivieren

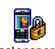

Sie können die Tastatur sperren, um sie vor unbeabsichtigtem Tastendruck zu

schützen (z.B. wenn Sie Ihr Telefon in einer Mantel- oder Hosentasche mitführen). Tastensperre

Um die Tastatur zu sperren, halten Sie im Ruhemodus die Taste C<sup>6</sup> gedrückt. Zum Deaktivieren der Tastensperre erneut die Taste CED gedrückt halten.

# <span id="page-12-0"></span>Rufton abschalten

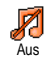

Wenn Sie nicht möchten, dass Ihr Handy bei einem ankommenden Ruf klingelt, können Sie den Rufton wie folgt abschalten:

Drücken Sie , und wählen Sie Einstellungen *<sup>&</sup>gt;* Töne > Ruflautstärke und drücken Sie▼, bis die Ruflautstärke auf Aus eingestellt ist.

# <span id="page-12-1"></span>Vibrationsfunktion aktivieren

- Bei aktivierter Vibrationsfunktion, vibriert Ihr Telefon, wenn Sie einen Anruf erhalten. Sie können die Funktionwie folgt aktivieren: Vibration
- **1.**. Drücken Sie ↔, wählen Sie Einstellungen > Töne > Vibration und drücken Sie →.
- **2.**. Wählen Sie mit ▲ oder ▼ die Einstellung <mark>Ein</mark> oder Aus und bestätigen Sie mit @.

*Das Aktivieren der Vibrationsfunktion schaltet denRufton nicht ab. Wenn Sie den Rufton abschalten unddie Vibrationsfunktion beibehalten möchten, aktivieren Sie die Einstellung* Aus *wie zuvor beschrieben.*

*Die Vibrationsfunktion wird automatisch deaktiviertsobald das Netzteil angeschlossen wird.*

# <span id="page-12-4"></span>FotoTalk: Bilder mit Ton ergänzen

Mit dieser Funktion, die während der Kamerabenutzung und auch im Bilder Album zur Verfügung steht, können Sie schnell eine Nachricht aus Bild und Ton zusammenstellen und senden.

- **1.**. Halten Sie im Ruhemodus die Taste ( gedrückt, um die Kamera zu aktivieren.
- 2. Zum Fotografieren die Taste <a> rufen Sie dann mit  $\Theta$  die Optionen auf und wählen Sie Per MMS senden.
- 3. Drücken Sie nochmals auf  $\Theta$ , um das Fenster Sprachmemo aufzurufen.
- 4. Drücken Sie auf  $\Theta$ , wählen Sie den Empfänger aus, dem Sie die Nachricht senden möchten, und bestätigen Sie die Liste. Drücken Sie zwei Mal auf ,, um die Nachricht zu senden.

*Mit dieser Vorgehensweise senden Sie eine Nachricht an einen Empfänger, ohne Text. Für ausführliche Informationen über diese Funktion, siehe ["MMS"](#page-68-3) [Seite](#page-68-3) 61.*

#### <span id="page-13-0"></span>FotoCall: Sehen und hören wer anruft

*Diese Funktion ist nur verfügbar, wenn Sie das in Ihrem Telefon integrierte Telefonbuch eingestellt haben (funktioniert NICHT mit dem SIM-Telefonbuch).*

Mit der Funktion FotoCall können Sie einer odermehreren Kontaktrufnummer(n) aus Ihrem Telefonbuch eine spezielle Anrufergruppe zuweisen. Wenn ein Gesprächspartner aus der entsprechenden Gruppe Sie anruft, erscheint sein Name sowie das für diese Anrufergruppe definierte Bild auf dem Display. Außerdem hören Sie die für diese Anrufergruppe eingestellte Ruftonmelodie.

- **1.**. Halten Sie im Ruhemodus die Taste <sup>Grans</sup> gedrückt, um die Kamera zu aktivieren und drücken Sie nochmals auf , um ein Bild von Ihrem Freund/Ihrer Freundin aufzunehmen.
- **2.**Wählen Sie Telefonbuch > Einstell. Tel. Buch > Konfig. Gruppe > Gruppen. Benennen Sie eine Gruppe um und wählen Sie das Bild Ihres Freundes/Ihrer Freundin und dann einen Rufton.
- **3.** Drücken Sie nach Rückkehr in den Ruhemodusauf  $\blacktriangledown$ , wählen Sie einen Namen in Ihrem Telefonbuch aus und drücken Sie auf  $\bm{\Theta}$  . Rufen Sie die Funktion Wähle Gruppe auf, um die Aufnahme der Gruppe zuzuweisen, die Sie umbenannt haben.

# <span id="page-13-1"></span>Eigene Mobil-Rufnummer anzeigen

Zur Anzeige Ihrer eigenen Mobiltelefonnummer drücken Sie im Ruhemodus auf ▼, wählen Sie Eigene Nummern, drücken Sie (D), wählen Sie Anzeigen und drücken Sie erneut auf ,. Ihre Rufnummer wird

angezeigt, wenn sie auf der SIM-Karte gespeichert ist. Wenn nicht, wählen Sie Neu und befolgen Sie die Anweisungen.

*Wenn Ihre eigene Rufnummer bereits im Telefonbuch gespeichert ist, können Sie sie während eines Gespräches anzeigen. Sieh[e "Telefonbuch aufrufen und](#page-11-1) [anzeigen" Seite](#page-11-1) 4.*

#### <span id="page-14-0"></span>Hörerlautstärke einstellen

Drücken Sie während eines Gespräches die Taste ▲ oder ▼, um die Lautstärke zu erhöhen/vermindern.

#### <span id="page-14-1"></span>Mikrofon stummschalten

Sie können das Mikrofonstummschalten damit IhrGesprächspartner Sie nicht mehr hört. Drücken Sie während eines Gespräches auf  $\bm{\Theta}$ , wählen Sie <mark>Stumm</mark> und bestätigen Sie mit  $\bm{\Theta}$  .

## <span id="page-14-2"></span>Mikrofon wieder einschalten

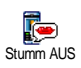

Stumm

Ģ

Um das Mikrofon während einesGespräches wieder einzuschalten, drücken Sie ේ), wählen Sie Stumm AUS

und bestätigen Sie mit  $\bm{\Theta}$ . Das Mikrofon ist wieder eingeschaltet.

#### <span id="page-14-3"></span>Gespräch mitschneiden

*In vielen Ländern unterliegt das*  $\bullet$ *Mitschneiden von Gesprächen* Mitschneiden*gesetzlichen Regelungen. Es ist empfehlenswert den Anrufer darauf hinzuweisen, dass Sie das Gespräch mitschneiden möchten und seine Einwilligung dafür einzuholen. Mitgeschnittene Gespräche sind vertraulich zu behandeln. Die max. Aufzeichnungsdauer beträgt 1 Minute (siehe ["Sprachmemo" Seite](#page-79-3) 72).*

Sie können während des Telefonierens ein Gespräch mitschneiden:

**1.** Drücken Sie während eines Gespräches oder einer Konferenzschaltung auf **⊙**, um das im Anrufstatus aktive Karussell aufzurufen.

*Wenn Sie zuerst* Stumm *und dann* Mitschneiden*auswählen, wird nur die Stimme des Anrufers aufgezeichnet.*

**2.** Wählen Sie Mitschneiden und drücken Sie auf⊕. Drücken Sie CEn, ⊕oder legen Sie auf, um das Mitschneiden zu beenden.

- **3.** In allen Fällen, auch beim Auflegen, erscheint ein Bearbeitungsfenster zur Benennung der Aufzeichnung.
- **4.**Drücken Sie  $\Theta$  zum Speichern der Aufzeichnung. Sie können dann über das Menü Multimedia > Sprachmemo auf das mitgeschnittene Gespräch zugreifen.

# <span id="page-15-0"></span>Anrufliste löschen

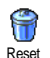

Zum Löschen der Anrufliste drücken Sie, und wählen Sie Anrufinfo <sup>&</sup>gt;Anrufliste > Reset. Drücken Sie zwei Mal auf ,, um die Anrufliste zu löschen.

# <span id="page-15-1"></span>SMS-Liste löschen

Zum Löschen der kompletten SMS-Liste, drücken Sie  $\odot$  und wählen Sie Nachrichten > SMS > SMS lesen > Alle SMS löschen. Drücken Sie zwei Mal auf  $\Theta$ , um die SMS-Liste zu löschen.

*Sie können zum Löschen der SMS-Nachrichten auch das Menü* SMS archivieren *verwenden. Löschen Sie dieSMS-Liste regelmäßig, um Speicherplatz für neue Nachrichten zu schaffen.*

## <span id="page-15-2"></span>Telefonbuch löschen

Wenn Sie den Inhalt des Telefonbuchs komplett löschen möchten, drücken Sie ® und wählen Sie Telefonbuch > Einstellung Telefonbuch > Alle löschen. Drücken Sie auf  $\odot$ , um den Inhalt des Telefonbuches zu löschen.

*Diese Funktion kann nur für das in Ihrem Telefon integrierte Telefonbuch angewendet werden und funktioniert NICHT für das SIM-Telefonbuch.*

## <span id="page-15-3"></span>Schnell in einer Liste scrollen

Verwenden Sie, anstelle der Einzelpositionierung, zum Blättern in einer Liste (Ruftöne, Ereignisse usw.) die Taste  $\overline{\langle \omega \rangle}$ 

# **3 • Menü-Struktur**

<span id="page-16-0"></span>In der nachfolgenden Übersicht sind die gesamten Menüfunktionen Ihres Mobiltelefons (von der ersten bis zur dritten Menüebene) aufgeführt sowie die entsprechende Seitenzahl, unter der Sie ausführliche Informationen zur jeweiligen Funktion nachschlagen können.

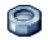

#### **[Einstellungen S.32](#page-39-6)**

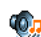

#### [Töne S.32](#page-39-7)

 [Ruhe](#page-39-8) / [Ruflautstärke](#page-39-9) / [Rufton](#page-39-10) / [SMS/MMS](#page-39-11)[Ton](#page-39-11) / [Equaliser](#page-40-4) / [Tastentöne](#page-40-5) / [Warntöne](#page-40-6) / [Vibration](#page-40-7)

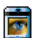

#### [Anzeige S.34](#page-41-4)

[Screen Saver](#page-41-5) / [Animationen](#page-41-6) / [Kontrast](#page-41-7) /[Beleuchtung](#page-42-3) / [Hintergrund](#page-42-4)

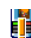

[Schnelltasten S.35](#page-42-5) *Liste der verfügbaren Schnelltasten*

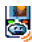

#### **[Sprachsteuerung S.38](#page-45-2)** *Liste der verfügbaren Sprachsteuerungen*

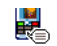

# [Sprachwahl S.38](#page-45-3)

#### [Sicherheit S.39](#page-46-3)

[Tastensperre](#page-46-4) / [Öffentliche Namen](#page-46-5) / [Anrufsperre](#page-47-1) / [Codes ändern](#page-48-4) / [PIN-Schutz](#page-48-5)

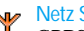

#### **[Netz S.41](#page-48-6)**

[GPRS-Verbindung](#page-48-7) / [Neu einbuchen](#page-49-3) / [Vorzugsnetze](#page-49-4) / [Zugangseinstellungen](#page-49-5)

# [Zeit und Datum S.44](#page-51-6)

[Uhr-Anzeige](#page-51-7) / [Datum einstellen](#page-51-8) / [Datum](#page-51-9) [Format](#page-51-9) / [Zeitzone](#page-51-10) / [Sommerzeit](#page-51-11) / [Zeit](#page-52-3)[einstellen](#page-52-3)

# [Sprachen S.45](#page-52-4)

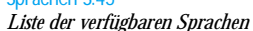

[Profile S.45](#page-52-5)

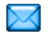

**[Nachrichten S.47](#page-54-3)**

[SMS S.47](#page-54-4) [SMS senden](#page-54-5) / [SMS lesen](#page-55-1) / [SMS-](#page-57-1)[Einstellungen](#page-57-1) / [SMS archivieren](#page-58-3)

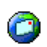

[E-Mail S.51](#page-58-4)

*Für jede eingerichtete Mailbox* [Einstellungen](#page-58-5) / [Inbox öffnen](#page-63-1) / [E-Mail senden](#page-61-1)

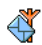

[Mobilfunknachrichten S.60](#page-67-2)[Empfang](#page-67-3) / [Kanäle](#page-67-4) / [Gebietsnummer Code](#page-67-5)

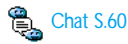

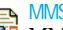

[MMS S.61](#page-68-3) [MMS erstellen](#page-68-4) / [MMS empfangen](#page-71-3) / [Ordner](#page-73-1) [verwalten](#page-73-1) / [Einstellungen](#page-74-5)

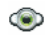

**[Multimedia S.70](#page-77-3)**

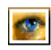

[Bilder Album S.70](#page-77-4)*Liste der verfügbaren Bilder*

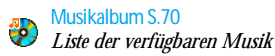

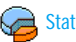

[Status Speicher S.71](#page-78-1)

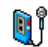

[Sprachmemo S.72](#page-79-3)

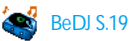

# [Kamera S.72](#page-79-4)

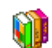

**[Unterhaltung und Anwendungen S.73](#page-80-3)**

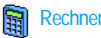

[Rechner S.73](#page-80-4)

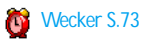

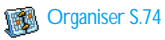

*10 Menü-Struktur*

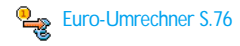

#### [Brick Game S.77](#page-84-3)

*Dieses Menü kann abhängig vom Vertrag sein. Deswegen können sowohl das angezeigte Icon als auch der Menüinhalt von den nachfolgenden Angaben abweichen.*

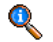

#### **[Telefonfunktionen S.79](#page-86-5)**

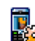

#### [Anruf-Einstellungen S.79](#page-86-6)

[Rufumleitung](#page-86-4) / [Mailboxen](#page-86-7) / [Automatische](#page-87-4) [Wahlwiederholung](#page-87-4) / [Jede Taste](#page-87-3) / [Anklopfen](#page-87-5) / [Identifizierung \(Rufnummernübermitt](#page-88-4)[lung\)](#page-88-4)

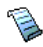

#### [Anrufliste S.81](#page-88-5)[Anrufliste](#page-88-6) / [Reset](#page-88-7)

[Anrufzähler S.82](#page-89-2)[GSM-Zähler](#page-89-3) / [GPRS-Zähler](#page-90-1)

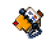

## **[Telefonbuch S.24](#page-31-2)**

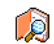

# Namensliste zeigen

#### Einstellung Telefonbuch

[Reset Telefonbuch](#page-35-3) / [Wahl Telefonbuch](#page-31-3) / [Einer Gruppe zuordnen](#page-35-4) / [Alle ins Telefon](#page-35-5) [kopieren](#page-35-5)

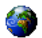

#### **[Operator-Dienste S.90](#page-97-3)**

#### **Circ** Dienstenummern

 *Die in diesem Menü verfügbaren Rufnummern sind abhängig vom Netzanbieter und von Ihrem Vertrag; Nähere Informationen erhalten Sie von Ihrem Netzbetreiber.*

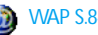

# [WAP S.84](#page-91-2)

#### Service +

*Dieses Menü ist abhängig vom Netzanbieter und Vertrag, informieren Sie sich bitte bei Ihrem Netzanbieter.*

# <span id="page-19-0"></span>**4 • Text- oder Zifferneingaben**

Sie haben im Eingabemodus zwei Möglichkeiten für die Texteingabe: Sie können die vorausschauende T9 ® Standard-Texteingabe verwenden. Für die Eingabe von Ziffern und Satzzeichen stehen Ihnen zwei weitere Modi zurVerfügung. Symbole zeigen den aktiven Textmodus auf dem Display an.

# <span id="page-19-1"></span>T9 ® Texteingabe

#### <span id="page-19-2"></span>*Was ist das?*

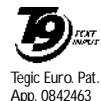

Die vorausschauende T9 ® Texteingabe ist ein intelligentes Texteingabeprogramm zum Schreiben von Nachrichten und beinhaltet eine umfassende Wort-Datenbank. Es ermöglicht Ihnen eine schnelle Texteingabe. Sie drücken nur

ein Mal auf die Taste, die den jeweiligen Buchstaben bereitstellt, um das gewünschte Wort zu bilden: Die Tastenanschläge werden vom T9 ® geprüft und im Bearbeitungsfenster erscheint ein entsprechender Wortvorschlag. Wenn mehrere Wörter auf die eingegebene Tastenfolge zutreffen, wird das eingegebene Wort markiert angezeigt: Drücken Sie <br/>  $\overset{\text{\normalsize{a}}\text{.}}{\sim}$  um in der Liste der

T9® -Vorschläge zu blättern und das gewünschte Wort auszusuchen (siehe nachfolgendes Beispiel).

# <span id="page-19-3"></span>*Wie wird es benützt?*

 $\left| \iota_{\frac{a}{2}}\right\rangle$ 

 $\sqrt{2\pi}$ 

Die Tasten sind mit folgenden Buchstaben, Symbolen und Funktionen belegt:

2bis9 Für die Buchstabeneingabe.

 $\sqrt{0.5}$ Kurz drücken: Vorwärtsblättern in der<br>Liste der Wortvorschläge. Lange Liste der Wortvorschläge. drücken: Zurückblättern.

Eingabe bestätigen.

- $\overline{c}$  Kurz drücken für zeichenweises löschen, lange drücken zum Löschen der kompletten Texteingabe.
	- Umschalten von Standard- auf Kleinund Großbuchstaben.
- \* Umschalten vom Standardeingabemodus in den Ziffern- oder Satzzeicheneingabemodus.

- **Beispiel: Zur Eingabe des Wortes «Meer»: 1.** Drücken Sie 6337. Der erste Wortvorschlag erscheint: Oder.
- **2.**Blättern Sie mit <sup>(a:</sup>), um Meer auszuwählen.

**3.** Sie können die Auswahl des Wortes Meerentweder mit  $\boxed{\scriptscriptstyle \prime\text{\textss}}$  oder  $\bm{\Theta}$  bestätigen. Mit  $\bm{\triangleright}$ wird die Auswahl eines Wortes ebenfalls bestätigt und gleichzeitig ein Leerschritt eingefügt, der Cursor befindet sich dann schon an der richtigen Position für die Eingabe des nächsten Wortes.

#### <span id="page-20-0"></span>Standard-Texteingabe

Sie können jederzeit die Standard-Texteingabe verwenden; drücken Sie die Taste  $\mathbb{R}$ , um die «Abc» Standard-Texteingabe aufzurufen. Bei dieser Eingabemethode muss die entsprechende Taste mehrmals betätigt werden, bis das gewünschte Zeichen erscheint: Z.B. der Buchstabe "h" ist der zweite auf der Taste $\sqrt{4\pi}$ , die Taste muss also 2 Mal gedrückt werden, um ein "h" einzugeben. In diesem Eingabemodus ist die entsprechende Taste so oft zu drücken, bis der auf der Taste abgebildete Buchstabe erscheint.

Um das Wort "Heim" im Standard-Eingabemodus einzugeben, sind folgende Tasten zu betätigen:  $\overline{f^{\prime}_{\text{max}}}$  (GHI)  $\overline{f^{\prime}_{\text{max}}}$ ,  $\overline{f^{\prime}_{\text{max}}}$  (DEF),  $\overline{f^{\prime}_{\text{max}}}$ ,  $\overline{f^{\prime}_{\text{max}}}$ ,  $\overline{f^{\prime}_{\text{max}}}$ ) (GHI),  $\langle$ G (MNO). Bestätigen Sie mit  $\bm{\Theta}$  , um die Texteingabe zu beenden.

Die nachfolgende Zeichensatztabelle zeigt die Belegung der einzelnen Tasten (Alphabet, Ziffern und

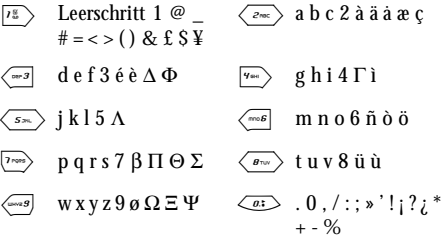

# **5 • Fotografieren**

<span id="page-21-0"></span>Ihr Mobiltelefon ist mit einer digitalen Kamera ausgestattet, mit der Sie fotografieren, die Fotos in Ihrem Telefon speichern und dann als Display-Hintergrund verwenden oder an Ihre Freunde und Bekannten senden können.

## <span id="page-21-1"></span>Wie kann ich...

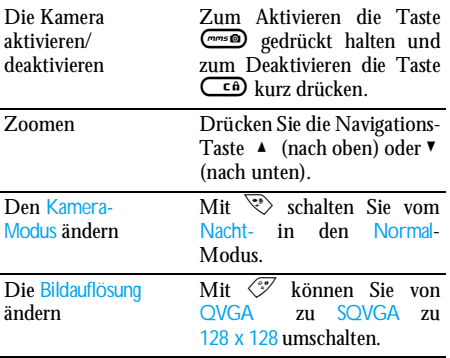

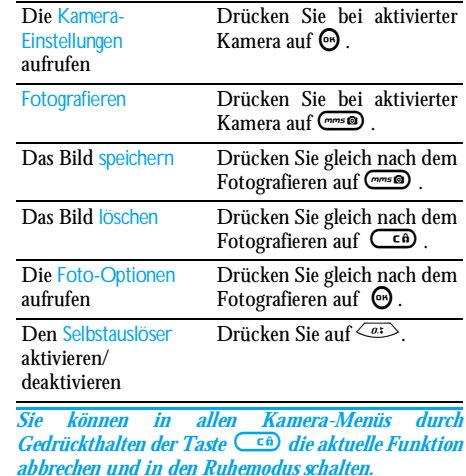

# <span id="page-21-2"></span>Fotografieren

#### <span id="page-21-3"></span>*Voransichtsmodus-Einstellungen*

Halten Sie die Taste gedrückt, um die Kamera-Voransichtsanzeige aufzurufen; die Kameralinse ist automatisch fokussiert. Die Symbole im oberen und unteren Displaybereich ermöglichen Ihnen die verschiedenen Modi zu prüfen und auch die Selbstauslöser-Aktivierung einzustellen.

*Alle in diesem Abschnitt beschriebenen Optionen und Tastenbetätigungen funktionieren nur, wenn der Kameramodus aktiviert ist, d.h. die Voransicht auf dem Display angezeigt ist. Drücken Sie auf*  , *für den Zugriff auf eine beliebige Funktion.*

#### **Kameramodus**

Es stehen zwei Kameramodi zur Verfügung: Der Normal- und der Nachtmodus. Je nachLichtverhältnissen können Sie mit der Taste  $\stackrel{\text{\tiny def}}{ }\!\! \rightsquigarrow$  auf den gewünschten Modus umschalten; der Kameramodus wird durch Symbole (Sonne und Mond) im unteren Bereich des Displays angezeigt.

#### **Bildauflösung**

Die Standardbildgröße im Normalformat entspricht 128 x 128. Mit  $\sqrt{\mathscr{S}}$  können Sie auf Q VGA (320 x 240 Pixel), SQ VGA (160 <sup>x</sup> 120 Pixel) oder auf 128 <sup>x</sup> 128 umschalten. Die eingestellte Bildauflösung erscheint in der unteren, rechten Ecke des Displays.

#### **Zoommodus**

Sie können mit den Navigationstasten ▲ oder ▼ zoomen (Einfachzoom).

*Bei aktivierter Zoomfunktion wird das Zoomsymbol auf dem Display markiert angezeigt. Der Weitwinkelzoom ist nur nach einem Telezoommöglich.*

#### <span id="page-22-1"></span>**Selbstauslöser**

Mit dieser Option können Sie den Selbstauslöser einoder ausschalten (siehe nachfolgend für weitere Details).

# <span id="page-22-0"></span>*Fotografieren*

#### **Mit der Taste Comis**

- **1.** Wenn die Selbstauslöseroption ausgeschaltet und die Kamera aktiviert ist, können Sie mit der Taste C fotografieren; das Bild wird dann automatisch auf dem Display angezeigt.
- **2.** Die Nummer im oberen, schwarzen Balken zeigt die Bildreihenfolge auf dem Display an. Die Bilder werden im Menü Eigene Bilder wie folgt benannt «img\_1.jpg», usw. bis 9999.

*Dies bedeutet nicht, dass Sie max. 9999 Bilder aufnehmen können (siehe nachfolgenden Abschnitt ["Anzahl Bilder"](#page-23-1)) sondern, dass alle Bilder, auch die Gelöschten, einfach fortlaufend bis 9999 numeriert werden. Danach beginnt die Numerierung wieder mit 1.*

Sie haben dann folgende Auswahlmöglichkeiten:

Drücken Um das aufgenommene Bild zu Löschen. ( c n

Drücken  $(mms)$ Um das Bild zu Speichern.

Drücken Drücken Sie Um die verfügbaren Optionen<br>**@** aufzurufen, diese sind:

- Senden: Um das Bild per MMS oder E–mail zu senden.

Drücken Sie $\left(\begin{array}{cc} \epsilon & \epsilon \end{array}\right)$  /  $\left(\begin{array}{cc} \epsilon & \epsilon \end{array}\right)$  /  $\left(\begin{array}{cc} \epsilon & \epsilon \end{array}\right)$  /  $\left(\begin{array}{cc} \epsilon & \epsilon \end{array}\right)$  /  $\left(\begin{array}{cc} \epsilon & \epsilon \end{array}\right)$  /  $\left(\begin{array}{cc} \epsilon & \epsilon \end{array}\right)$  /  $\left(\begin{array}{cc} \epsilon & \epsilon \end{array}\right)$  /  $\left(\begin{array}{cc} \epsilon & \epsilon \end{array}\right)$  /  $\left(\begin{array}{cc} \epsilon &$ Für die Rückkehr in den

#### **Mit dem Selbstauslöser**

- **1.** Drücken Sie bei eingeschaltetem Selbstauslöser auf  $\left(\begin{array}{cc} 0 & \text{if } \\ 0 & \text{if } \end{array}\right)$  um ihn zu aktivieren (oder drücken Sie auf <u>< @:</u>>, wenn die Option ausgeschaltet ist).
- **2.** Der Count-down beginnt bei -10 Sekunden (diese Einstellung kann nicht geändert werden). Zwei Sekunden bevor das Bild aufgenommen wird, hören Sie ein Beepzeichen (Warnton), ein weiteres Beepzeichen (Auslöserton) wird nach dem Fotografieren abgegeben.

*Die akustischen Signale (Beeptöne) können in den Menüs für die Kameraeinstellungen geändert werden. Sie können den Timer jederzeit mit der Taste*  c

*anhalten und in den Voransichtsmodus zurückkehren, mit der Taste*  <sup>0</sup> *wird nur der Timer angehalten.*

**3.** Befolgen Sie, sobald das Bild aufgenommen ist, die Anweisungen ab Punkt 2 des vorherigen **Abschnittes** 

#### <span id="page-23-1"></span>**Anzahl Bilder**

Die Anzahl der Bilder, die Sie in Ihrem Telefon speichern können, ist abhängig von den ausgewählten Einstellungen: Je höher die Bildauflösung, umso umfangreicher die Dateigröße.

*Ein Warnhinweis informiert Sie, wenn die Speicherkapazität nicht ausreicht, um das zuletzt aufgenommene Bild zu speichern. Wenn dies eintritt, müssen Daten (Sounds, Bilder usw.) gelöscht werden, damit das neue Bild gespeichert werden kann. Sie können die Speicherbelegung Ihres Telefons jederzeit prüfen, wählen Sie dafür* Multimedia *<sup>&</sup>gt;*Status Speicher*.*

# <span id="page-23-0"></span>*FotoTalk: Bilder mit Ton ergänzen*

Mit dieser Funktion, die während der Kamerabenutzung und auch im Bilder Album zur Verfügung steht, können Sie schnell eine Nachricht aus Bild undTon zusammenstellen und senden.

*Die maximale Größe einer MMS beträgt 50 KB.*

- **1.** Halten Sie im Ruhemodus die Taste Cgedrückt, um die Kamera zu aktivieren.
- 2. Zum Fotografieren d<u>i</u>e Taste (<u>E drücken</u>; rufen Sie dann mit  $\Theta$  die Optionen auf und wählen Sie Per MMS senden.
- **3.** Drücken Sie nochmals auf  $\Theta$ , um das Fenster Sprachmemo aufzurufen.
- 4. Drücken Sie auf  $\Theta$ , wählen Sie den Empfänger aus, dem Sie die Nachricht senden möchten, und bestätigen Sie die Liste. Drücken Sie zwei Mal auf<br> **(@)**, um die Nachricht zu senden.

*Mit dieser Vorgehensweise senden Sie eine Nachricht an einen Empfänger, ohne Text. Für ausführliche Informationen über diese Funktion, siehe ["MMS"](#page-68-3) [Seite](#page-68-3) 61.*

# <span id="page-24-0"></span>*Bilder nochmals anzeigen*

Die aufgenommenen Bilder werden automatisch im Menü Multimedia > Bilder Album > Eigene Bilder gespeichert. Wählen Sie ein Bild in der Liste aus und rufen Sie mit > die grafische Displayanzeige auf. Dann können Sie mit ▲ oder ▼ zum nächsten oder vorherigen Bild positionieren oder die Taste , drücken, um das Bild zu Senden oder zu Löschen oder mit der Funktion Namen ändern das Bild umbenennen.Drücken Sie auf < für die Rückkehr in die Textliste.

*Wie bereits zuvor angegeben, steht Foto Talk auch im Menü* Bilder Album *zur Verfügung.*

#### <span id="page-24-1"></span>*Ankommender Ruf*

Wenn Sie während der Kamerabenutzung angerufen werden:

- **1.** Die Gesprächsannahme beendet automatisch alle Kamerafunktionen: Bildvoransicht, Fotografieren, Selbstauslöser, Blättern in den Optionen, usw. Nach Beenden des Gespräches schaltet Ihr Telefon in den Ruhemodus. Wenndas zuvor aufgenommene Bild noch nicht gespeichert war, ist es verloren.
- **2.** Das Abweisen eines Gespräches beendet ebenfalls alle Kamerafunktionen, das Telefon zeigt anschließend die Voransichtsanzeige.

# <span id="page-24-2"></span>*Eine Rufnummer wählen*

**1.** Wenn Sie jemanden anrufen möchten, halten Sie zunächst die Taste  $\left(\begin{array}{cc} \epsilon & \epsilon \end{array}\right)$  gedrückt, um in den Ruhemodus zu schalten. Geben Sie dann dieRufnummer ein oder wählen Sie einen Namen imTelefonbuch aus, drücken Sie (in die Wahl und beenden Sie das Gespräch mit  $\Box$ .

#### <span id="page-25-0"></span>**Einstellungen**

Zusätzlich zu den Einstellungen, die, wie zuvor beschrieben, innerhalb der Voransichtsanzeige zur Verfügung stehen, gibt es verschiedene Menüs für die Einstellung weiterer Optionen. Drücken Sie bei aktiviertem Kameramodus auf die Taste ❺ für den Zugriff auf die weiteren Optionen.

Generell gilt: Wählen Sie eine Option aus und drücken Sie auf  $\boldsymbol{\Theta}$  , um das nächste Bild mit dieser Einstellung aufzunehmen oder drücken Sie auf CED für den Abbruch der Funktion.

*Beim Schließen der Kamera-Anwendung werden die von Ihnen vorgenommenen Einstellungen gespeichert; diese Einstellungen sind automatisch bei der nächsten Kamerabenutzung wieder aktiv, bis Sie sie erneut ändern.*

#### <span id="page-25-1"></span>*Farbmodus*

Mit dieser Funktion können Sie innerhalb derangebotenen Auswahlmöglichkeiten die gewünschte Einstellung auswählen: Farbe, Schwarz/Weiß, Sepia und Blau. Je nach ausgewählter Einstellung erhält das Bild den entsprechenden Effekt (z.B., Sepia erzeugt ein Bild in Braun- und Beigetönen mit antikem Aussehen). Die Standardeinstellung ist Farbe.

#### <span id="page-25-2"></span>*Kameramodus*

Zur Auswahl des gewünschten Modus: Normal oder Nacht. Die Standardeinstellung ist Normal.

#### <span id="page-25-3"></span>*Einstellungen der Töne*

Sie können mit diesem Menü sowohl den Warnton alsauch den Auslöserton einstellen. Der Warnton wird2 Sekunden vor der Bildaufnahme ausgegeben, der Auslöserton gleich nach dem Fotografieren.

Für beide Einstellungen gilt: Wählen Sie die Option Ein und rufen Sie mit @ die Liste der verfügbaren Töne/Sounds auf. Wählen Sie den gewünschten Ton/ Sound aus oder rufen Sie <Neu> auf, wenn Sie einen neuen Sound erzeugen möchten; Drücken Sie dann auf ⊛, um den Ton/Sound zu aktivieren.

#### <span id="page-25-4"></span>*Bildauflösung*

Zur Auswahl der gewünschten Bildauflösung: Q VGA  $(320 \times 240$  Pixel), SO VGA  $(160 \times 120$  Pixel) und 128 <sup>x</sup> 128. Die Standardeinstellung ist 128 <sup>x</sup> 128.

# <span id="page-25-5"></span>*Bildqualität*

Zur Auswahl der gewünschten Bildqualität: Niedrig, Mittel, Hoch. Die Standardeinstellung ist Mittel.

#### <span id="page-25-6"></span>*Selbstauslöser*

Siehe ["Selbstauslöser" Seite](#page-22-1) 15.

# <span id="page-26-4"></span>**6 • Musik und Mix**

<span id="page-26-0"></span>Mit BeDJ können Sie Ihren eigenen Sound erzeugen; Sie können dafür die vorprogrammierten BeDJ nachstehend beschrieben) oder alle in Ihrem Telefon vorhandenen SP-MIDI oder MIDI-Ruftöne oder Ruftöne, die Sie über WAP, E-mail usw. heruntergeladen haben (sehen Informationen in den entsprechenden Kapiteln in der vorliegenden Anleitung nach). Sie können Ihre eigenen Mix dann an Freunde und Bekannte senden, als Ruf- oder Warn- /Alarmton verwenden usw.

## <span id="page-26-1"></span>Wie kann ich...

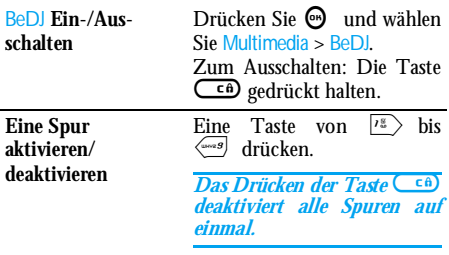

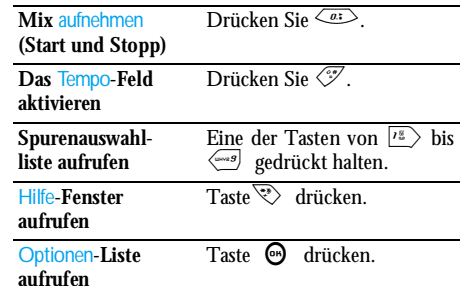

*In der BeDJ-Anwendung erscheint die aktuell gültige Information oder die ausgewählte Funktion in oranger Farbe.*

#### <span id="page-26-2"></span>In Betrieb nehmen

#### <span id="page-26-3"></span>*Spuren aktivieren*

- **1.** Starten Sie BeDJ, indem Sie Multimedia > BeDJ aufrufen.
- **2.** Im angezeigten BeDJ-Fenster erscheint die eingestellte Standardmusikart Techno, usw.).
- **3.** Im oberen, linken Displaybereich werden in einer kleinen Tabelle die aktuelle Tempo-Einstellung,

der Aufnahmestatus (standardmäßig Aus) und der Name der Spur angezeigt.

**4.** Im unteren Displaybereich stehen 9 Spuren zur Verfügung, die den Tasten Is bis <=== zugeordnet und die auch gemischt werden können: Drücken Sie die Taste, die der Spur entspricht, die Sie aktivieren möchten.

Insgesamt stehen 16 Spuren zur Verfügung: Halten Sie eine der Tasten  $\boxed{18}$  bis gedrückt, um die Spurenauswahlliste aufzurufen. Die Taste 5 ist für die Sprach-Spur festgelegt.

**5.** Die aktivierte Spur erscheint in oranger Farbe. In der oberen Tabelle wird der Name derentsprechenden Melodie und des Instrumentes angezeigt.

# <span id="page-27-0"></span>*Melodien- und Instrumenten-Spur ändern*

Halten Sie eine der Tasten von  $\boxed{\scriptscriptstyle I^{\rm g}}$  bis  $\llcorner$ gedrückt, je nachdem welche Spur Sie ändern möchten. In der angezeigten Liste können Sie erst die aktuelle Melodie der ausgewählten Spur ändern und dann die Instrumente, die für die Melodie verwendet werden. **Melodie**

**1.** Die aktuelle Melodie der ausgewählten Spur wird in der Liste an erster Stelle und markiertangezeigt. Mit ▲ oder ▼ können Sie eine andere Melodie auswählen (wird bei der Auswahl automatisch abgespielt), bestätigen Sie Ihre Auswahl mit  $\bm{\Theta}$  .

**2.** Der Name der ausgewählten Melodie erscheint im oberen Displaybereich. Drücken Sie auf > für den Zugriff auf die Instrumentenliste, die in dieser Melodie eingesetzt sind.

#### **Instrumente**

- **1.** Das aktuelle Instrument, das in der ausgewählten Melodie eingesetzt ist, erscheint in der Liste an erster Stelle und ist markiert.
- **2.**Mit  $\blacktriangledown$  oder  $\blacktriangle$  können Sie das nächste oder vorherige Instrument auswählen, drücken Sie dann ⊕ für die Auswahl.

# <span id="page-27-1"></span>*Tempo ändern*

- **1.**. Mit  $\overline{\mathcal{F}}$  aktivieren Sie das Tempo-Feld.
- **2.** Das Tempo (angezeigt in bmp oder «beats per minute») gilt für alle Spuren. Drücken Sie die hervorgehobenen Tasten < oder <sup>&</sup>gt;, um das Tempo zu erhöhen oder zu vermindern. Das Tempo braucht nicht gespeichert zu werden,

da es automatisch berücksichtigt wird.

**3.**. Drücken Sie ⊂n oder →, um zur vorherigen Anzeige zurückzublättern.

*Das* Tempo *kann während des Abspielens von Spuren oder während der Aufnahme von einem Mix nichtgeändert werden.*

#### <span id="page-28-0"></span>Mix aufnehmen

#### <span id="page-28-1"></span>*Aufnahme starten*

- **1.** Wenn Sie für die Aufnahme eines Mix bereit sind, drücken Sie die Taste $\langle a: \rangle$  Der Timer wird gestartet und das rote Rundfunk-Symbol aktiviert.
- **2.** Während der Aufnahme von einem Mix könnenSie:

Eine der Tasten $\sqrt{15}$  bis  $\sqrt{-2}$ drücken

Um die entsprechende Spur zu aktivieren.

- $\triangle$  oder  $\triangledown$ drückenUm die Lautstärke der aktuellenSpur zu erhöhen/vermindern.
- $\triangleleft$  oder  $\triangleright$ drückenUm die vorherige oder nächste Spur zu markieren.
- **3.** Die Taste  $\overline{\langle a \rangle}$  drücken, um die Aufnahme zu beenden.

*Die Aufnahme wird automatisch beendet, wenn das Mix 50 KB erreicht hat (ca. 2 Minuten). Die Kapazität ist abhängig vom verfügbaren Speicherplatz*

*in Ihrem Telefon: Wählen Sie* Multimedia *<sup>&</sup>gt;*StatusSpeicher*, um die Speicherbelegung abzufragen.*

# <span id="page-28-2"></span>*Aufzeichnungen verwalten*

Sobald Sie die Aufnahme eines Mix beendet haben, erscheint automatisch ein Fenster mit nachfolgenden Optionen, die ausgewählt werden können:

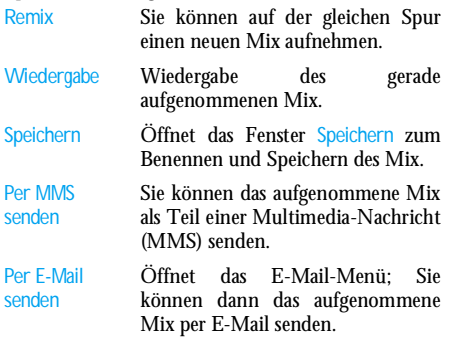

*Die gespeicherte Aufzeichnung erscheint unter dem ausgewählten Namen im Menü* Einstellungen *<sup>&</sup>gt;*Töne *<sup>&</sup>gt;* Rufton*-Liste und auch im Menü* Multimedia *<sup>&</sup>gt;*Musikalbum*. Sie können die Melodie als Rufton für* *ankommende Rufe oder für die Ankündigung neuer Ereignisse verwenden.*

# <span id="page-29-0"></span>Eigenen Soundstil und Mix erstellen

Mit den erweiterten Optionen haben Sie die Möglichkeit Musikstücke mit eigenem Soundstil zu erzeugen und zu mixen, Sie können dafür entweder die verfügbaren BeDJ-Stile (z.B. Groove, Techno, Disco uws.) oder die Ruftonliste verwenden (z.B. Bach, Cool, Dream usw.).

*Die Ruftonliste enthält die MIDI-Dateien, die Sie evtl. per E-Mail, WAP usw. heruntergeladen haben.*

## <span id="page-29-1"></span>*Von bestehenden Dateien*

- **1.** Drücken Sie bei aktiviertem BeDJ-Fenster auf,, um die Liste der Optionen aufzurufen.
- **2.** Bei Auswahl Gemischter Rufton oder BeDJ-Stile, können Sie einfach eine der verfügbaren Melodien in der Liste auswählen und mit $\, \Theta \,$ bestätigen.
- **3.** Das Telefon kehrt dann automatisch zum BeDJ-Fenster zurück und die Melodie, die dem ausgewählten Rufton zugeordnet ist, wird in Spuren aufgeteilt.

**4.** Wie zuvor beschrieben, können Sie dann Spuren aktivieren und deaktivieren, die gemixte Melodie aufnehmen usw.

*Die Anzahl der aktiven Spuren ist von der ausgewählten Melodie abhängig.*

#### <span id="page-29-2"></span>*Neuer Stil*

- **1.** Bei Auswahl Erweitert öffnet BeDJ einenkomplett neuen Satz von leeren Spuren.
- **2.**. Halten Sie die Taste <a>[18]</a> gedrückt: Auf dem Display erscheint die Liste der gesamten auf Ihrem Telefon vorhandenen MIDI-Dateien.Wählen Sie eine davon aus und drücken Sie auf,.
- **3.** Es erscheint eine neue Liste mit allen Spuren der ausgewählten MIDI-Datei (max. 16). Wählen Sie mit ▲ oder ▼ eine von den Spuren aus, drücken Sie dann auf  $\Theta$ , um diese Spur der Taste  $\sqrt{15}$  zuzuordnen.
- **4.** Wiederholen Sie diese zwei Bedienschritte, um weitere Spuren Ihrer Wahl auf die Tasten 2bis <arses Ihres Telefons zu legen.
- **5.** Wenn Sie fertig sind, können Sie Ihr Mix speichern (siehe [Seite](#page-28-0) 21).
- **6.**. Drücken Sie zwei Mal auf ⊙ für die Rückkehr in den normalen Modus .

*Spaß haben und mixen: Sie können jede der 16 Spuren von jeder beliebigen Ruftonmelodie auf eine beliebige Taste von*1 *bis*  9 *Ihres Telefons legen! Sie haben dadurch tausende von Möglichkeiten Ihr Telefon mit eigenem Melodienmix vollständig zu personalisieren.*

# <span id="page-30-0"></span>Eigenen Musikstil speichern

Sie können Ihren eigenen Stil im Menü BeDJ-Stile speichern und später wieder verwenden, um ein anderes Musikmix zu erzeugen. Der neue Stil enthält dann alle Spuren, die Sie gemixt haben, jedoch nicht

# <span id="page-30-1"></span>Ein Gespräch annehmen

Wenn Sie bei aktivierter BeDJ-Funktion ein Gespräch erhalten, wird der Sound automatisch von Ihrem Telefon stummgeschaltet.

- **1.** Die Gesprächsannahme beendet BeDJ und Ihr Telefon schaltet nach dem Auflegen automatisch in den Ruhemodus.
- **2.** Wenn Sie den Anruf abweisen oder ignorieren, bleibt das BeDJ-Fenster erhalten.

# <span id="page-31-2"></span>**7 • Telefonbuch**

<span id="page-31-0"></span>*Für alle in diesem Kapitel beschriebenen Funktionen müssen Sie das entsprechende Telefonbuch eingestellt haben: Entweder das SIM-Telefonbuch oder das inIhrem Telefon integrierte Telefonbuch.* 

Ihr Mobiltelefon verfügt über zwei Telefonbücher. Das SIM-Telefonbuch befindet sich auf der SIM-Karteund die Anzahl der Einträge ist abhängig von der Kapazität Ihrer SIM-Karte. Das zweite Telefonbuch ist im Speicher Ihres Mobiltelefons integriert; dort können max. 299 Einträge gespeichert werden.

*Die Kapazität der SIM-Karte hängt von der Kartenart ab. Bitte erkundigen Sie sich diesbezüglich bei Ihrer örtlichen Verkaufsstelle.*

 *Der Speicherbereich Ihres Telefons wird für das integrierte Telefonbuch und auch für andere Funktionen genutzt. Demzufolge sind die Funktionen voneinander abhängig: Je mehr Namen Sie im Telefonbuch eintragen, umso weniger Ereignisse* können Sie speichern und umgekehrt. *Gesamtanzahl von Namen- und Organisereinträgen beträgt maximal 299, vorausgesetzt, dass für andere Funktionen (Memos, Sound, Bilder usw.) nicht ein beachtlicher Teil des Speichers bereits belegt wurde.*

Mit dem Menü Telefonbuch können Sie eines der zweiverfügbaren Telefonbücher auswählen: Das SIM-Karten Telefonbuch oder das in Ihrem Telefonintegrierte Telefonbuch. Wenn Sie neue Namen im<br>Telefonbuch eintragen. werden diese in dem eintragen, werden diese in dem Telefonbuch hinzugefügt, das Sie mit diesem Menü eingestellt haben.

*Die Funktion* Alle löschen *kann NICHT für das SIM-Telefonbuch verwendet werden.*

*Mit der Funktion* Alle ins Telefon kopieren *können Sie den Inhalt Ihrer SIM-Karte in das Telefon kopieren. Wenn Sie diese Funktion zwei Mal ausführen, werden alle Namen dupliziert.*

#### <span id="page-31-1"></span>Telefonbuch in SIM-Karte

Wenn Sie zum ersten Mal eine SIM-Karte verwenden, befolgen Sie die Anweisungen für das korrekte Einsetzen der SIM-Karte, siehe [Seite](#page-8-2) 1, dann sollten Sie den nachfolgenden Abschnitt ["Namen im](#page-32-1) [Telefonbuch hinzufügen"](#page-32-1) lesen.

<span id="page-31-3"></span>Drücken Sie ® und wählen Sie ñi Telefonbuch > Einstellung Telefonbuch > Wahl Telefonbuch. Wähl. Telefonbuch. Wählen Sie dann mit  $\blacktriangle$  oder  $\nabla$  das SIM-Karten Telefonbuch aus. Namen, die dort hinzugefügt werden, können dann in das Telefonbuch Ihres Telefons kopiert werden.

*Wenn Sie nach dem ersten Einschalten dasautomatische Kopieren des SIM-Telefonbuchs abgebrochen oder vorzeitig beendet haben, können Sie den Kopiervorgang nachträglich vornehmen: Drücken Sie* , *und wählen Sie* Telefonbuch *<sup>&</sup>gt;*Einstellung Telefonbuch, *dann* Ins Tel. kopieren.

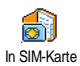

Wenn Sie den Inhalt Ihres SIM-Telefonbuchs in Ihr Telefon kopieren, können Sie das Telefonbuch Ihrer SIM-Karte trotzdem verwenden, obwohl es weniger Eintragsfelder beinhaltet.

# <span id="page-32-0"></span>Telefonbuch im Telefon

*Ihr Mobiltelefon kann nur jeweils ein Telefonbuch verwalten und ignoriert die Informationen, die das andere Telefonbuch betreffen: Z.B. wenn der Name "Müller" in beiden Telefonbüchern vorhanden ist undSie ihn im Telefon löschen, bleibt er auf der SIM-Karte unverändert erhalten.*

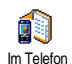

Standardmäßig ist das im Telefon integrierte Telefonbuch eingestellt. Dort können max. 299 Namen gespeichert werden; mit der Funktion Alle löschen

können Sie alle Namen auf einmal löschen. Abhängig von der Kapazität Ihrer SIM-Karte, können Sie die in diesem Telefonbuch hinzugefügten Namen in das SIM-Karten Telefonbuch kopieren (siehe ["Auf SIM](#page-37-3) [kopieren" Seite](#page-37-3) 30).

<span id="page-32-1"></span>Namen im Telefonbuch hinzufügen

# <span id="page-32-2"></span>*In die SIM-Karte*

Gehen Sie wie folgt vor, um einen Namen im SIM-Telefonbuch einzufügen:

- **1. Rufen Sie das Telefonbuch mit ▼ auf, wählen Sie** Neu und drücken Sie **(v**) .
- **2.** Geben Sie zuerst den Namen und dann diegewünschte Rufnummer ein und drücken Sie ඹ.

*Die max. Rufnummernlänge beträgt 40 Zeichen, abhängig von Ihrer SIM-Karte.*

*Bei Eingabe der vollständigen Rufnummer, einschließlich der Landeskennziffer und Ortsvorwahl, kann die Rufnummer unabhängig vom Aufenthaltsort gewählt werden.*

**3.** Wählen Sie dann die Art der Rufnummer fürdiesen Eintrag aus: Telefon, Fax oder Daten und bestätigen Sie $\,$ mit  $\,$  , um den Eintrag in Ihrem Telefonbuch zu speichern.

# <span id="page-32-3"></span>*Im Telefon*

Das in Ihrem Telefon integrierte Telefonbuch ist im SIM-Telefonbuch

Eintragsfeldern ausgestattet, im Einzelnen werden verwaltet (lateinischer Zeichensatz):

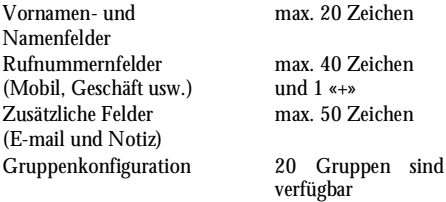

Sie können max. 299 Einträge vornehmen und von den max. 7 Feldern pro Eintrag jeweils 5 Nummernfelder Ihrer Wahl belegen. Sie können z.B. 2 Mobilrufnummern, 3 Geschäfts-/Arbeitsrufnummern, eine E-Mail-Adresse und eine Textnotiz pro Namenseintrag speichern.

## <span id="page-33-0"></span>*Eintrag im integrierten Telefonbuch hinzufügen*

#### **Namensfeld hinzufügen**

- **1.**Rufen Sie mit  $\bullet$  das Telefonbuch auf, wählen Sie  $<$ Neu> und drücken Sie dann  $\bm{\Theta}$  .
- **2.** Geben Sie den Nachnamen IhresAnsprechpartners ein und bestätigen Sie mit  $\bm{\Theta}$  , geben Sie dann den Vornamen ein und bestätigen  $\mathrm{\check{S}}$ ie mit  $\bm{\Theta}$  .

*Eines der beiden Namensfelder kann ohne Eintrag sein, beide dürfen jedoch nicht leer sein. Drücken Sie* c*, um das vorherige Feld anzusteuern.*

#### **Nummern-/Textfeld hinzufügen**

- **1.** Nach der Eingabe des Namens gelangen Sie in das Menü Anruftyp. Sie können jetzt die gewünschten numerischen Felder (Mobil, Fax, Daten, Pager, Privat, Geschäft) oder alphanumerischen Felder auswählen. Wählen Sie die gewünschten Felder aus und geben Sie die entsprechenden Nummern oder Textangaben ein. Drücken Sie dann ⊛, um diesen neuen Eintrag zu speichern.
- **2.** Sie haben jetzt die Möglichkeit der Konfiguration der Gruppe: Wählen Sie die Gruppe aus, die Sie diesem Namen zuordnen möchten und bestätigen Sie mit  $\Theta$ . Der Eintrag wird dann im integriertenTelefonbuch gespeichert.
- **3.** Sie können jeder Gruppe eine Melodie und ein spezielles Bild zuordnen und auch die Gruppen-Namen ändern. Wählen Sie Telefonbuch <sup>&</sup>gt;Einstellung Telefonbuch > Konfiguration Gruppe (für ausführliche Informationen siehe Abschnitt["FotoCall: Sehen und hören wer anruft"](#page-34-1)[Seite](#page-34-1) 27).

#### <span id="page-34-0"></span>*Eigene Nummern*

Das Feld Eigene Nummern, das im Telefonbuch erscheint, sollte Ihre eigenen Telefonummern enthalten. Wenn nicht, empfehlen wir Ihnen Ihre Mobilrufnummer sowie andere wichtige Informationen dort einzutragen.

*Auch wenn alle Felder leer sind, kann die Komponente "Eigene Nummern" nicht gelöscht werden.*

#### <span id="page-34-1"></span>FotoCall: Sehen und hören wer anruft

*Diese Funktion ist nur verfügbar, wenn Sie das in Ihrem Telefon integrierte Telefonbuch eingestellt haben; funktioniert NICHT mit dem SIM-Telefonbuch.*

Mit der Funktion Fotocall können Sie die zur Verfügung stehenden Anrufergruppen mit eigenen Namen/Bezeichnungen benennen («Freunde», «Büro» usw.), jeder Gruppe ein spezielles Bild (aus dem Bilder Album) und eine Melodie (aus der Rufton-Liste) zuordnen.

Sie können einer oder mehrerenKontaktrufnummer(n) aus Ihrem Telefonbuch eine spezielle Anrufergruppe zuweisen. Wenn ein Gesprächspartner aus der entsprechenden Gruppe Sie anruft, erscheint sein Name sowie das für diese Anrufergruppe definierte Bild auf dem Display.

Außerdem hören Sie die für diese Anrufergruppe eingestellte Ruftonmelodie.

*Für ganz wichtige Personen können Sie eine eigene Gruppe einrichten. Verwenden Sie die Kamera, um deren Foto im* Bilder Album *zu speichern und wählen Sie eine Melodie in der Ruftonliste aus. Wenn diesePersonen Sie anrufen, können Sie sie sehen und hören.*

- **1.** Fotocall kann nur in Verbindung mit dem in Ihrem Telefon integrierten Telefonbuch benutzt werden; wenn Sie dieses Telefonbuch noch nicht für den Einsatz vorbereitet haben, siehe ["SIM-](#page-9-3)[Telefonbuch kopieren" Seite](#page-9-3) 2.
- **2.** Wählen Sie dann im Menü Einstellungen die Funktion Konfiguration Gruppe, drücken Sie ® und wählen Sie die gewünschte Anrufergruppe aus.
- **3.** Sie können die Gruppe zur besseren Identifizierung umbenennen (z.B. "Freunde", "Kinder", usw.), wählen Sie dann die Melodie und das Bild aus, die/das Sie dieser Gruppe zuordnen möchten.
- **4.**Durch Gedrückthalten der Taste CE schalten Sie in den Ruhemodus, drücken Sie dann  $\mathbf{v}$ , um den Inhalt Ihres Telefonbuchs anzuzeigen. Wählen Sie einen Ansprechpartner aus, dem Sie eingerichtete Anrufergruppe möchten und drücken Sie , Rufen Sie dann

die Funktion Wähle Gruppe auf und wählen Sie die gewünschte Anrufergruppe aus.

Wenn dieser Ansprechpartner Sie anruft, hören Sie die dieser Gruppe zugeordnete Melodie und das entsprechende Bild erscheint auf dem Display.

#### <span id="page-35-0"></span>Namen ändern und verwalten

Sobald Sie Einträge in Ihrem Telefonbuch gespeichert haben, können Sie im Ruhemodus mit v das Telefonbuch aufrufen. Sie können einen Namen in derTelefonbuchliste suchen, indem Sie die entsprechende Buchstabentaste drücken (z.B., drücken Sie zwei Mal die Taste 8, wenn Sie nach dem Buchstaben «U» suchen). Der erste Eintrag, der mit diesem Anfangsbuchstaben beginnt, wird in der Liste angesteuert. Je nach ausgewähltem Telefonbuch haben Sie dann Zugriff auf einige oder alle nachfolgenden Funktionen:

- Löschen
- Anzeigen
- Kopie auf SIM
- Schnellwahl
- Typ ändern
- <span id="page-35-3"></span>• Anrufen
- Reset Telefonbuch
- SMS senden
- MMS senden
- <span id="page-35-5"></span>• Als Standard setzen
- Alle ins Telefon kopieren
- <span id="page-35-4"></span>• Namen ändern
- Einer Gruppe zuordnen
- Sprachwahl zuordnen

## <span id="page-35-1"></span>*In der SIM-Karte*

Wählen Sie einen Namen im SIM-KartenTelefonbuch aus und drücken Sie @ für den Zugriff auf eine der nachfolgenden Funktionen:

- Löschen, um den ausgewählten Namen und die Rufnummer zu löschen,
- Ändern, um den ausgewählten Namen und alle zugeordneten Informationen zu ändern,
- Ins Telefon kopieren, um den ausgewählten Namen und alle dazugehörenden Informationen in das Telefonbuch Ihres Telefons zu kopieren.

#### <span id="page-35-2"></span>*Im Telefon*

#### **Ein Feld hinzufügen**

- **1.** Um ein zusätzliches Feld in einem vorhandenenEintrag einzufügen, wählen Sie den gewünschten Namen aus, wählen Sie Anzeigen, und drücken Sie  $\bm{\Theta}$  .
- **2.**. Wählen Sie <Neu> und drücken Sie ↔. Wählen Sie die Art des Feldes aus, das hinzugefügt werden soll, und drücken Sie ,. Geben Sie die gewünschte Rufnummer oder den Text ein und drücken Sie ,, um die Änderungen zu speichern.
- **3.** Durch Wiederholen der Bedienschritte 1 und 2können Sie max. 6 Felder pro Eintrag hinzufügen. Drücken Sie kurz auf CED für die
Rückkehr zum vorherigen Menü, oder halten Sie die Taste gedrückt, um in den Ruhemodus zu schalten.

*Die Rufnummern und Texte werden in der Reihenfolge des Erstellungsdatums angezeigt. Die erste, eingegebene Fax- oder Telefonnummer gilt als Standardnummer und erscheint an erster Stelle in der Liste. ZurKennzeichnung einer anderen Nummer als Standardrufnummer, siehe ["Als Standard setzen"](#page-36-0) [Seite](#page-36-0) 29. Die alphanumerischen Felder (Notiz und E-Mail) können nur geändert oder gelöscht werden.*

#### <span id="page-36-1"></span>**Den Inhalt eines Feldes ändern**

- **1.** Um den Feldinhalt eines bestehenden Eintrages zu ändern, wählen Sie den gewünschten Namen aus, drücken Sie ®, wählen Sie Anzeigen und drücken Sie nochmals  $\bm{\Theta}$  .
- **2.** Wählen Sie dann in der Liste das Feld aus, das Sie ändern möchten und drücken Sie  $\bm{\Theta}$  .
- **3.** Wählen Sie im angezeigten Karussell Ändern und drücken Sie ,. Führen Sie die gewünschten Änderungen aus und drücken Sie , zum Speichern.

#### **Feldart ändern**

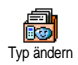

Um die Feldart eines bestehendenEintrages zu ändern, führen Sie die Bedienschritte 1 bis 3 vom Abschnitt

["Den Inhalt eines Feldes ändern"](#page-36-1) aus. Rufen Sie dannim Karussell-Menü Typ ändern auf, wählen Sie die neue Rufnummernart aus und bestätigen Sie Ihre Auswahl mit  $\bm{\Theta}$  .

*Wenn Sie Ihr SIM-Telefonbuch in Ihr Telefonkopieren, kann es sein, dass manche Nummern "Ohne Feldzuordnung" erscheinen und keine Symbolkennzeichnung haben. Rufnummern "Ohne Feldzuordnung" können geändert werden: Befolgen Sie die zuvor beschriebenen Bedienschritte, um die Feldart für diese Rufnummern festzulegen.*

#### **Ein Feld löschen**

Wenn Sie ein Feld eines bestehenden۴ Eintrages löschen möchten, führen Sie die Bedienschritte 1 bis 3 vom AbschnittLöschen["Den Inhalt eines Feldes ändern"](#page-36-1) aus. Wählen Siedann im Karussell-Menü Löschen und bestätigen Sie mit  $\bm{\Theta}$  .

#### <span id="page-36-0"></span>**Als Standard setzen**

Bei der Eingabe neuer Einträge gilt die erste, eingegebene Nummer als Standardrufnummer: Es ist die erste Als Standard setzenNummer, die in der Felderliste erscheint, und ist die Rufnummer, die automatisch gewählt wird, wenn die Abheben-Taste oder die Taste ៊® gedrückt wird und **die Fundages zu andern, luitten sie die die Funktionen Anruf oder SMS senden aufgerufen**<br>Typ ändem Redienschritte 1 bis 2 vom Abschnitt – die Funktionen Anruf oder SMS senden aufgerufen werden. Um die Kennzeichnung der Standardnummer zu ändern (z.B. anstelle der Privatnummer soll die Geschäftsnummer als Standardnummer gelten), führen Sie die Bedienschritte 1 bis 3 vom Abschnitt["Den Inhalt eines Feldes ändern"](#page-36-1) aus. Wählen Siedann im Karussell-Menü Als Standard setzen undbestätigen Sie mit  $\bm{\Theta}$  .

#### **Auf SIM kopieren**

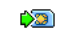

Wie bereits zuvor angemerkt, ist es bei häufigem Telefonwechsel sinnvoll die Auf SIM kopieren

Namen Ihrer Ansprechpartner im SIM-Telefonbuch zu speichern. Wenn Sie Ihre Rufnummern auf die SIM-Karte kopieren, haben Sie immer ein aktuelles Telefonbuch zur Verfügung, falls Sie zwischen den Telefonbüchern hin- und herschaltenoder ein anderes Telefon verwenden.

Um eine Rufnummer in das SIM-Karten-Telefonbuchzu kopieren, führen Sie die Bedienschritte 1 bis 3 vom Abschnitt ["Den Inhalt eines Feldes ändern"](#page-36-1) aus.Wählen Sie dann Auf SIM kopieren und drücken Sie ,.

# <span id="page-37-0"></span>Eine Rufnummer anrufen

# *Notrufnummer*

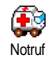

Mit dem Notruf können Sie dieNotrufnummer in Ihrem Heimatlandanrufen. Diese Notrufnummer kann meistens auch bei aktivierter Tastensperre und ohne Eingabe des PIN-Codes gewählt werden.

*Abhängig vom Netzbetreiber, kann die Notrufnummer auch gewählt werden, wenn keine SIM-Karte in Ihrem Telefon eingelegt ist. 112 ist die Standard-Notrufnummer in Europa, im Vereinigten Königreich ist es 999.* 

- **1.** Um die Notrufnummer zu wählen, geben Sie sie im Ruhemodus entsprechenden Zifferntasten drücken, **oder** drücken Sie  $\bm{\Theta}$  und wählen Sie Telefonbuch > Namensliste zeigen > Notruf.
- **2.**Drücken Sie in die Wahl und **(b)**, um das Gespräch zu beenden.

# *Andere Rufnummern*

### **Eine Rufnummer eingeben**

Geben Sie im Ruhemodus eineī. Rufnummer ein, indem Sie die Anrufentsprechenden Zifferntasten drücken. Drücken Sie (Camer für die Wahl und **(compared)**, um das Gespräch zu beenden.

*Mit*, *rufen Sie ein Karussell auf und können die soeben gewählte Rufnummer nochmals anrufen, speichern oder eine SMS senden.*

#### **Einen Namen auswählen**

- **1. Drücken Sie ▼ und wählen Sie den gewünschten** Eintrag aus.
- **2.** Wenn Sie das SIM-Karten Telefonbuch aktivierthaben:
- sobald der Eintrag ausgewählt ist, drücken Sie einfach auf ( für die Wahl **oder**
- drücken Sie zwei Mal auf  $\textcircled{\tiny{\textcircled{\tiny\textcirc}}}$ , um das nächste Karussell aufzurufen, wählen Sie dann Anruf und drücken Sie, für die Rufnummernwahl.
- **3.** Wenn Sie das in Ihrem Telefon integrierte Telefonbuch aktiviert haben:
- •Um die **Standardrufnummer** anzurufen:
- sobald der Eintrag ausgewählt ist, drücken Sie einfach auf( für die Wahl **oder**
- rufen Sie mit → das Karussell der Einträge auf, wählen Sie dann Anruf.
- Wenn Sie eine der anderen Rufnummern anrufen•möchten, rufen Sie, sobald der gewünschte Eintrag ausgewählt ist, Anzeigen auf und wählen

Sie dann die Rufnummernart in der Liste aus(Mobil, Privat usw.). Rufen Sie mit @ das nächste Karussell auf und wählen Sie Anruf.

**4.** In allen Fällen beenden Sie das Gespräch mit der Taste  $\bigcirc$ .

#### **Die Schnellwahl verwenden**

Halten Sie im Ruhemodus eine der缅 Tasten von ∑?∞∑ bis <§ gedrückt, um **Schnellwahl** die zugeordnete Rufnummer zu wählen (siehe ["Schnelltasten" Seite](#page-42-0) 35): Die Verbindung wird aufgebaut. Mit <a>beenden Sie das Gespräch.

#### **Die Sprachwahl verwenden**

Halten Sie im Ruhemodus die Taste $\mathbf{F}$ Gedrückt, sprechen Sie dann den Sprachwahlgespeicherten Sprachbefehl für die Sprachwahl (siehe ["Sprachwahl" Seite](#page-45-0) 38). Wenn Ihr Telefon den Sprachbefehl erkennt, wird die zugeordnete Rufnummer gewählt. Mit <a>beenden Sie das Gespräch.

# **8 • Einstellungen**

Mit dem Menü Einstellungen können Sie Ihr Mobiltelefon Ihren individuellen Anforderungen anpassen und die Einstellungen der jeweiligen Funktionen ändern (Töne, Uhzeit und Datum, Sicherheit usw.). Mit dem Menü Voreinstellung können Sie mehrere Einstellungen auf einmal ändern (siehe [Seite](#page-52-0) 45).

### Töne

#### *Ruhe*

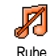

Mit dieser Funktion können Sie denModus Ruhe ein- oder ausschalten. In der Einstellung EIN sind alle Warntöne deaktiviert und die Vibrationsfunktionaktiviert.

*Die Funktion Rufton* Aus *gilt auch für den Tastenton.*

# *Ruflautstärke*

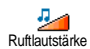

Im Lieferzustand ist die Ruflautstärkemeistens auf Mittlere eingestellt. Mit den<br>Tasten ▲ oder ▼ können - Sie - den Tasten ▲ oder ▼ können - Sie - den Rufton von Aus bis Zunehmendeinstellen.

# *Rufton*

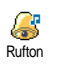

Mit dieser Funktion können Sieinnerhalb der verfügbaren Melodien den gewünschten Rufton auswählen. Die

Melodienliste enthält auch die Melodien, die Sie als Anlagen zu Nachrichten erhalten haben (mit E-Mails, usw.).

Blättern Sie in der Liste mit den Tasten ▲ oder ▼ und warten Sie zwei Sekunden, um die ausgewählte Melodie anzuhören. Drücken Sie ,, um die Melodie als Rufton auszuwählen, mit CED brechen Sie die Funktion ab, Sie können auch zur nächsten Melodie blättern.

*Sie hören die Melodie nicht, wenn die Ruftonlautstärke auf* Aus *eingestellt ist oder die Einstellung* Ruhe *aktiviert ist (siehe [Seite](#page-12-0) 5).*

# *SMS/MMS Ton*

Mit dieser Funktion können Sie den $\mathbb{Q}$ Infoton ein- oder ausschalten, der beim SMS/MMS TonEmpfang neuer Nachrichten (SMS) ausgegeben wird. In der Einstellung Ein können Sie mit dieser Funktion auch den gewünschten Warnton in der Ruftonliste auswählen.

# *Equaliser*

Mit dieser Funktion können Sie600 verschiedene Entzerrereinstellungen Equaliser auswählen, der Zugriff kann auch während eines Telefongespräches erfolgen. In diesem Fall, drücken Sie ®, wählen Sie Equaliser, blättern Sie in der Liste und warten Sie einige Sekunden ab, um den Unterschied zu hören. Bestätigen Sie Ihre Auswahl mit  $\boldsymbol{\Theta}$  .

# *Tastentöne*

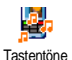

Mit dieser Funktion können Sie dieTastentöne ein- oder ausschalten. Auchin der Einstellung Aus können während<br>
eines Gespräches DTMF-Signale Gespräches DTMF-Signale übermittelt werden (siehe [Seite](#page-97-0) 90).

# *Warntöne*

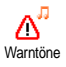

Mit dieser Funktion können Sie denWarnton ein- oder ausschalten. DerWarnton informiert Sie über:

- fällige Ereignisse, die Sie in Ihrem Organiser programmiert haben,
- einen verpassten Anruf,
- den Akku leer Zustand, wenn der Akku aufgeladen werden muss,

- die Gesprächsdauer Ihrer Telefonate, zuerst nach 45 Sekunden, dann im Minutentakt während eines Gespräches (der Gesprächspartner hört den Beepton nicht).

*Mit diesem Menü werden nur die akustischenWarntöne aktiviert/deaktiviert, jedoch NICHT die Vorwarnung an sich. Z.B., wenn Sie den Organiseralarm auf* Aus *stellen, zeigt Ihr Telefon trotzdem die* Alarm *Anzeige auf dem Display (falls Sie eine programmiert haben), der entsprechende Warnton wird jedoch nicht ausgegeben.*

# *Vibration*

Mit dieser Funktion können Sie die Vibrationsfunktion ein- oder ausschalten.Diese Funktion kann für dieGesprächsankündigung verwendet werden, zur Erinnerung an fällige Organisertermine, zur Ankündigung des Empfangs einer Nachricht und anstelle der Warntöne.Vibration

*Wenn das Netzteil oder der Adapter für den Zigarettenanzünder angeschlossen werden, wird die Vibrationfunktion automatisch* Aus*geschaltet.*

#### **Anzeige**

#### *Screen Saver*

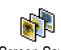

Mit diesem Menü können Sie denScreen Saver ein- oder ausschalten. In der

Einstellung Ein wird im Ruhemodus ein Screen Saver

animiertes Bild angezeigt; dafür wird (werden) die von Ihnen in Ihrem Telefon gespeicherte(n) und ausgewählte(n) JPEG-Datei(en) verwendet.

*Wenn Sie den Screen saver* Aus*schalten, wird automatisch der* Sparmodus *aktiviert, dann erscheint z.B. die aktuelle Urhzeit auf einem schwarzenHintergrund. Dieser Modus erhöht die Betriebsdauer Ihres Telefons (schont den Akku).*

**1.** Nachdem Sie den Screen saver eingeschaltet haben, wählen Sie in der angezeigten Liste ein Bild mit den Tasten <sup>&</sup>lt; oder <sup>&</sup>gt; aus (mit diesen Tasten können Sie Ihre Bildauswahl auch wiederrückgängig machen), blättern Sie mit der Taste  $\blacktriangledown$ zum nächsten Bild. Aktivieren Sie nach Auswahlder gewünschten Bilder den Screen saver durch Betätigen der Taste  $\bm{\Theta}$  .

*Sie müssen mehrere Bilder auswählen (bis zu 10), um die Anzeige zu animieren. Wenn Sie nur ein Bild für*

#### *den Screen saver auswählen, wird nur dieses eine Bild angezeigt.*

- **2.** Wählen Sie Startzeit und stellen Sie mit denTasten ▲ oder ▼ einen Wert ein. Der Screen saver wird dann im Ruhemodus gemäß den vorgegebenen Zeiteinstellungen aktiviert.
- **3.** Wählen Sie jetzt die Aktualisierung für den Screen saver aus und drücken Sie · Die eingestellte Zeit gibt die Intervalle zwischen den einzelnen Bildern für die animierte Show vor.

#### *Animationen*

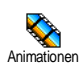

Mit dieser Funktion können Sie dieAnimation der Karussellmenüs einoder ausschalten. In der Einstellung Ein

können mit dieser Funktion auch Texte gescrollt werden, z.B. eine Nachricht, die im Menü SMS lesen ausgewählt wurde.

*Das Abschalten der Animationen erhöht dieBetriebsdauer Ihres Telefons.*

# *Kontrast*

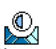

Zum Einstellen der gewünschten Kontraststufe.

Kontrast

# *Beleuchtung*

Die Beleuchtung wird aktiviert, wenn<br>Sie Gespräche oder Nachrichten Q Sie Gespräche oder Beleuchtung erhalten, in den Listen und Menüs blättern, usw. Mit den Tasten ▲ oder v können Sie die Dauer der Beleuchtung einstellen, indem Sie einen der angebotenen Werte $\degree$ auswählen und mit  $\Theta$ bestätigen.

*Das Abschalten dieser Funktion erhöht dieBetriebsdauer Ihres Telefons.*

### *Hintergrund*

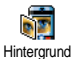

Mit dieser Funktion können Sie denHintergrund ein- oder ausschalten. Bei aktivierter Funktion, wird (werden) das (die) ausgewählte(n) Bild(er) im Normalmodus oder

Ablendmodus angezeigt, wenn das Telefon im Ruhemodus ist, vorausgesetzt Sie haben keine animierte Screen saver Show aktiviert.

*Als Hintergrund können nur Bilder im JPEG-Format verwendet werden*

### <span id="page-42-1"></span><span id="page-42-0"></span>**Schnelltasten**

Sie können, anstatt die verschiedenen Menüs aufzurufen und in den Listen zu blättern, einen Direktzugriff für eine spezielle Funktion auf einer Schnelltaste programmieren. Durch Gedrückthalten der entsprechenden Schnelltaste wird dann die programmierte Funktion automatisch aktiviert oder die zugeordnete Rufnummer gewählt (Schnellwahl).

*Für die Programmierung können nur die Tasten*  2*bis* 9 *und die Taste*  #*verwendet werden, da die Tasten (Auswahl der Sprache) und* <sup>18</sup> *(Sprachmailbox) bereits mit Funktionen belegt und gesperrt sind damit keine Neuprogrammierung erfolgt. Abhängig von Ihrem Netzanbieter können weitere Tasten bereits belegt und für eine Neuprogrammierung gesperrt sein.*

- **1.** Zum Programmieren einer Schnelltaste drücken Sie eine der Tasten von  $\langle 2\pi e \rangle$  bis  $\langle 2\pi e e^{\frac{i}{2} g} \rangle$  und bestätigen Sie mit  $\bm{\Theta}$  .
- **2.** Blättern Sie in der Liste, um die Funktion auszuwählen, die Sie dieser Taste zuordnen möchten (siehe nachfolgende Liste). Bestätigen Sie Ihre Auswahl mit  $\mathbf{\Theta}$  .

*Wenn die ausgewählte Schnelltaste bereits belegt ist, können Sie sie neu programmieren: Wählen Sie* Einstellungen *<sup>&</sup>gt;*Schnelltasten *> und eine Schnelltaste in der Liste. Drücken Sie zwei Mal auf*  ,*, wählen Sie* Ändern *und drücken Sie*  ,*. Sie gelangen so in die Liste der verfügbaren Funktionen.*

**3.** Für die Nutzung der Schnelltasten, halten Sie im Ruhemodus einfach die entsprechende Taste gedrückt, auf der Sie die gewünschte Funktion oder Rufnummer gelegt haben.

Sie können die Schnelltasten  $\langle 2m\varepsilon \rangle$  his  $\langle 2m\varepsilon g \rangle$  mit nachfolgenden Funktionen belegen:

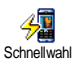

Wählt die zugeordnete Nummer aus dem Telefonbuch.

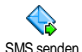

Öffnet das Menü SMS senden.

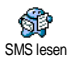

Öffnet das Menü SMS lesen.

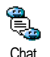

Zum Aktivieren der Chat Funktionfür ein schnelles Antworten auf eineempfangene Nachricht.

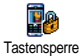

Für das sofortige Sperren/Entsperren der Tasten.

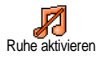

Aktiviert die Ruhe-Schnelleinstellung (Vibrationsfunktion ein, Ruftonlautstärke aus).

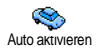

Aktiviert die Auto-Schnelleinstellung (Ruftonlautstärke hoch, Gesprächsannahme mit jeder Taste).

Kopfhörer aktivieren

Aktiviert die Kopfhörer-Schnelleinstellung (Ruftonlautstärke mittel, Gesprächsannahme mit jeder Taste).

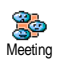

Aktiviert die Meeting-Schnelleinstellung (Vibrationsfunktion ein, Rufton und alle Tastentöne abgeschaltet).

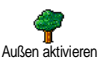

Aktiviert die Außen-Schnelleinstellung (Ruftonlautstärke hoch).

Persönlich aktivieren

Aktiviert die persönlichen Einstellungen.

Autonomie aktivieren

Aktiviert die Autonomie-Schnelleinstellung, um die Betriebsdauer des Akkus zu verlängern (Animation aus, Vibrationsfunktion aus, Beleuchtung aus, Ruftonlautstärke mittel).

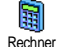

### Direkter Zugriff auf den Rechner.

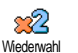

Œ **Pückantwort**  Wahlwiederholung der zuletzt gewählten Rufnummer.

Wahlwiederholung der Rufnummer des letzten Anrufers.

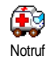

# Wahl der Notrufnummer.

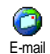

Öffnet das E-mail Menü für denZugriff auf die Mailboxen.

Zum Anzeigen des Restguthabens.

Restauthaben

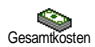

*Vertragsabhängig.* Zum Anzeigen der Gesamtkosten der

abgehenden Gespräche. *Vertragsabhängig.*

Ereignis anlegen

Öffnet das Organiser-Menü Ereignis anlegen.

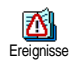

Zum Anzeigen der Ereignis-Liste im Organiser-Menü.

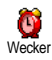

Öffnet das Menü Wecker.

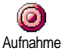

Zur Aufnahme von Sound.

WAP-Session einleiten.

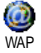

*Vertragsabhängig.*

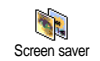

Öffnet das Menü Screen saver Ein/Aus.

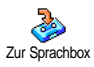

**Sprachmailbox** 

 $\bullet$ 

Brick Game

-> Euro

Euro ->

Rufumleitung **ALLER** Gespräche an die Sprachbox.

Wahl der Rufnummer Ihrer Mailboxfür gesprochene Nachrichten.

Direkter Zugriff auf das Spiel Brick Game.

Öffnet das Menü Spiele.

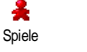

*Vertragsabhängig.*

Direkter Zugriff auf den Euro-Umrechner (Währung in umrechnen).

Direkter Zugriff auf den Euro-Umrechner (Euro in andere Währung).

*Der Euro-Umrechner ist nur in denLändern verfügbar, in denen die Euro-Währung eingeführt wurde.*

### **Sprachsteuerung**

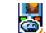

Anstatt in den verschiedenen Menüs und Listen zu blättern können Sie für denSprach-Steuerung Aufruf einer Funktion auch einen Sprachbefehl einrichten (z.B., um den Rechner aufzurufen).

*Sie können die Sprachsteuerung für alle Funktionen verwenden, die von der* Schnelltaste *unterstützt werden (siehe [Seite](#page-42-1) 35), mit Ausnahme der Funktionen «E-Mail laden» und «Wecker».*

- **1.** Um einen Sprachbefehl für die Sprachsteuerung einzurichten, wählen Sie Einstellungen > Sprach-Steuerung > <Neu> und drücken Sie ☺, blättern Sie dann in der Liste, um die Funktion auszuwählen, die Sie mit einem Sprachbefehl einstellen möchten. Bestätigen Sie Ihre Auswahl mit  $\bm{\Theta}$  .
- **2.** Wenn OK drücken und sprechen erscheint, befolgen Sie die Anweisungen auf dem Display. Wenn Sie aufgefordert werden den Sprachbefehl aufzuzeichnen, sollten Sie darauf achten, dass Sie sich an einem ruhigen Ort befinden und ein kurzes, deutlich ausgesprochenes Wort verwenden.

**3.**. Drücken Sie CED und wiederholen Sie obige Bedienschritte, um weitere Sprachbefehle einzurichten.

Um eine Funktion mit der Sprachsteuerung zu aktivieren, halten Sie im Ruhemodus die Taste  $\bm{\Theta}$ gedrückt und sprechen Sie den aufgezeichneten Sprachbefehl. Sie können die als Sprachbefehl aufgezeichneten Worte jederzeit anhören, ändern oder löschen.

#### <span id="page-45-0"></span>**Sprachwahl**

Mit der Sprachwahl können Sie schnell Ų, einen im Telefonbuch gespeicherten SprachwahlNamen für die Wahl aufrufen: RichtenSie einen Sprachbefehl ein, indem Sie ein prägnantes Wort aufzeichnen. Die zugeordnete Rufnummer wird dann automatisch gewählt, sobald Sie dieses Wort aussprechen.

- **1.** Um einen Sprachbefehl für die Sprachwahl einzurichten, wählen Sie Einstellungen <sup>&</sup>gt; Sprachwahl > <Neu> und drücken Sie  $\bm{\Theta}$  .
- **2.** Blättern Sie in der Liste, um die Rufnummer auszuwählen für die Sie eine Sprachwahl einrichten möchten. Gehen Sie dann, abhängig vom eingestellten Telefonbuch (siehe ["Telefonbuch" Seite](#page-31-0) 24), wie folgt vor:
- SIM-Telefonbuch: Wählen Sie einen Namenin der Liste aus und drücken Sie  $\bm{\Theta}$  ,
- Im Telefon integriertes Telefonbuch: Wählen Sie einen Namen in der Liste aus, dann die gewünschte Rufnummer, wenn mehrere Nummern unter diesem Namen gespeichert sind, und  $\bm{\Theta}$  drücken.
- **3.** Sobald Sprachwahl? erscheint, drücken Sie , und befolgen Sie dann die Anweisungen auf dem Display. Wenn Sie aufgefordert werden Ihren Sprachbefehl aufzunehmen, achten Sie darauf, dass in Ihrer Umgebung keine lauten Geräusche sind, verwenden Sie ein kurzes, einfaches Wort und sprechen Sie es deutlich aus.

Für die Nutzung der Sprachwahl: Halten Sie im Ruhemodus die Taste  $\Theta$  gedrückt und sprechen Sie den entsprechenden, aufgezeichneten Sprachbefehl, um die gewünschte Rufnummer anzurufen.

Zum Anzeigen der Liste, der von Ihnen programmierten Sprachwahl, wählen Sie Einstellungen <sup>&</sup>gt;Sprach-Steuerung oder Sprachwahl und drücken Sie ,. Die aufgezeichneten Sprachbefehle können jederzeit angehört, geändert oder gelöscht werden.

*Sie können insgesamt 15 Sprachbefehle einrichten, aufgeteilt in Befehle für die Sprachwahl und Befehle für Funktionsaufrufe mit der Sprachsteuerung.*

# **Sicherheit**

#### *Tastensperre*

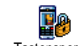

Sie können die Tasten Ihres Telefonssperren/entsperren, indem Sie im Ruhemodus die Taste CED gedrückt halten. Bei einem ankommenden Ruf wird dieTastensperre automatisch deaktiviert. **Tastensperre** 

*Sie können auch eine sofortige oder zeitversetzte Tastensperre einstellen, indem Sie* Einstellungen *>* Sicherheit *<sup>&</sup>gt;*Tastensperre *aufrufen und dann mit den Tasten* + *oder* -*eine der angebotenen Einstellungen auswählen. Bei dieser Einstellung ist die Tastensperre dauerhaft aktiv. Wenn Sie sie durch Drücken derTaste* c *deaktivieren, ist sie nur temporär deaktiviert für die Dauer der Nutzung des Telefons; anschließend wird die Tastensperre je nach eingestelltem Zeitlimit automatisch wieder aktiv. Sie können trotz aktivierter Tastensperre die Notrufnummer wählen (siehe [Seite](#page-37-0) 30).*

# *Öffentliche Namen*

Mit dieser Funktion können Sie einespezielle Namenliste anlegen, die sogenannten Öffentlichen Namen, und Öffentliche Namen

mit der Funktion Namen-Zugriff alle Anrufe nur auf diese Liste beschränken.

*Dieses Leistungsmerkmal ist vertragsabhängig und erfordert den PIN2-Code (siehe [Seite](#page-48-0) 41).*

#### **Namen-Zugriff**

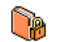

Zur Begrenzung der Anrufe auf die Liste der Öffentlichen Namen. Bei aktivierter

Namen-Zugriff Funktion können Sie nur noch auf die

Liste der Öffentlichen Namen zugreifen und nicht mehr auf das Telefonbuch im Hauptmenü.

*Diese Funktion ist vertragsabhängig und erfordert den PIN2-Code (siehe [Seite](#page-48-0) 41). Bitte beachten Sie, dass das Aktivieren dieser Funktion auch WAP- und E-Mail-Verbindungen über GPRS beeinflussen kann.*

# **Öffentliche Namen**

 Zum Anzeigen und Ändern der Liste der Y Öffentlichen Namen. Sie können einenÖffentliche Namen  ${\rm n}$ euen  ${\rm N}$ amen einge ${\rm ben}$ , einen  ${\rm N}$ amen in der Liste ändern oder löschen, dafür wird der PIN2-Code benötigt. Verwenden Sie die Funktion <Neu> für die Eingabe eines neuen Namens und einer Rufnummer, wählen Sie dann die Rufnummernart aus: Telefon, Fax oder Daten. Die in dieser Liste gespeicherten Namen können Sie Ändern oder Löschen.

#### *Anrufsperre*

Mit diesem Menü können Sie dieNutzung Ihres Telefons auf bestimmte Rufnummern begrenzen, wobei abgehende und ankommende Gespräche mit einer separaten Anrufsperre belegt werden können. Dieses Leistungsmerkmal ist abhängig vom Netz. Sie benötigen dafür ein spezielles Passwort, das Sie von Ihrem Netzanbieter erhalten.Anrufsperre

#### **Abgehende Anrufe**

Im Menü Abgehende Anrufe können Sie 靑 ю die Einstellungen Alle Anrufe, Ausland Abgehende Anrufe  $\bm{{\rm und}}$  Ausland/Außer Heimat auswählen (die letzte Option lässt zu, dass Sie Ihr Heimatland anrufen, wenn Sie im Ausland sind). Die Anrufsperre für abgehende Gespräche kann auch Deaktiviert werden. In diesem Menü können Sie dann dieverfügbaren Optionen einzeln sperren: Alle Anrufe, Sprachanrufe, Datenanrufe oder Faxanrufe. **Eingehende Anrufe**

Im Menü Eingehende Anrufe können Sie Ą die Einstellungen Alle Anrufe oder Im Eingehende Anrufe <u>Ausland auswählen. Sie haben auch</u> Zugriff auf das Menü Deaktivieren, um die Anrufsperre für ankommende Gespräche aufzuheben.

In diesem Menü können Sie dann die verfügbaren Optionen einzeln sperren: Alle Anrufe, Sprachanrufe, Datenanrufe oder Faxanrufe.

**Status**

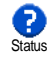

Mit der Funktion Status können Sie injedem Untermenü (Alle Anrufe, Im Ausland, usw.) die aktuelle Einstellung der Anrufsperre abfragen.

# *Codes ändern*

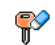

Zum Ändern des PIN-, PIN2-Codes und des Codes für die Anrufsperre.

Abhängig von Ihrer SIM-Karte, kann für manche Funktionen oder Dienste die Eingabe des PIN2-Geheimcodes erforderlich sein. Der PIN2-Codeist ein zweiter 4 bis 8-stelliger Code, den Sie von Ihrem Netzanbieter erhalten.Codes ändern

*Wenn Sie 3 Mal hintereinander einen falschen PIN2- Code eingeben, wird Ihre SIM-Karte gesperrt. Um sie zu entsperren, benötigen Sie den PUK2-Code, den Sie von Ihrem Netzanbieter oder Telefonfachgeschäft erhalten.* 

 *Wenn Sie 10 Mal hintereinander einen falschen PUK-Code eingeben, wird Ihre SIM-Karte gesperrt und ist nicht mehr funktionsfähig. Wenden Sie sich in diesem Fall an Ihren Netzbetreiber oder IhrTelefonfachgeschäft.*

# <span id="page-48-0"></span>*PIN-Schutz*

Mit dieser Funktion können Sie den PIN-Schutz ein- oder ausschalten. In derEinstellung Ein werden Sie nach Einschalten Ihres Telefons aufgefordert Ihren PIN-Code einzugeben. PIN-Schutz

*Wenn der PIN-Code deaktiviert ist, können Sie ihn nicht ändern.*

# **Netz**

Mit diesem Menü können Sie die Verbindung zum Netz für Ihr Telefon einrichten, das Telefon manuell in die verfügbaren Netze einbuchen und Ihre bevorzugten Netze verwalten.

# *GPRS-Verbindung*

Ihr Mobiltelefon unterstützt dieS.Re Nutzung von GPRS (Global Packet **GPRS** GPRS-Verbindung Radio Service). Dies ist ein neuer Dienst, der einen Datenaustausch mit hohenGeschwindigkeitsraten und dauerhafte Online-Verbindungen ermöglicht (z.B. für dauerhafte Verbindungen ins Internet oder WAP).

*Informieren Sie sich bei Ihrem Netzanbieter über dieVerfügbarkeit von GPRS und die Vertragsbedingungen. Im Regelfall muss das Telefon* *mit den GPRS-Einstellungen des entsprechenden Netzanbieters konfiguriert werden. Verwenden Sie für diese Einstellungen die in diesem Abschnitt beschriebenen Menüs.*

Mit diesem Menü können Sie festlegen, wann Ihr Mobiltelefon sich in das GPRS-Netz einbucht:

#### **Immer an**

Ihr Telefon bucht sich immer in das GPRS-Netz ein.Mit dieser Einstellung ist eine schnellere GPRS-Verbindung möglich. Der Energieverbrauch wird jedoch gesteigert.

#### **Für Datenübertragungen**

Ihr Telefon bucht sich nur bei Bedarf automatisch indas GPRS-Netz ein. Mit dieser Einstellung wird der Energieverbrauch vermindert, dafür ist die Dauer des Verbindungsaufbaus länger.

*Zusätzlich zu diesen Einstellungen müssen Sie in den Menüs der jeweiligen Anwendungen (z.B. WAP, MMS, E-Mail usw.), die Sie benutzen möchten, das gewünschte Netz (GSM oder GPRS) einstellen.*

# *Neu einbuchen*

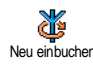

Mit dieser Funktion können Sie in derEinstellung Manuell eine Liste der an Ihrem Aufenthaltsort verfügbaren Netze aufrufen. Wählen Sie das Netz aus, in das Sie sich einbuchen möchten und bestätigen Sie mit  $\bm{\Theta}$  .

# *Vorzugsnetze*

Y **Vorzugsnetze** 

Mit dieser Funktion können Sie eineListe Ihrer bevorzugten Netze erstellen. Dann versucht Ihr Telefon sich bei einemIhrer bevorzugten Netze einzubuchen.

# *Zugangseinstellungen*

Mit diesem Menü können Sieverschiedene Datenprofile einrichten: zugangseinstellung Für die Nutzung von WAP oder zum Senden von Multimedia-Nachrichten (MMS). Das ausgewählte Profil wird dann für Verbindungen in das GSM- oder GPRS-Netz verwendet.

*Alle nachfolgend beschriebenen Funktionen sind netzanbieter- und/oder vertragsabhängig. Manche Netzanbieter übermitteln die Zugangsparameter per SMS, das Speichern der Einstellungen erfolgt dann automatisch. Nähere Informationen zu diesem Themaerhalten Sie von Ihrem Netzanbieter.*

#### **Namen ändern**

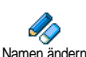

Um den Namen des ausgewählten **Profiles Manuel einzu Einstehr des Ausgewählten Manuel einzugeben oder zu ändern.**<br>Neu einbuchen zu ändern. Neu einzugeben oder zu ändern.<br>Neu einbuchen zu ändern. Drücken Sie ⊕, geben Sie den gewünschten Namen ein, und bestätigen Sie mit  $\bm{\Theta}$  .

*Manche der voreingestellten Profil-Einstellungen können gesperrt sein damit keine Umprogrammierung und Umbennennung erfolgt.*

#### **Anzeigen**

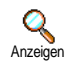

Mit dieser Funktion können Sie alleParameter des ausgewählten Profils anzeigen (ISP-Nummer, APN usw.) sowohl für GSM als auch für GPRS.

#### **GSM-Einstellung**

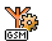

Zur Eingabe oder zum Ändern der GSM-Einstellungen und für den Zugriff GSM-Einstellung auf nachfolgende Optionen:

Mit Login und Passwort können Sie die benötigte Login-ID und das Passwort eingeben. Geben Sie in beiden Fällen die entsprechenden Angaben ein und bestätigen Sie mit  $\bm{\Theta}$  .

Telefonnummer: Zur Eingabe der Telefonnummer für den Verbindungsaufbau. Wählen Sie Telefonnummer und drücken Sie ⊕, mit den Tasten A oder können Sie folgende Auswahl vornehmen:

- ISDN Nummer für die Eingabe einer ISDN ISP-Nummer, **ODER**
- Analoge Nummer für die Eingabe einer analogen Nummer.

Geben Sie in beiden Fällen das Pluszeichen «+» ein unddahinter die Rufnummer, die Sie von Ihrem Netzanbieter erhalten haben, drücken Sie dann auf  $\boldsymbol{\Theta}$  .

*Erkundigen Sie sich bei Ihrem Netzanbieter, um die richtige Rufnummernart einzustellen.*

Mit der Funktion Deaktivierungszeit können Sie die Dauer der Ruhezeit eingeben, nach deren Ablauf das Telefon automatisch die Verbindung abbricht (wenn eine Verbindung besteht) und in den Ruhemodus schaltet. Wählen Sie Deaktivierungszeit und drücken Sie  $\bm \Theta$  , geben Sie einen Wert (in Sekunden) größer als 30 Sek. ein und drücken Sie  $\bm{\Theta}$  .

#### **GPRS-Einstellung**

Mit dieser Funktion können Sie die**V<sub>50</sub>** GPRS-Einstellungen ändern: Login, GPRS-Einstellung <u>Passwort und Deaktivierungszei</u>t (gleiche Felder und Vorgehensweise wie für die GSM-Einstellungen, bitte sehen Sie im vorherigen Abschnitt nach).

Mit APN können Sie die Adresse des externenDatennetzes, in das Sie sich einwählen möchten, eines Text Strings (oder eine IP-Adresse, z.B. wap.Providername.de) für den Verbindungsaufbau eingeben. Wählen Sie <mark>APN</mark> und drücken Sie **↔** , geb<u>e</u>n Sie die entsprechende Adresse ein und drücken Sie  $\bm{\Theta}$  .

*Die meisten Fehlermeldungen bei Verbindungen beruhen auf falschen Parameter-Einstellungen: Erkundigen Sie sich vor der ersten Benutzung bei Ihrem Netzanbieter, damit Ihnen die notwendigen Parameter ausgehändigt werden. Bei einigen die Zugangsparameter ferneingestellt werden. Bitte setzen Sie sich mit Ihrem Netzanbieter in Verbindung.*

# Zeit und Datum

Mit diesem Menü können Sie die Uhrzeit und dasDatum, die Zeitzone und die Sommerzeit einstellen und den Modus der Uhr-Anzeige ändern.

### *Uhr-Anzeige*

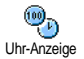

Zum Einstellen der Uhrzeit-Anzeige, die im Ruhemodus erscheint. Mit denTasten ▲ oder • können Sie auswählen Analog, Digital oder im Uhr klein Format.

Bestätigen Sie Ihre Auswahl immer mit  $\bm{\Theta}$  .

#### *Datum einstellen*

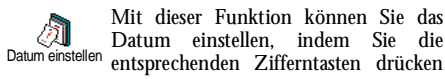

(Sie können dafür auch die Tasten  $\blacktriangle$  oder verwenden). Mit @ bestätigen.

#### *Datum Format*

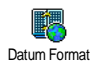

Mit dieser Funktion können Sie einesder zwei verfügbaren Datumformate auswählen, entweder Western oder Thai. Bestätigen Sie mit  $\bm{\Theta}$  .

#### *Zeitzone*

*Zeitzone und Sommerzeit müssen zuerst eingestellt werden. Danach sollten Sie das Datum und dieUhrzeit prüfen, wenn diese Einstellungen zuvor vorgenommen wurden. Um die für Sie gültige Zeitzone herauszufinden, können Sie in einem Atlas oder Lexikon nachsehen.*

Mit der Funktion Zeitzone können Sie카 die für Sie zutreffende Zeitzone gemäß ZeitzoneGMT (Greenwich Meridian Time) einstellen. Wählen Sie mit den Tasten ▲ oder ▼ die für Ihren Aufenthaltsort zutreffende Einstellung.

#### *Sommerzeit*

*Diese Einstellung betrifft nur die Länder, in denen eine offizielle Sommer-/Winterzeit eingeführt ist (z.B. Greenwich Meridian Time / Britische Sommerzeit).*

Mit dieser Funktion können Sie dieÒ. Sommerzeit auf Ein (während der SommerzeitSommerzeit) oder auf Aus (während der Winterzeit) einstellen, indem Sie die Tasten ▲ oder ▼ betätigen. Da diese Einstellung das Datum und die Uhrzeit beeinflusst, sollte sie zuerst vorgenommen werden. Wenn Sie in der Einstellung Sommerzeit Ein die Uhrzeit auf 12:00 einstellen, wird sie automatisch auf 13:00 geändert, sobald Sie die Einstellung der Sommerzeit auf Aus setzen.

## *Zeit einstellen*

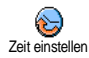

Zum Einstellen der Uhrzeit, indem Sie die entsprechenden Zifferntasten drücken oder die Tasten**⊥** oder▼ betäti-gen, um die Uhrzeit minutenweise vor- oder zurückzustellen.

### Sprachen

Mit diesem Menü können Sie die Displaysprache für die Menütexte auswählen. Blättern Sie in der Liste undbestätigen Sie Ihre Auswahl mit  $\bm{\Theta}$  .

*Halten Sie im Ruhemodus die Taste*  0 *gedrückt, um dieses Menü aufzurufen.*

# <span id="page-52-0"></span>Profile

Mit diesem Menü haben Sie Zugriff auf eine Anzahl vordefinierter Einstellungen und können Ihr Telefon schnell an Ihre individuellen Anforderungen anpassen, indem verschiedene Einstellungen gleichzeitig geändert werden. Zum Beispiel, bei Auswahl der Einstellung Meeting wird der Rufton Ihres Telefons abgeschaltet, die Vibrationsfunktion aktiviert und die Tastentöne deaktiviert (alle anderen Einstellungen bleiben so wie Sie sie eingestellt haben). Wählen Sie am Ende des Meetings die Einstellung Persönlich, damit alle Ihre gewohnten Einstellungen wieder aktiv sind.

*Sie können eine Profileinstellung auch auf eine Schnelltaste legen (wenn Sie dann z.B. die Taste*  3*gedrückt halten, aktivieren Sie die* Meeting*-Einstellungen, siehe ["Schnelltasten" Seite](#page-42-1) 35), nochmaliges Gedrückthalten dieser Taste deaktiviert die Funktion und aktiviert Ihre* Persönlichen*Einstellungen wieder.*

Die in der nachfolgenden Tabelle in der Spalte Persönlich aufgeführten Einstellungen sind Standardeinstellungen (voreingestellte Werkseinstellungen). Da alle Funktionen individuell einstellbar sind, können Ihre Einstellungen von den nachstehend aufgelisteten abweichen.

Jedes Tabellenfeld bezieht sich auf die im Menü Persönlich gespeicherten Einstellungen (unabhängig davon, ob Sie die Einstellungen geändert haben oder nicht).

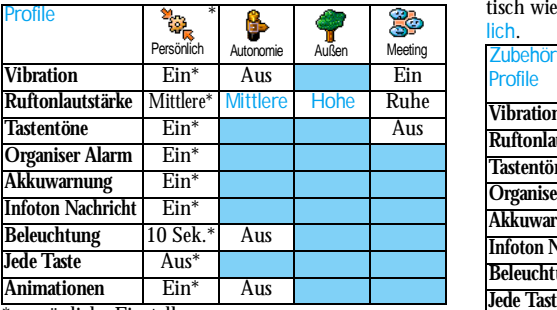

\* persönliche Einstellung

Falls Sie Zubehörkomponenten angeschlossen haben, stehen Ihnen die in nachfolgender Tabelle angegebenen Einstellungen zur Verfügung. Beim Entfernen der Zubehörkomponente übernimmt Ihr Telefon automatisch wieder die Einstellungen aus dem Profil Persönlich.

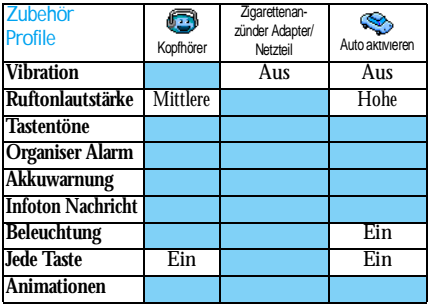

# **9 • Nachrichten**

# SMS

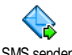

Mit der Funktion SMS senden aus demMenü Nachrichten können Sie:

SMS senden

- • eine Standardtextmitteilung oder eine individuelle Kurzmitteilung an einen Ansprechpartner senden,
- • die zuletzt gesendete Nachricht ändern und nochmals senden,
- • an Ihre Mitteilung eine iMelodie, einen vorprogrammierten Sound, eine Animation oder ein Bild anfügen.

*Bei aktivierter* Chat*-Funktion (siehe [Seite](#page-67-0) 60) können obige Funktionen nicht verwendet werden. In diesem Fall steht nur die Funktion* Antwort *zur Verfügung.*

Die Standardtextmitteilungen werden in einer Liste angezeigt. Mit den Tasten ▲ oder ▼ können Sie in der Liste blättern: Zum Beispiel können Sie für Rückruf erbeten ... eine bereits vorprogrammierte Mitteilung auswählen einschließlich Ihrer Telefonnummer, wenn diese an erster Stelle unter der Funktion Eigene Nummern gespeichert ist (siehe [Seite](#page-34-0) 27).

# *SMS senden*

# **An einen Namen aus der Liste**

*An die Standard-Rufnummer, falls mehrere Nummern vorhanden sind (Telefonbuch im Telefon) oder zur einzigen Telefonnummer (SIM-Telefonbuch)*

- **1.**Drücken Sie ▼, wählen Sie den gewünschten Namen aus und drücken Sie  $\bm{\Theta}$  .
- **2.** Wählen Sie SMS senden und drücken Sie ,, wählen Sie dann die Nachrichtart aus unddrücken Sie ,. Geben Sie den Text ein, fügen Sie bei Bedarf eine Grafik oder einen Sound anund wählen Sie Jetzt Senden oder Speichern (siehe nächster Abschnitt).

# *An die gewünschte Rufnummer (nur Namensliste im Telefon)*

- **1.**Drücken Sie  $\blacktriangledown$ , wählen Sie den gewünschten Eintrag aus, drücken Sie dann ®, wählen Sie Anzeigen und drücken Sie ·.
- **2.** Wählen Sie die gewünschte Rufnummer aus und drücken Sie  $\bm{\Theta}$  .
- **3.** Führen Sie den Bedienschritt 2 des vorherigen Abschnittes aus.

### **An einen beliebigen Ansprechpartner**

Wenn Sie eine Mitteilung an einen Ansprechpartner senden möchten, dessen Rufnummer nicht im

Telefonbuch gespeichert ist, drücken Sie , und wählen Sie Nachrichten, SMS, dann SMS senden und Neu. Geben Sie die Rufnummer des Empfängers ein und drücken Sie (D). Befolgen Sie dann die zuvor angegebenen Anweisungen, um die Nachricht zu senden.

#### <span id="page-55-0"></span>**Zusammen mit einer Anlage**

Mit dieser Option können einen Sound, ein Bild oder eine Animation an Ihre Nachricht anfügen und mit , bestätigen. Je nach Art der Datei, die Sie anfügen möchten, wählen Sie Grafik hinzufügen, um ein Bitmap-Bild oder eine Animation anzufügen, und/oder Sound hinzufügen, um eine Melodie anzufügen. Wählen Sie das gewünschte Untermenü aus, dann in der angezeigten Liste eine der angebotenen Funktionen und bestätigen Sie die Anlagen mit  $\bm{\Theta}$  .

*Sie können an Ihre SMS max. 2 Anlagen von zwei unterschiedlichen Arten anfügen. Mit Ausnahme von Animationen und Bildern: Wenn Sie zuerst eineAnimation auswählen und dann ein Bild, wird nur das Bild angenommen und umgekehrt.*

Einige Bilder, Animationen und Sounds sind bereits in Ihrem Telefon gespeichert und im Lieferumfang enthalten. Persönliche Bilder und Sounds, die Sie z.B. per SMS oder E-Mail empfangen und in den entsprechenden Menüs gespeichert haben, werden automatisch in den "Eigenen" Untermenüs angezeigt (Eigene Melodien, Eigene Animationen usw.). Mit der Option "Eigene" können Sie keine Copyrightgeschützten Dateien per SMS versenden. **Jetzt senden**

Jetzt senden

Mit dieser Funktion können Sie diezuletzt eingegebene Nachricht senden (für die Eingabe von Text und Ziffern, [siehe "Text- oder Zifferneingaben"](#page-19-0) [Seite](#page-19-0) 12). Bestätigen Sie mit  $\bm{\Theta}$  .

**Speichern**

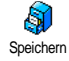

Mit dieser Funktion können Sie dieaktuelle Nachricht mit dem evtl.angefügten Icon oder der Melodie speichern. Bestätigen Sie mit  $\bm{\Theta}$  .

#### *SMS lesen*

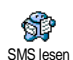

Mit der Funktion SMS lesen im MenüNachrichten können Sie die SMS-Listeprüfen, die Ihre gespeicherten und

empfangenen Nachrichten enthält, die zuvor auf die SIM-Karte gespeichert wurden. Es stehen Ihnen dann verschiedene Optionen für die Verwaltung direkt auf Ihrem Mobiltelefon zur Verfügung.

#### **Empfangene Nachrichten**

- Empfangene, bereits gelesene Nachrichten sind mit gekennzeichnet. Empfangene, noch nicht gelesene Nachrichten sind mit einem verschlossenen Kuvert-Symbol gekennzeichnet. Wählen Sie eine Nachricht aus und drücken Sie ❸ , um sie zu lesen. Wenn die Nachricht angezeigt ist, können Sie mit der Taste <sup>®</sup> folgende Funktionen aufrufen:

- Antworten, um dem Absender zu antworten,
- Weiterleiten, um die ausgewählte Mitteilung weiterzuleiten (wählen Sie den Empfänger im Telefonbuch aus, oder geben Sie die Rufnummer manuell ein),
- Löschen, um die ausgewählte Nachricht zu löschen,
- Nummer speichern, um die Rufnummer des Absenders zu speichern, wenn sie der Mitteilung beigefügt ist,
- Melodie speichern, um eine der SMS evtl. beigefügte Melodie zu speichern,
- Grafik speichern, wenn eine oder mehrere Grafiken und/oder Animationen zusammen mit derMitteilung gesendet wurden,
- Nummer aus SMS extrahieren, wenn diese Nummer in Anführungszeichen steht (es können mehrere Nummern angefügt und extrahiert werden),
- Anrufen, um den Absender der Nachricht anzurufen (abhängig vom Netzanbieter),
- Zum Archiv: Mit dieser Funktion können Sie bereitsgelesene Mitteilungen im Speicher Ihres Telefons aufbewahren. Die gespeicherten Mitteilungen

können dann angezeigt werden, indem Sie  $\bm{\Theta}$ drücken und anschließend Nachricht, SMS Archiv wählen,

*Nach dem Ablegen einer Mitteilung in die Archivliste wird diese automatisch aus der Liste der gelesenen SMS gelöscht.*

- SMS ändern, um eine Nachricht im Ordner Anzeigen oder SMS Archiv zu ändern und anschließend aneinen Empfänger zu senden (es kann ein Bild oder Sound angefügt werden).

*Wenn die Nachricht, die Sie ändern möchten, Anlagen enthält (Bild oder Sound), müssen Sie zuerst die Anlagen im* Bilder Album *oder als* Eigene Melodie *in der Ruftonliste speichern. Fügen Sie die Anlagen dann erneut Ihrer Nachricht bei (siehe [Seite](#page-55-0) 48).*

#### **Gespeicherte Nachrichten**

Die von Ihnen gesendeten Nachrichten werden beim Speichern im "Normal-Modus" mit 同 gekennzeichnet und im automatischen Speichermodus mit einem Mailbox-Symbol gekennzeichnet (siehe [Seite](#page-58-0) 51). Wählen Sie die gewünschte Nachricht aus und drücken Sie  $\Theta$ , um sie zu lesen. Wenn die Nachricht angezeigt ist, können Sie mit  $\bm{\mathbbTheta}$  auf die im vorherigen Abschnitt beschriebenen Funktionen zugreifen sowie die Anrufernummer speichern.

#### **Alle SMS löschen**

Mit dieser Funktion können Sie alle Nachrichten löschen, sowohl die aus der Liste SMS lesen (Nachrichten auf der SIM-Karte) als auch die aus der SMS Archiv (Nachrichten im Telefon) Liste vom Hauptmenü Nachrichten.

# *SMS-Einstellungen*

Mit diesem Menü können Sieverschiedene Einstellungen für Ihre mit den nachstehend beschriebenen Funktionen vornehmen.SMS-Einstellungen Nachrichten

#### **SMS-Zentrale**

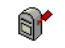

Für die Standardeinstellung Ihrer zuständigen Mitteilungszentrale. **Wenn Dufnummer** 

SMS-Zentrale

**Mitteilungszentrale nicht auf Ihrer SIM-Karte gespeichert ist, müssen Sie sie eingeben.**

**Signatur** Um Ihre SMS-Mitteilungen mit einer Signatur zu versehen. Standardmäßig Signatur Telefonnummer, die am Ende einer Nachricht hinzugefügt wird (die Länge der Nachricht wird dadurch reduziert). Sie können die Signatur Bearbeiten, Ändern und Speichern. Signatur

#### **Gültigkeitsdauer**

## *Diese Funktion ist vertragsabhängig.*

Zum Einstellen der Aufbewahrungsdauer Ihrer Nachrichten Gültigkeitsdauer in der Mitteilungszentrale, bis die Zustellung erfolgen kann. Diese Einstellung ist von Vorteil, wenn der Empfänger vorübergehend nicht erreichbar ist (und demzufolge Ihre Nachricht nicht sofort übermittelt werden kann). **Rückantwort (Antwort SMSC)**

*Diese Funktion ist vertragsabhängig.*

Diese Funktion kann ein- oderausgeschaltet werden. In der Einstellung<br>Ein wird die Nummer Ihrer Ein wird die Nummer IhrerMitteilungszentrale zusammen mit der Nachricht übertragen. Der Empfänger kann dann gebührenfrei über Ihre Mitteilungszentrale antworten, d.h. die Kosten für die Rückantwort werden Ihnen belastet.**Sendebericht**Rückantwort

#### *Diese Funktion ist vertragsabhängig.*

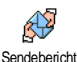

Bei aktivierter Funktion werden Sie per SMS benachrichtigt, ob Ihre Nachricht übermittelt oder nicht übermittelt werden konnte. Die Funktion kann ein- oderausgeschaltet werden.

#### <span id="page-58-0"></span>**SMS automatisch speichern**

Zum Ein- oder Ausschalten der $\odot$ automatischen Sicherung von SMS autom. gesendeten Nachrichten im Menü SMS speichern Archiv.

# *SMS archivieren*

Zum Anzeigen der gelesenen und Ġ gespeicherten Nachrichten. Mit der SMS archivieren Funktion Reset können alle archivierten Nachrichten auf einmal gelöscht werden. Sie können eine Nachricht speichern, indem Sie die Funktion SMS autom. speichern aufrufen (siehe zuvor) oder eine empfangene Nachricht auswählen, dann zwei Mal auf ⊕ drücken und Zum Archiv auswählen.

# E-Mail

*Wenn das Leistungsmerkmal E-Mail nicht in Ihrem Telefonvertrag enthalten ist, müssen Sie es beauftragen (entweder telefonisch oder per PC über das Internet). Von Ihrem Netzanbieter und/oder Provider erhalten Sie dann alle notwendigen E-Mail-Parameter, die wie nachfolgend beschrieben einzugeben sind.*

*Wenn das Leistungsmerkmal E-Mail bereits Bestandteil Ihres Vertrages ist, brauchen Sie nur die Login-Adresse, das Passwort und Ihre E-Mail-Adresse*

*einzugeben. Mancherorts ist der Netzanbieter gleichzeitig auch der E-Mail Serviceprovider.*

**Ihr Telefon kann bereits voreingestellt sein. In diesem Fall sind die meisten Parameter bereits voreingestellt und Sie brauchen sie nicht mehr zu ändern** (Ausnahme sind: Login, Passwort und E-Mail Adresse, diese Parameter werden Ihnen bei Vertragsabschluss persönlich überreicht).

*Für die Eingabe von Text und Ziffern sowie von Sonderzeichen wie @ oder %, siehe Zeichensatztabelle auf [Seite](#page-20-0) 13.*

# *Einstellungen*

#### **Netzzugang**

Mit diesem Menü können Sie Ihr Telefonkonfigurieren und den Netzzugang entweder über GSM oder GPRS einrichten, damit *anschließend* ein Verbindungsaufbau zum entsprechenden Internet-Server erfolgt, über den Sie E-Mails senden und empfangen können.

*Alle nachfolgend beschriebenen Funktionen sind Netzanbieter- und/oder Vertrags-abhängig.*

- **1.**. Drücken Sie →, wählen Sie Nachrichten > E-Mail  $>$  E-Mail 1  $>$  Einstellungen und drücken Sie  $\textcircled{\tiny{\textcircled{\tiny{M}}}}$  .
- **2.**. Wählen Sie Netzzuga<mark>ng</mark> und drücken Sie **⊙**.

<span id="page-59-0"></span>*Netz*

Mit diesem Menü können Sie das Netz**PHS** 

für Ihre Verbindungen zum Server æ Netzauswählen.

 Bei Auswahl GSM oder GPRS verwendet IhrMobiltelefon für E-Mail-Verbindungen ausschließlich das GSM- oder das GPRS-Netz.

Bei Auswahl GPRS zuerst versucht Ihr Mobiltelefon beim Einleiten einer E-Mail-Verbindung zuerst sich in das GPRS-Netz einzuwählen und, wenn das GPRS-Netz nicht verfügbar ist, in das GSM-Netz.

*Für die Option* GPRS zuerst *müssen Sie sowohl die GSM-Einstellungen als auch die GPRS-Einstellungen konfiguriert haben.*

# *GPRS-Parameter*

Mit diesem Menü können Sie die**NESS** nachfolgenden GPRS-Parameter, die GPRS-Parameter Ihnen von Ihrem Provider ausgehändigt wurden, eingeben oder ändern: APN, Login und Passwort. Alle Parameter müssen exakt so eingegeben werden, wie Sie sie von Ihrem Netzanbieter erhalten haben.

*Die meisten Fehlermeldungen bei Verbindungen beruhen auf falschen Parameter-Einstellungen: Erkundigen Sie sich, vor der ersten Benutzung, bei* *Ihrem Netzanbieter, damit Ihnen die notwendigen GPRS-Parameter ausgehändigt werden.*

# *GSM-Einstellungen*

Mit diesem Menü können Sie die**SAR** nachfolgenden GSM-Einstellungen, die<br>Ihnen von Ihrem Netzanbieter GSM-Einstellung Ihnen von Ihrem Netzanbieter ausgehändigt wurden, eingeben oder ändern: Telefonnummer, Autom. trennen, Login und Passwort. Geben Sie die Paramater wie vorgegeben ein.

Telefonnummer: Zur Eingabe der Telefonnummer, die Sie von Ihrem ISP (Internet-Service-Provider) erhalten haben und die für den Verbindungsaufbau benötigt wird. Drücken Sie ▲ oder ▼ für die Auswahl:

- ISDN Nummer für die Eingabe einer ISDN ISP Nummer, **ODER**
- Analog Nummer für die Eingabe einer analogen Nummer, drücken Sie dann  $\mathbf{\Theta}$ .

*Fragen Sie bei Ihrem ISP nach, welche Rufnummernart Sie einstellen müssen.*

Autom. trennen: Für die Auswahl der Dauer derInaktivität für das automatische Trennen einerbestehenden Verbindung. Mit ▲ oder ▼ können Sie einen Wert von 3 bis 10 Minuten einstellen undmit  $\bm{\Theta}$  bestätigen.

*Wenn kein Austausch mit dem Netz erfolgt (Verbindungsaufbau, E-Mail senden, trennen) wird die eingestellte Dauer der Inaktivität wirksam und führt zum automatischen Trennen derVerbindung.*

Die Login und das Passwort sind Ihre persönlichen Zugangsparameter, die Sie bei Vertragsabschluss erhalten. Geben Sie sie wie vorgegeben ein.

#### **Zugang zum E-Mail Server**

Die in diesem Abschnitt beschriebenen Menüs sindZugangseinstellungen, die Ihr Mobiltelefon für den Verbindungsaufbau zum E-Mail-Server Ihres Internet Service Providers (ISP) benötigt. Die meisten Parameter erhalten Sie von Ihrem Provider; geben Sie sie wie vorgegeben ein.

- 1. Drücken Sie ↔, wählen Sie Nachrichten > E-Mail > E-Mail 1 > Einstellungen und drücken Sie  $\bm{\Theta}$  .
- 2. Wählen Sie E-Mail Server und drücken Sie **·** Folgende Felder sind dann auszufüllen: POP3 Adresse, SMTP Adresse, Login, Passwort und E-Mail Adresse.
- • POP3 Adresse: Zur Eingabe der IP- oder DNS-Adresse des POP3 Servers, der für den **Empfang** von E-mails benötigt wird.

• SMTP Adresse: Zur Eingabe der IP- oder DNS-Adresse des SMTP Servers, der für das **Senden** von E-mails benötigt wird.

*ACHTUNG! Netzabhängig! Erkundigen Sie sich bei Ihrem Netzanbieter bezüglich des E-Mail-Zugangs über GPRS, wenn Ihr Telefon-Netzbetreiber nicht gleichzeitig Ihr E-Mail-Provider ist, damit Ihnen die korrekte Adresse des SMTP-Servers übermittelt wird. Tragen Sie sie die Adresse in dieses Feld ein.*

Mancherorts werden Ihnen bei Vertragsabschluss die Parameter für Login, Passwort und E-mail Adresse ausgehändigt. Geben Sie diese Parameter wie vorgegeben ein.

#### **Provider Name**

 Mit diesem Menü können Sie die verfügbaren Providernamen umbenennen.

*Ihr Telefon kann bereits einen E-Mail-Vertrag beinhalten und der Providername bereits voreingestellt sein. In diesem Fall ist kein umbenennen möglich.*

- **1.**. Drücken Sie →, wählen Sie Nachrichten > E-Mail <sup>&</sup>gt;E-Mail 1 <sup>&</sup>gt;Einstellungen > Provider Name und bestätigen Sie mit  $\bm{\Theta}$  .
- **2.** Geben Sie im Eingabefenster den neuen Providernamen ein und drücken Sie $\,\Theta$  .

#### **Erweitert**

Die in diesem Abschnitt beschriebenen Menüs bietenerweiterte Einstellungsmöglichkeiten, die meistens bereits voreingestellt sind, sodass Sie hier keinerlei Änderungen mehr vornehmen müssen.

*Erkundigen Sie sich bei Ihrem ISP, falls die Felder in diesem Menü ohne Einträge sind oder, wenn Probleme beim E-Mail-Zugang auftreten.*

POP3 Port: Zur Eingabe der POP3 Port-Nummer, die für den **Empfang** von E-Mails benötigt wird.

SMTP Port: Zur Eingabe der SMTP Port-Nummer, die für das **Senden** von E-Mails benötigt wird.

DNS Adresse: Zur Eingabe der DNS Adresse des gewünschten, externen Datennetzes

SMTP-Authentifikation: Zum Aktivieren/Deaktivierender Authentizitätsprüfung mit dem SMTP Server.

*In den meisten europäischen Ländern muss diese Funktion auf* Aus *eingestellt sein: Sie können in der Einstellung "*Ein" *KEINE E-Mails senden. Nähere Informationen erhalten Sie von Ihrem Provider.*

# *E-mails eingeben und senden*

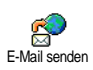

Mit dem Menü E-Mail senden können SieE-Mails an einen oder mehrereEmpfänger gleichzeitig senden und auch eine Anlage anfügen, z.B. ein JPEG Bild. Die empfangenen Nachrichten können weitergeleitet und die Anlagen mit der entsprechenden Software angezeigt werden.

<span id="page-61-0"></span>**An einen oder mehrere Empfänger**

- **1.**. Drücken Sie →, wählen Sie Nachrichten > E-Mail, dann E-Mail 1 oder E-Mail 2, je nachdem welche Mailbox Sie verwenden möchten. Wählen Sie E-Mail senden und drücken Sie  $\bm{\Theta}$  .
- **2.**. Wählen Sie mit ▼ die Funktion Neue Adresse? und rufen Sie die Liste mit  $\bm{\Theta}$  auf.

*Wenn Sie das «Auf der SIM-Karte» gespeicherte Telefonbuch aufgerufen haben, können Sie keine E-Mail-Adressen auswählen, es erscheint aber ein Eingabefenster, in dem Sie eine E-Mail-Adresse eingeben können. Siehe ["Telefonbuch" Seite](#page-31-0) 24 für weitere Informationen über die Telefonbuchauswahl.*

- **3.** Wählen Sie einen Namen in der Liste aus unddrücken Sie  $\mathbf{\Theta}$ , um ihn in der Mail-Liste einzufügen, oder drücken Sie <del>Ca</del>), um abzubrechen und zum vorherigen Untermenü zurückzukehren.
- **4.** Bei Rückkehr in die Empfänger Liste, drücken Sie , zum Ändern der E-Mail-Adresse oder, um sie aus der Liste zu Löschen, oder wählen Sie Neue E-Mail senden Empfänger gleichzeitig senden und auch aus der Eiste zu Ebscheh, bei Wannen Sie Weiter.<br>Adresse?, rufen Sie mit @ das Telefonbuch

erneut auf und fügen Sie die neuen Namen in die Mail-Liste ein.

- **5.** Wiederholen Sie die Bedienschritte 2 bis 4, um weitere Empfänger hinzuzufügen.
- **6.**. Wählen Sie Adresse sichern und drücken Sie · Geben Sie dann den Betreff Ihrer E-Mail ein(dieses Feld kann auch leer bleiben) und drücken Sie  $\bm{\Theta}$  .
- **7.** Im nächsten Fenster können Sie den Text Ihrer E-Mail eingeben (dieses Feld kann auch leer bleiben). Wenn Sie die E-Mail senden möchten, drücken Sie  $\bm{\Theta}$  .

*Für die Texteingabe siehe ["Text- oder](#page-19-0) [Zifferneingaben" Seite](#page-19-0) 12. Wenn Sie das Menü* E-Mail senden *verlassen, bevor Sie die E-Mail gesendet haben, wird die Nachricht ohne vorheriges Speichern gelöscht.*

- **8.** Wählen Sie E-Mail bearbeiten und drücken Sie,, wenn Sie den Inhalt Ihrer E-Mail ändern möchten. Sie gelangen wieder zu Bedienschritt 2: Befolgen Sie die dort beschriebenen Angaben, um die Empfängerliste zu vervollständigen und die E-Mail zu senden.
- 9. Wählen Sie Jetzt senden und drücken Sie  $\bm{\Theta}$  , um die E-Mail zu senden. Ihr Mobiltelefon wählt sichbeim Internet-Server ein, sendet Ihre E-Mail an

die in der Mail-Liste angegebenen Empfänger und baut die Verbindung wieder ab.

*Diese Funktion kann durch Gedrückthalten der Taste*c *abgebrochen werden. Ihr Mobiltelefon bricht die Verbindung zum Server ab, verlässt das E-Mail-Menü und schaltet in den Ruhemodus. Die Verbindung wird ebenfalls getrennt, wenn Sie das Menü* Einstellungen *aufrufen. In diesem Fall geht Ihre E-Mail verloren.*

In Abhängigkeit der Einstellungen für die Telefonfunktionen (siehe ["Anklopfen" Seite](#page-87-0) 80) können Sie während einer E-Mail-Verbindung auch Anrufe erhalten. Wenn Sie den ankommenden Rufannehmen, schaltet Ihr Telefon in die Anrufansicht und schließt das E-Mail-Menü. Nach dem Auflegen schaltet das Telefon in den Ruhemodus.

**Mit Sound oder einem Bild**

- Wiederholen Sie die zuvor beschriebenen Bedien-**1.**schritte 1 bis 7. Wählen Sie Sound hinzufügen oder Grafik hinzufügen und drücken Sie ·
- **2.** Es erscheint in beiden Fällen eine Liste mit denverfügbaren JPEG, BMP, GIF oder Midi Dateien. Wählen Sie das gewünschte Bild und/oder den Sound aus und drücken Sie  $\bm{\Theta}$  .

*Es kann jeweils nur eine JPEG Datei angefügt werden. Wenn Sie das Menü* E-Mail senden*, vor dem Senden*

#### *Ihrer E-Mail, verlassen, wird die Nachricht (einschließlich der Anlage) ohne vorherige Speicherung gelöscht.*

**3.** Wählen Sie E-Mail bearbeiten oder Jetzt sendenund bestätigen Sie mit  $\bm{\Theta}$  .

# *E-Mails empfangen und lesen*

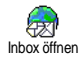

Die E-Mails werden von einem Serverempfangen, bei dem Sie sich mit Ihrem Mobiltelefon einwählen können, um

Ihre E-Mails abzuholen (manche Netzbetreiber informieren per SMS, wenn eine neue E-Mail für Sie vorliegt). Sie müssen zuerst die Kopfzeilen vom Server herunterladen, bevor Sie die entsprechenden E-Mails abholen können.

# **Verbindung zum Server**

# *Verbindungsaufbau*

1. Drücken Sie · und wählen Sie Nachrichten > E-Mail, dann E-Mail 1 oder E-Mail 2, je nach gewünschter Mailbox. Wählen Sie Inbox öffnen und drücken Sie  $\bm{\Theta}$  .

*Für die Mailboxen 1 und 2 stehen die gleichen Einstellungsmöglichkeiten und Optionen zur Verfügung. Bei unterschiedlicher Konfiguration*

*können Sie für Ihr Telefon zwei unterschiedliche E-Mail-Zugänge einrichten.*

- **2.** Ihr Mobiltelefon wählt sich automatisch beim E-Mail-Server ein und holt die E-Mail-Kopfzeilen ab. Wenn Sie keine E-Mails erhalten haben, erscheint Liste leer auf dem Display. Andernfalls werden die E-Mail-Kopfzeilen in Listenform angezeigt.
- **3.** Die Gesamtanzahl der empfangenen und auf dem Server befindlichen Mails erscheint im oberenBereich des Displays sowie die Anzahl Seiten für die Ansicht aller Kopfzeilen.
- **4.** Ihr Mobiltelefon übernimmt jeweils fünf E-Mail-Kopfzeilen auf einmal. Wenn Nächste E-Mail (bzw. Vorherige E-Mail) am Ende der Liste erscheint (bzw. am Beginn), sind weitere E-Mail-Kopfzeilen vorhanden: Wählen Sie eine der verfügbaren Funktionen aus und drücken Sie  $\bm{\Theta}$  , um sie abzuholen.

*Eine E-Mail ohne Anlage wird automatisch in der Detailansicht angezeigt.*

# *Kopfzeilen-Informationen*

Wählen Sie eine Kopfzeile aus, drücken Sie  $\bm{\Theta}$ , wählen Sie Details und drücken Sie nochmals  $\bm{\Theta}$  , um die Adresse des Absenders, das Datum und die Uhrzeit der Übermittlung, den Betreff und die Größe der Anlage (falls vorhanden) anzuzeigen. Die nachfolgenden Status-Symbole können in den einzelnen Kopfzeilen erscheinen:

[Kein Symbol] Sie können die E-Mail herunterladen.

e,

Die E-Mail ist zu groß und kann nicht heruntergeladen werden.

 $\bullet$ 

Die E-Mail ist zum Löschen gekennzeichnet (siehe [Seite](#page-66-0) 59).

#### <span id="page-64-0"></span>**E-Mails abholen**

Wählen Sie einfach eine von denQ. heruntergeladenen Kopfzeilen aus und E-Mail laden drücken Sie ®. Rufen Sie dann E-Mail laden auf und drücken Sie ·, um die entsprechende E-Mail abzuholen. Wiederholen Sie dieseBedienschritte, um die E-Mails der jeweiligen Kopfzeilen herunterzuladen.

*Sie können auch mit der Taste* ,*das E-Mail-Kopfzeilen Karussell aufrufen und aus den verfügbaren Funktionen* E-Mail laden *auswählen. Wenn die E-Mailzu groß ist (über 50 Kb) wird sie abgewiesen und der Ladevorgang abgebrochen.*

#### **Anlagen abholen und speichern**

Wenn die empfangenen E-Mails Anlagen enthalten (JPEG Bild, Textdatei oder eine zusätzliche E-Mail), sind sie mit einem speziellen Symbol gekennzeichnet:

- Enthält die Details der E-Mail-Kopfzeile 倔 (Datum und Uhrzeit, E-Mail-Adresse des Absen-ders usw.), mit  $\Theta$  können Sie diese Details anzeigen.
- Der eigentliche Text der E-Mail kann als Anlage 偸 angezeigt werden, drücken Sie (?), um den Text zu lesen. In diesem Fall stehen keineerweiterten Funktionen zur Verfügung: Der Text kann nur gelesen aber nicht gespeichert oder weitergeleitet werden.
- Die E-Mail enthält als Anlage eine Textdatei 冏 (nur Text im «.txt» Format), drücken Sie →, um den Text zu lesen. Es stehen auch in diesemFall keine erweiterten Funktionen zurVerfügung.
- Die zum Öffnen der Anlage notwendige ‰ Anwendung ist auf Ihrem Telefon nicht verfügbar oder die E-Mail ist zu groß und kann nicht heruntergeladen werden.
- Die empfangene E-Mail enthält als Anlage eine ñ weitere E-Mail (es können bis zu fünf E-Mails aneinander gehängt werden). Für angefügte E-Mails stehen keine erweiterten Funktionen zurVerfügung: Sie können sie lesen aber nicht speichern oder weiterleiten.
- Die E-Mail enthält als Anlage ein Bild im  $\mathbf{r}$ JPEG-, BMP- oder GIF-Format. Wählen Sie das angefügte Bild in der Liste aus und drücken Sie zwei Mal auf  $\mathbf{\Theta}$ , um es in Ihrem Mobiltelefon zu speichern (bei Bedarf können Sie das Bild umbennen).

*Das Bild muss erst gespeichert werden bevor Sie es mit dem Menü* Bilder Album *anzeigen können. Für nähere Informationen siehe ["Bilder Album" Seite](#page-77-0) 70. Wennnicht ausreichend Speicherplatz zum Speichern des neuen Bildes zur Verfügung steht, müssen Sie andere Einträge löschen (Name, Ereignis oder ein Bild) damit Platz frei wird, um das neue Bild zu speichern.*

Ihr Mobiltelefon nimmt zu große Bilder oder Bilder im falschen Dateiformat nicht an. Um diebestmöglichen Ergebnisse zu erzielen, gehen Sie wie folgt vor, wenn Sie auf Ihrem Mobiltelefon per E-Mail ein Bild empfangen haben:

• Speichern Sie das empfangene Bild im JPEG-, BMP- oder GIF-Format ab.

- • Die Größe der Bilddatei sollte 50 KB nichtüberschreiten
- • Die optimale Größe beträgt 128 x 128 Pixel damit eine einwandfreie Darstellung gewährleistet ist. Wir empfehlen eine standardmäßig erhältliche Bild-bearbeitungssoftware einzusetzen, um die gewünschte Bildgröße zu erzeugen.
- • Verwenden Sie als Dateinamen max. 10 Zeichen.Sie können dann noch eine Erweiterung hinzufügen, z.B. «.jpg».

**E-Mail-Adresse im Telefonbuch hinzufügen**

*Damit Sie eine E-Mail-Adresse hinzufügen können, müssen Sie das in Ihrem Telefon integrierte Telefonbuch eingestellt haben; diese Menüfunktion erscheint NICHT, wenn das SIM-Karten-Telefonbuch aktiviert ist.*

Sie können die E-Mail-Adresse des뛰 Absenders in Ihrem TelefonbuchAbsender speichem  $\operatorname{einfigen}$ , auch wenn Sie die eigentliche E-Mail-Nachricht noch nicht heruntergeladen haben (das Abholen der Kopfzeile genügt für den Zugriff auf die E-Mail-Adresse).

- **1.** Wählen Sie eine E-Mail-Kopfzeile aus, rufen Sie dann mit ❸ die Karussell-Funktionen auf.
- **2.** Wählen Sie Absender speichern und drücken Sie ,. Wählen Sie dann:
- <neu>, um einen neuen Namen einzutragen, geben Sie zuerst den Nachnamen ein und fügen Sie dann die zugehörige E-Mail-Adresse ein, **oder**
- einen Namen in der Liste aus und drücken Sie,, um diesen Eintrag mit der E-Mail-Adresse zu ergänzen. Wenn bereits eine E-Mail-Adresse vorhanden ist, werden Sie aufgefordert das Ersetzen mit der Taste ❺ zu bestätigen.

#### <span id="page-66-0"></span>**E-Mails löschen**

- **1.** Wählen Sie die zu löschende E-Mail aus undrufen Sie mit  $\bm{\Theta}$  die Funktionen auf.
- 2. Wählen Sie Löschen, bestätigen Sie mit **·** und markieren Sie die E-Mail, die gelöscht werden soll. Ein kleines Symbol ermöglicht das  $zur$  (zu den)  $E-Mail(s)$ gehörenden Liste der Kopfzeile(n), die Sie löschen möchten.

*Um die Markierung von der zu löschenden E-Mail zu entfernen, wählen Sie diese Funktion erneut.*

**3.** Beim Verlassen des E-Mail Menüs, werden Sie aufgefordert das Löschen der ausgewählten Position(en) beim E-Mail-Server zu bestätigen. Bestätigen Sie mit �� oder brechen Sie den Vorgang mit CED ab (in diesem Fall bleiben die markierten E-Mails in der Liste und sind nichtmehr zum Löschen gekennzeichnet).

#### <span id="page-66-1"></span>**Eine E-Mail beantworten**

- **1.** Wählen Sie die Kopfzeile der E-Mail aus, die Sie beantworten möchten, rufen Sie mit @ die Menüfunktionen auf, wählen Sie dann Antworten und drücken Sie  $\bm{\Theta}$  .
- **2.** Die Adresse des Absenders, die geändert werden kann (siehe ["An einen oder mehrere Empfänger"](#page-61-0) [Seite](#page-61-0) 54), wird automatisch in die Empfänger Liste eingefügt. Wählen Sie Adresse sichern und drücken Sie  $\bm{\Theta}$  .
- **3.** Es erscheint ein neues Fenster, das den Betreff der empfangenen E-Mail enthält mit Re: davor für «Reply». Drücken Sie ☺ .
- **4.** Geben Sie den Text der E-Mail ein, drücken Sie dann & zum Senden: Wählen Sie Jetzt Senden und drücken Sie (D), um die Antwort zu senden.

### **Eine E-Mail weiterleiten**

Damit Sie eine E-Mail an einen anderen Empfänger weiterleiten können, müssen Sie sie erst herunterladen (siehe ["E-Mails abholen" Seite](#page-64-0) 57). Rufen Sie dann die Funktion Weiterleiten auf und führen Sie die zuvorbeschriebenen Bedienschritte aus, siehe ["Eine E-Mail](#page-66-1) [beantworten"](#page-66-1).

*Bei beiden Funktionen (E-Mail beantworten oder weiterleiten) wird die Verbindung zum Server getrennt, wenn die Dauer der Inaktivität, die mit dem Menü* Autom. trennen *eingestellt wurde, erreicht ist* *(siehe ["Netz" Seite](#page-59-0) 52). Beim Senden der E-Mail erfolgt eine erneute Verbindung zu diesem Server.*

# Mobilfunknachrichten

#### *Die Funktion Mitteildienst ist abhängig vom Netz.*

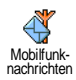

Sie können den Empfang von SMS-Mobilfunknachrichten, die über das Netz regelmäßig an alle Vertragspartner übermittelt werden, Aktivieren oder Deaktivieren.

#### **Empfang**

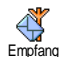

Mit dieser Funktion können Sie denEmpfang von allgemeinen Mobilfunknachrichten ein- oder ausschalten.

In der Einstellung Ein müssen Sie noch einen oder mehrere Kanäle, wie nachstehend beschrieben, festlegen.

#### **Kanäle**

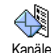

Mit dieser Funktion können Sie die Art

der Nachrichten einstellen, die Sie empfangen möchten. Um eine neue Nachrichtenart einzustellen, wählen Sie <Neu>, geben Sie den Code ein, den Sie von Ihrem Netzanbieter erhalten haben und, wenn gewünscht, ordnen Sie dem Code einen Namen zu. Wenn Sie eine in der Listebereits vorhandene Nachrichtenart auswählen, können Kanäle

Sie sie ändern oder löschen. Sie können max. 15verschiedene Nachrichtenarten in der Liste speichern. Die Codes für die entsprechenden Nachrichtenarten erhalten Sie von Ihrem Netzanbieter.

#### **Gebietsnummer Code**

Mit dieser Funktion können Sie die $\mathbb{C}$ Nachrichtenart einstellen, die Sie im Gebietsnr. Code Ruhemodus ständig angezeigt haben möchten. Sie müssen für diese spezielle Übermittlung die Nachrichtenart sowohl im Menü Gebietsnr. Codeals auch im Menü Kanäle definieren.

## <span id="page-67-0"></span>Chat

Die Funktion Chat kann ein- oder ausgeschaltet werden. In der Einstellung Ein werden alle empfangenen Nachrichten (SMS) automatisch im Ruhemodus angezeigt.

Scrollen Sie nach unten, um die Nachricht zu lesen und sofort zu beantworten indem, Sie zwei Mal auf , drücken: Das erste Mal, um das Bearbeitungsfenster zu öffnen und das zweite Mal, um die Nachricht zu senden. Das Telefon kehrtanschließend in den Ruhemodus zurück.

*Wenn Sie während des Lesens einer SMS eine weitereSMS erhalten, drücken Sie auf* **C**<sup>*c*<sub>*6</sub>*</sub>*), <i>um die erste*</sup> *Nachricht zu schliessen oder zu beantworten. Danachzeigt Ihr Mobiltelefon die zweite Nachricht an.*

# **10 • MMS**

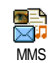

Mit Ihrem Mobiltelefon können SieMMS (Multimedia Nachrichten) senden und empfangen. Diese Nachrichten können Texte, Bilder und Sound enthalten.

Eine Multimedia Nachricht kann aus einer Seite(einschließlich Text, Sound und Bild) oder aus mehreren Seiten bestehen: dann wird die Nachricht alsanimierte Show abgespielt unabhängig davon, ob Sie sie an eine E-Mail-Adresse oder an ein anderesMobiltelefon senden.

*Das Abspielen von MMS-Animationen ist abhängig von der eingesetzten Anwendung für den E-Mail-Empfang und kann evtl. nicht funktionieren.* 

# MMS erstellen

# *Empfänger auswählen*

- **1.** Drücken Sie auf C **ODER** drücken Sie auf , und wählen Sie Nachrichten <sup>&</sup>gt;MMS.
- 2. Wählen Sie <mark>Neue MMS</mark> und drücken Sie **☺** .
- **3.** Wählen Sie in der Liste einen Namen aus unddrücken Sie auf ,, um ihn in Ihrer Nachrichtenliste einzufügen, **ODER**

Wählen Sie <Neu> und geben Sie die Telefonnummer oder E-Mail-Adresse desEmpfängers der Nachricht ein. Drücken Sie dann  $\mathfrak{S}$ .

*Für den Zugriff auf die E-Mail-Adresse muss das Telefonbuch "im Telefon" aktiviert sein. Für weitere Informationen über die Telefonbuchauswahl, siehe ["Telefonbuch" Seite](#page-31-0) 24 .*

**4.** Wenn Sie die Nachricht nur an diesen Empfänger senden möchten, wählen Sie Empfänger bestätigen und drücken Sie  $\bm{\Theta}$  .

 Wenn Sie die Nachricht an mehrere Empfänger senden möchten, wählen Sie Namen hinzufügen, drücken Sie, für den erneuten Zugriff auf das Telefonbuch und, um weitere Namen in die Nachrichtenliste einzufügen (max. 20 Namen).

**5.** Sie können so viele Empfänger eingeben wie Sie möchten, wählen Sie dann Empfänger bestätigen und drücken Sie  $\bm{\Theta}$  .

*Sie können einen der vorbereiteten Empfänger auswählen und die Taste* , *drücken, um die E-Mail- Adresse oder die Telefonnummer zu* Bearbeiten *oderaus der Liste zu* Entfernen*.*

# *Nachricht gestalten*

- **1.** Auf der linken Seite des Displays stehen Ihnen 5 Symbole zur Verfügung mit denen Sie ein Bild, Text oder Sound hinzufügen können, die Nachricht Senden oder auf das Optionen Menü zugreifen können. Mit ▲ oder ▼ können Sie das vorherige oder nächste Symbol ansteuern.
- **2.**. Mit  $\Theta^{\circ}$  rufen Sie die Bilder Album Lis<u>t</u>e auf, wählen Sie ein Bild aus und drücken Sie  $\bm{\odot}$  , um es in Ihre MMS einzufügen. Das erste Fenster Ihrer Nachricht erscheint, es zeigt das ausgewählte Bild, das bei Bedarf in der Größe angepasst wird, um eine optimale Darstellung auf dem Display zu gewähleisten.

*Obwohl beim Erstellen einer MMS in derBildvoransicht (B)105 <sup>x</sup> (H)55 Pixel verwendet werden, können Sie Bilder von einer maximalen Größe von (B)640 <sup>x</sup> (H)640 Pixel versenden.*

*Achtung! Je größer das Bildformat ist, umso länger dauert die Übertragung.*

*Copyright-geschützte Bilder dürfen nicht gesendet werden. Wählen Sie* Kein*, wenn Sie keinerlei Bilder einfügen möchten.*

**3.** Das Text-Symbol wird dann automatisch ausgewählt: Drücken  $\text{Sie} \space \textcircled{e}$ , um das Texteingabefenster aufzurufen, geben Sie den Text Ihrer Nachricht ein (siehe ["Text- oder](#page-19-0) [Zifferneingaben" Seite](#page-19-0) 12 für ausführliche Angaben).

**4.** Dann wird das Sound-Symbol ausgewählt: mit **e** rufen Sie die Musikalbum-Liste auf, wählen Sie einen Sound aus und drücken Sie auf  $\bm{\Theta}$  , um ihn in Ihre MMS einzufügen.

*Als Sound können Sie eine der Dateien verwenden, die im Musikalbum verfügbar sind, Sie können aber auch eine Memo verwenden, die Sie während des Erstellens der MMS aufzeichnen: wählen Sie dafür*<Aufnahmen>, *dann* <Neu> *und befolgen Sie die Anweisungen auf dem Display. Eine bereits vorhandene Memo kann nicht eingefügt werden. Die Symbole von den Komponenten, die Sie bereits eingefügt haben (Bild oder Sound) verändern ihre Farbe, Sie können dadurch erkennen, was Sie bereits eingefügt haben.*

**5.** Drücken Sie ,, um die Nachricht zu senden, oder betätigen Sie  $\blacktriangledown$  für den Zugriff auf die Optionen.

# *Optionen aufrufen*

Mit ▼ können Sie\_das Optionen-Symbol ansteuern, drücken Sie dann ,. Folgende Optionen stehen zur Verfügung:

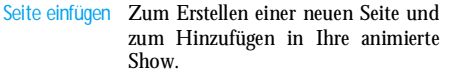

*Sie können auch* <sup>&</sup>gt; *drücken, wenn die letzte Seite der Nachricht, die Sie gerade entwerfen, bereits aktiviert ist.*

Sobald Sie bereits mehrere Seitenerstellt haben, können Sie mit < oder

> in den Seiten blättern.

Seite löschenZum Löschen der ausgewählten Seite.

> *Diese Option ist nur verfügbar, wenn die Nachricht aus mehr als einer Seitebesteht.*

Nächste Seite**Vorherige Seite** Zum Positionieren zur vorherigen oder nächsten Seite.

Anzeigedauer Zum Ändern der Einstellung für die Anzeigedauer, die Sie im Menü Einstellungen > Anwendungseinstellungen eingestellt haben (siehe [Seite](#page-76-0) 69), und zum Einstellen des Intervalls zwischenjeder Seite.

Als Entwurf speichern

> Als Vorlage speichern

Zum Speichern Ihrer Nachricht als Entwurf, Sie können sie dann später vervollständigen und senden. MMS-Entwürfe werden imMenü <mark>MMS > Entwürfe</mark> gespeichert<br>(siehe ["Ordner verwalten" Seite](#page-73-0) 66).

Zum Speichern Ihrer Nachricht als Vorlage; Sie können sie dann als Basis für andere MMS verwenden (z.B., «Geburtstagsglückwünsche»). Als Vorlage gespeicherte MMS werden im Menü MMS > Vorlagen aufgelistet<br>
(siehe nachfolgenden Abschnitt nachfolgenden ["Ordner verwalten"](#page-73-0)).

**MMS Voransicht** Zur Voransicht der animierten Show, von der ersten bis zur letzten Seiteeinschließlich des Sounds und derBilder.

Betreff hinzufügen Zum Bearbeiten und Ändern oder zur Eingabe des Betreffs Ihrer Nachricht.

*Beim Blättern in den Listen zeigen spezielle Symbole die Art der ausgewählten Nachricht an (gelesene MMS, Auslieferungsbericht, Vorlage usw.). Spezielle Informationen zur Nachricht (Absender, Empfänger, Betreff) werden automatisch horizontal gescrollt, sobald Sie die Nachricht ausgewählt haben.*

# *Nachricht senden*

Wie bereits zuvor angemerkt, können Sie entweder:

- • Die Nachricht gleich nach der Fertigstellung senden: wählen Sie MMS senden und drücken Sie $\odot$
- • Die Nachricht als Entwurf speichern und sie erst später vervollständigen und senden: zum Senden wählen Sie die Nachricht im Menü Entwürfe aus, wählen Sie MMS senden und drücken Sie  $\bm{\Theta}$ . Gleich nach dem Senden wird die MMS aus derEntwurfliste entfernt.

*Bei Fehlschlagen des Sendens eines Entwurfs, wird die Nachricht im Menü* Ausgang *abgelegt und als "Nicht gesendet" gekennzeichnet.*

• Wählen Sie die Nachricht im Menü Ausgang aus und senden Sie sie: wählen Sie die Nachricht, die Sie senden möchten, in diesem Menü aus, wählen Sie MMS senden und drücken Sie @. Sobald der Sendevorgang abgeschlossen ist, wird die MMS als gesendete Nachricht in der Liste gekennzeichnet.

Bei den letzten beiden Punkten ist die zu sendendeNachricht im entsprechenden Ordner auszuwählen. Generell ist bei allen Punkten MMS sendenauszuwählen und  $\bm{\Theta}$  zu drücken: Ein Kontrollbalken

informiert Sie über den Sendeverlauf. Mit  $\overline{\mathsf{C}}$  o können Sie den Sendevorgang abbrechen.

# MMS empfangen

# *Downloaden und Wiedergabe einer MMS*

Beim Empfang einer MMS erscheint eine Info-Meldung auf dem Display.

- **1.** Wenn Sie den Automatischen Empfangsmodus aktiviert haben (siehe [Seite](#page-75-0) 68) wird die Nachricht automatisch abgeholt und im Eingang abgelegt. Wählen Sie die Nachricht in der Eingangs-Liste aus und drücken Sie <sup>&</sup>gt; für die Wiedergabe.
- **2.** Wenn der Manuelle Modus aktiviert ist:
	- Drücken Sie CED für die Rückkehr in den Ruhemodus und zum Speichern der Benachrichtigung im Eingang, **ODER**
	- Drücken Sie,, um die Details der Benachrichtigung anzuzeigen, wählen Sie dann MMS downloaden und drücken Sie · m die eigentliche Nachricht abzuholen. Wie beim Senden können Sie anhand einesKontrollbalkens den Download-Vorgang der Nachricht mitverfolgen.

*Die Benachrichtigung ist nicht die eigentliche MMS sondern ein Informationsfenster, in dem Details über*
*den Absender, Datum und Uhrzeit des Empfangs, Betreff usw. angegeben werden. LÖSCHEN SIE NIEMALS DIE BENACHRICHTIGUNG BEVORSIE DIE NACHRICHT NOCH NICHT ABGEHOLT HABEN, Sie haben sonst keinen Zugriff mehr auf die Nachricht.*

 *Sowohl im automatischen als auch im manuellen Empfangsmodus erhalten Sie eine Meldung, wenn die Dateigröße der MMS, die Sie downloaden möchten, die in Ihrem Telefon noch verfügbare Speicherkapazität überschreitet. Löschen Sie in diesem Fall nicht mehr benötigte Daten (Bild, Sounds usw.), um Speicherplatz frei zu machen. Siehe ["Status](#page-78-0) [Speicher" Seite](#page-78-0) 71.*

- • Wenn der Absender der Nachricht eineEmpfangsbestätigung angefordert hat, werden Sie durch eine Meldung aufgefordert die Taste @ zu drücken, um die Bestätigung zu senden; falls Sie den Empfang nicht bestätigen möchten, drücken  $\overline{\text{Sie} \subset \text{ch}}$  .
- **3.** Sobald die MMS heruntergeladen ist, können Sie sie in der der Eingangs-Liste auswählen und drücken für die Wiedergabe.

*Mit* <sup>&</sup>lt; *oder* <sup>&</sup>gt; *können Sie vom automatischen in den manuellen Abspielmodus umschalten. Drücken Sie im* *manuellen Modus auf* <sup>&</sup>lt; *oder* <sup>&</sup>gt; *für die Anzeige der vorherigen oder nächsten Seite.*

# *Anlagen abholen und speichern*

**Seite** 

Beim Abspielen einer MMS, wie im vorherigen Abschnitt beschrieben, können Sie die Taste , drücken für den Zugriff auf folgende Abspieloptionen:

MMS abspielen Umschalten in den automatischen Modus: Die MMS wird dann alsfortlaufende, animierte Show abgespielt.

Nächste (oder Vorherige) Blättern zur nächsten odervorherigen Seite. Sie können beim Anzeigen der MMS im manuellen Modus auch < oder <sup>&</sup>gt; betätigen.

> *Diese Funktion ist nicht verfügbar, wenn Sie die letzte (oder erste) Seite ausgewählt haben.*

Bild speichern? Bild der aktuellen Seite abtrennen und im Bilder Album speichern.

Soundspeichern? Sound der aktuellen Seite abtrennenund im Musikalbum speichern.

#### Ordner verwalten

Im MMS-Menü stehen Ihnen 4 verschiedene Ordnerfür die Verwaltung Ihrer Nachrichten zur Verfügung. Der standardmäßig (aktive) Ordner ist der zuletzt von Ihnen ausgewählte Ordner. Wenn Sie einen anderen Ordner einstellen möchten, drücken Sie CED für die Rückkehr in das MMS-Hauptmenü und wählen Sie den gewünschten Ordner aus (wie nachfolgend beschrieben):

- Eingang Zum Auflisten der Benachrichtigungen, Auslieferungsberichte und Empfangsbestätigungen, Gelesenen und Ungelesenen MMS.
	- Sie können die Benachrichtigungen und Berichte Lesen oder Löschen.
	- Sie können eine MMS Öffnen, Weiterleiten oder Beantworten, die Details anzeigen oder Löschen.

*Die Benachrichtigungen werden automatisch gelöscht, sobald Sie die vollständige MMS empfangen haben. Die Benachrichtigung darf auf KEINEN FALL vor der Abholung der MMS gelöscht werden, sonst kann die Nachricht nicht mehr abgeholt werden.*

Ausgang Zum Auflisten der Gesendeten oder erstellten, aber noch Nicht gesendeten MMS (z.B., wenn Sie den Sendevorgang mit der Taste CED abgebrochen haben).

- Sie können die Details dieser Nachrichten Öffnen, Löschen oder Anzeigen.
- Zusätzlich kann für eine noch nicht gesendete MMS die Funktion MMS senden verwendet werden und Sie könneneine bereits gesendete MMS Weiterleiten.

*Wenn die Option* Automatisch Speichern *aktiviert ist, werden alle gesendeten Im Ausgangsordner gespeichert.*

- Vorlagen Zum Auflisten der Nachrichten, die nach der Erstellung als Vorlagen gespeichert wurden. Vorlagen können Sie Öffnen, Bearbeiten und Löschen.
- Entwürfe Zum Auflisten der Nachrichten, die Sie als Entwürfe gespeichert haben oder die automatisch als Entwurf gespeichert wurden, weil Sie das MMS-Menü verlassen haben ohne die Nachricht zu senden oder zu speichern. Entwürfe können Sie Öffnen, Bearbeiten, Senden und Löschen.

*Bereits gespeicherte Nachrichten können nur aus den Ordnern* Entwürfe *oder* Ausgang *gesendet werden.*  $Informationen$  *wiederhergestellt werden (weder eine Nachricht noch eine Benachrichtigung oder ein Bericht). Mit*  c*können Sie den Löschvorgang abbrechen.*

*Wenn das Symbol "Speicher voll" erscheint (siehe [Seite](#page-102-0) 95), sollten Sie Daten löschen, um Speicherplatz frei zu machen.* 

# Einstellungen

*Ihr Telefon kann für die sofortige Nutzung der angebotenen Dienste bereits voreingestellt sein. Andernfalls benötigen Sie von Ihrem Netzanbieter die in diesem Abschnitt angegebenen Zugangsparameter. Geben Sie die Parameter wie vorgegeben ein. Bei manchen Netzanbietern können die Zugangsparameter "über Funk" eingestellt werden. Bitte erkundigen Sie sich bei Ihrem Netzanbieter.*

# *Netzbetreiber Account*

Mit dieser Funktion können Sie eines der von Ihnenvoreingestellten Datenprofile auswählen (für ausführliche Informationen über die Konfiguration und das Ändern von Datenprofilen siehe ["Zugangseinstellungen" Seite](#page-49-0) 42). Dieses Profil und die entsprechenden Parametereinstellungen werden dann für die Verbindung eingesetzt.

#### *Netz*

Mit diesem Menü können Sie das Netz für denVerbindungsaufbau auswählen.

- GSM Ihr Mobiltelefon verwendet für Verbindungen nur das GSM-Netz.
- **GPRS**  Ihr Mobiltelefon verwendet für Verbindungen nur das GPRS-Netz.
- GPRS zuerst Ihr Mobiltelefon versucht sich erst in das GPRS-Netz einzuwählen und bucht sich dann in das GSM-Netz ein, wenn das GPRS-Netz nicht verfügbar ist.

*Bei Auswahl der Funktion* GPRS zuerst *müssen sowohldie GSM- als auch die GPRS-Parameter eingestellt sein (siehe ["Zugangseinstellungen" Seite](#page-49-0) 42).*

# *MMS Center*

Zur Eingabe oder zum Ändern der MMS-Adresse des Servers bei dem sich Ihr Telefon einwählt.

# *Gateway Adresse*

Zur Eingabe oder zum Ändern der IP-Adresse des Server-Gateways.

# *Gateway Port*

Zur Eingabe oder zum Ändern der Port-Nummer des Server-Gateways.

*Sie benötigen von Ihrem Netzanbieter die exakten Angaben, die für die Einstellungen der drei zuvor aufgeführten Punkte erforderlich sind. Geben Sie diese Angaben wie vorgegeben ein.*

# *Anwendungseinstellungen*

### **Empfangsmodus**

Automatisch*(Standard* Eingang abgelegt, Sie brauchen dafür keine *Modus)* Jede empfangene, neue MMS wird automatisch beim Server abgeholt und im Verbindung einzuleiten. Wählen Sie die empfangene Nachricht im Eingang aus und drücken Sie <sup>&</sup>gt;.

> *Beim Roaming (im Ausland) wird dieser Modus automatisch deaktiviert.*

- Manuell Die Nachrichten bleiben auf dem Servergespeichert, bis Sie manuell eine Verbindung herstellen, um sie abzuholen:
	- **1.**. Rufen Sie mit ⊕ den Eingang auf.
	- **2.** Wählen Sie die entsprechende Benachrichtung aus und drücken Sie .
	- **3.** Wählen Sie Lesen und drücken Sie,.
	- **4.** Sobald die Details der Nachrichtangezeigt sind, können Sie mit  $\bm{\Theta}$ den Verbindungsaufbau für den Download der Nachricht einleiten.
	- **5.** Nachdem Ihr Telefon die Nachrichtübernommen hat, drücken Sie  $\bm{\Theta}$ , wählen Sie MMS abspielen und drücken Sie  $\bm{\Theta}$  .

#### **Auslieferungsbericht**

Diese Funktion kann ein- oder ausgeschaltet werden. Bei aktivierter Funktion werden Sie (per SMS) informiert, ob Ihre MMS empfangen oder abgewiesen wurde. Im Auslieferungsbericht erscheint der Absender, das Datum und die Uhrzeit des Empfangs und der Auslieferungsstatus.

#### **Lesebestätigung**

Diese Funktion kann ein- oder ausgeschaltet werden. Bei aktivierter Funktion werden Sie (per SMS) informiert, wenn sich der Status der gesendeten MMS geändert hat, z.B, ob sie gelesen wurde oder ungelesen gelöscht wurde.

#### **Automatisch speichern**

Diese Funktion kann ein- oder ausgeschaltet werden. Bei aktivierter Funktion werden die über das MenüAusgang gesendeten Nachrichten automatisch gespeichert. Die gespeicherten Nachrichten erscheinen dann im Ordner Ausgang.

#### **Gültigkeitsdauer**

Mit dieser Funktion können Sie die Dauer derAufbewahrung Ihrer Nachrichten auf dem Server einstellen. Einstellmöglichkeiten: 1 Stunde bis 1 Woche (maximal). Diese Funktion ist von Vorteil, wenn der Empfänger nicht mit dem Netz verbunden ist (und somit Ihre Nachricht nicht sofort empfangen kann).

#### **Anzeigedauer**

Zum Einstellen des Intervalls zwischen den einzelnenSeiten Ihrer MMS. Einstellungsmöglichkeiten von 1 Sekunde bis 60 Sekunden.

# **11 • Multimedia**

# Bilder Album

*Bitte beachten Sie, dass JPEG-Bilder die zulässige Größe und das geeignete Format haben müssen, damit sie korrekt auf Ihrem Mobiltelefon gespeichert und angezeigt werden können. Ausführliche Informationen zu diesem Thema finden Sie im Abschnitt ["Anlagen](#page-64-0) [abholen und speichern" Seite](#page-64-0) 57 .*

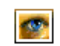

Mit diesem Menü können Sie die inIhrem Telefon gespeicherten Bilder verwalten. Bilder Album

Beim Öffnen eines der verfügbaren Untermenüs werden die in Ihrem Telefon gespeicherten Bilder als Textliste angezeigt. Für den Zugriff auf die grafische Displaydarstellung wählen Sie ein Bild in der Liste aus und drücken Sie ►. Mit ▲ oder ▼ können Sie dann das nächste oder vorherige Bild ansteuern oder drücken Sie <sup>&</sup>lt; für die Rückkehr in die Textliste.

Mit  $\,\,\odot\,\,$ haben Sie Zugriff auf folgende Optionen:

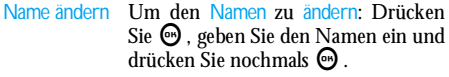

Zum Löschen des ausgewählten Bildes.

Um das ausgewählte Bild per E-Mail zu senden (siehe ["E-Mail" Seite](#page-58-0) 51).

Um das ausgewählte Bild per MMS zu senden (siehe ["MMS" Seite](#page-68-0) 61).

Als Hintergrund Um das ausgewählte Bild als Hintergrund einzustellen (diese Option muss im Menü Einstellungen > Anzeige auf Ein eingestellt werden, siehe [Seite](#page-42-0) 35).

*Im Ordner* Standardbilder *können keine Bilder gelöscht werden. Neue Bilder werden im Menü* Eigene Bilder *gespeichert. Falls nicht genügend Speicherplatz vorhanden ist, um ein neues Bild zu speichern, müssen Sie vorhandene Bilder löschen, um Speicherplatz frei zu machen.* 

# Musikalbum

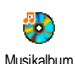

Löschen

Per E-Mailsenden

Per MMSsenden

> Mit diesem Menü können Sie die inIhrem Mobiltelefon gespeicherten Ruftöne verwalten und anhören.

Beim Öffnen eines der verfügbaren Untermenüs werden die in Ihrem Telefon gespeicherten Ruftöne als Textliste angezeigt. Mit ▲ oder ▼ blättern Sie zum nächsten oder vorherigen Rufton, warten Sie einige Sekunden ab, bis der Rufton abgespielt wird. Wählen Sie einen Rufton aus und drücken Sie ® für den Zugriff auf nachfolgende Optionen:

- Name ändern Um den Namen zu ändern: DrückenSie  $\bm{\Theta}$  , geben Sie den Namen ein und drücken Sie nochmals **↔**.
- Löschen Zum Löschen des ausgewählten Sounds.
- Per E-MailsendenUm den ausgewählten Sound per E-Mail zu senden (siehe ["E-Mail"](#page-58-0) [Seite](#page-58-0) 51).

Als Melodie speichern Um den ausgewählten Sound als Rufton einzustellen.

Als SMS/MMS TonUm den ausgewählten Ton Als SMS/ MMS Ton für den Nachrichtenempfang einzustellen (diese Option muss im Menü Einstellungen > Töne auf Ein eingestellt werden, siehe [Seite](#page-39-0) 32).

*Copyright-geschützte Ruftöne können nicht gesendet werden. Die im Ordner* Standardmelodien *gespeicherten Ruftöne können nicht gelöscht werden.*

# <span id="page-78-0"></span>Status Speicher

Mit diesem Menü können Sie die nochfreie Speicherkapazität Ihres Telefons in Prozenten anzeigen. Der Status SpeicherSpeicherbereich Ihres Telefons wird zwischen den diversen Funktionen aufgeteilt: Bilderund Musikalbum, aufgenommene Memos und Sprachbefehle für die Sprachsteuerung, in Ihrem Telefon gespeicherte Nachrichten, Telefonbuch- und Organiser-Einträge, Spiele, usw.

*Ihr Mobiltelefon wird mit einer größeren Anzahl von Ruftönen und Bildern ausgeliefert. Es können nur Ruftöne oder Bilder in den Ordnern* Eigene Bilder *und* Eigene Melodien *gelöscht werden, z.B. um Speicherplatz zu schaffen für eigene Ruftöne und Bilder.*

Mit  $\bigcirc$  können Sie den Speicherstatus prüfen. Das Display zeigt die noch freie Speicherkapazität in Prozenten und die Gesamtkapazität Ihres Telefons in KB an. Drücken Sie erneut auf  $\bm{\Theta}$  , um die detaillierte Liste der Speicherbelegung pro Anwendung anzuzeigen.

*Wenn beim Speichern von neuen Daten «Liste voll» erscheint oder, um freien Speicherplatz zu schaffen,*

*müssen Sie Daten löschen, damit wieder ausreichend Speicherkapazität zur Verfügung steht.*

## Sprachmemo

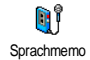

Mit diesem Menü können Sie Sound fürdie Dauer von max. 1 Minuteaufnehmen; Sie können max. 20 verschiedene Sounds aufnehmen, je nach

Speicherbelegung Ihres Telefons.

Drücken Sie  $\bigcirc$  und wählen Sie Multimedia > Sprachmemo und drücken Sie dann erneut auf  $\bm{\Theta}$ . Wählen Sie <Neu>, um einen neuen Sound aufzunehmen. Befolgen Sie die Anweisungen auf dem Display und drücken Sie is sobald der Sound aufgezeichnet ist. Sie können die Datei dann Löschen oder deren Namen ändern.

*Bereits gespeicherte Memos können nicht als MMS gesendet werden.*

### BeDJ

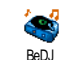

Mit diesem Menü können Sie BeDJaufrufen: Drücken Sie auf ❺ [\(siehe](#page-26-0) ["Musik und Mix" Seite](#page-26-0) 19 fürausführliche Informationen).

#### Kamera

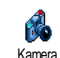

Mit diesem Menü können Sie dieKamera aktivieren: Drücken Sie auf , [\(siehe "Fotografieren" Seite](#page-21-0) 14 für ausführliche Informationen).

# **12 • Unterhaltung und Anwendungen**

# Rechner

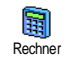

Dieses Menü bietet Ihnen folgende Funktionen:

- Addition Die Taste \* drücken.
- Substraktion Die Taste  $\stackrel{\text{\tiny{def}}}{\sim}$  2 Mal drücken.
- Multiplikation) Die Taste  $\stackrel{\text{\tiny (1)}}{\sim}$  3 Mal drücken.
- Division Die Taste \* 4 Mal drücken.
- Ergebnis  $\qquad \qquad$  Die Taste  $\bar{\mathscr{S}}$  drücken.

Geben Sie die Ziffern über die Zifferntasten ein. Beiden Berechnungen werden zwei Nachkommastellen berücksichtigt, die bei Bedarf aufgerundet werden. Mit der Taste c können Sie Ziffern löschen. ZurKommaeingabe halten Sie die Taste <<del>@}></del> gedrückt. Halten Sie die Taste c gedrückt für die Rückkehr in den Ruhemodus.

# **Wecker**

Mit diesem Menü können Sie denÔ Weckalarm einstellen. Drücken Sie , Weckerund wählen Sie Unterhaltung und Anwendungen > Wecker, mit  $\triangle$  oder  $\nabla$  können Sie dann den Wecker aktivieren. Geben Sie die Uhrzeit einund drücken Sie auf **☞** , wählen Sie dann:

- Einmalig: Aktiviert den Weckalarm am vorgegebenen Tag, zur eingestellten Uhrzeit,
- Täglich: Aktiviert den Weckalarm jeden Tag zur eingestellten Uhrzeit,
- Wochentags: Aktiviert den Weckalarm nur an Werktagen zur eingestellten Uhrzeit.

Wählen Sie dann den gewünschten Weckalarm aus. Bei Bedarf in der Liste eine Position auswählen undmit  $\bm{\Theta}$  bestätigen.

*Der Weckalarm ist auch bei ausgeschaltetem Telefon aktiv und selbst, wenn Sie die Ruftonlautstärke auf* Aus *eingestellt haben (siehe [Seite](#page-39-1) 32). Drücken Sie eine beliebige Taste, um den Weckalarm zu beenden.*

# **Organiser**

# *Einen neuen Termin eintragen*

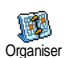

Mit diesem Menü können Sie Termine/Ereignisse in Ihrem Organiser eintragen und speichern. Die Termine/Ereignisse

können Meetings, Urlaub oder Checklisten sein. Wenn der Organiser Alarm aktiviert ist (siehe [Seite](#page-40-0) 33), werden Sie durch einen Beepton an einen bevorstehenden Termin erinnert.

- **1.** Wählen Sie Organiser <sup>&</sup>gt;Ereignisse <sup>&</sup>gt;<Neu> und drücken Sie $\,\Theta$  .
- **2.** Wählen Sie die Art des zu erstellenden Terminsaus (Urlaub, Meeting, Checkliste) und drücken Sie  $\bm{\Theta}$  .
- **3.** Geben Sie das Datum und die Uhrzeit für denBeginn und das Ende des Termins ein und drücken Sie ,. Geben Sie dann den entsprechenden Terminkommentar ein (z.B. "Meeting mit Valentin") und drücken Sie  $\bm{\Theta}$  .
- **4.** Mit dem Menü Alarm werden Sie durch einenAlarmton zu den vorgegebenen Uhrzeiten an Ihre Termine erinnert. Stellen Sie mit den Tasten <sup>&</sup>lt;oder <sup>&</sup>gt; den Alarm für den Termin ein und drücken Sie  $\bm{\Theta}$  .

*Dieses Menü kann nur für Termine der Kategorie* Meeting *und* Checkliste *verwendet werden. Beachten Sie, dass der Organiser-Alarm in Abhängigkeit der eingestellten und angezeigten Uhrzeit ausgelöst wird. Bei einem Zeitzonenwechsel erfolgt daher eine automatische Aktualisierung (siehe ["Zeit und Datum"](#page-51-0) [Seite](#page-51-0) 44).*

- **5.** Mit <sup>&</sup>lt; oder <sup>&</sup>gt; können Sie die Funktion Wiederholung für diesen Termineintrag einstellen, drücken Sie dann  $\bm{\Theta}$  .
- **6.** Die Termine werden nach Datum undUhrzeitbeginn gelistet. In der Terminliste können Sie,
	- die Taste CED gedrückt halten, um in den Ruhemodus zu schalten,
	- die Bedienschritte 2 bis 5 wiederholen, um weitere Termine einzutragen.

*Der Organiser und die anderen Funktionen (Telefonbuch, Bilder Album, Sprachmemo, usw.) belegen den gleichen Speicherbereich. Demzufolge erfolgt eine gegenseitige Beeinflussung der Funktionen: Je mehr Termineinträge Sie gespeichert haben, umso weniger Einträge können Sie im Telefonbuch vornehmen oder Sprachmemos und Bilder speichern, und umgekehrt. Die maximale Gesamtanzahl von*

*Einträgen für Ereignisse und Namen, die Sie speichern können, beträgt 299. Wenn "Liste voll" angezeigt wird, löschen Sie einen Termin (oder Namen), um Speicherplatz für einen neuen Eintrag zu schaffen. Zum Prüfen der noch verfügbaren Speicherkapazität, drücken Sie* , *und wählen Sie* Multimedia > Status Speicher*.*

# *Einen Termineintrag ändern*

**Einen Termin ändern**

*Bei der Eingabe eines neuen Termins* D *stehen nicht alle Eintragsfelder zur Verfügung. Dies wurde absichtlich so* Ändern*konzipiert, um neue Termineingaben zu beschleunigen. Beim Ändern von Termineinträgen sind alle zusätzlichen Optionen verfügbar.*

- **1.** Um einen Termineintrag zu ändern, wählen Sie den gewünschten Eintrag aus und drücken Sie <u>ලා</u>
- **2.** Sobald Ihr Telefon die Einzelheiten desausgewählten Termins anzeigt, drücken Sie $\, \Theta \,$ , wählen Sie Ändern und drücken Sie erneut **↔**.

*Wenn Sie einen wiederholten Termin ändern, werden automatisch auch alle wiederholten Sequenzen* *entsprechend geändert: Bestätigen Sie in diesem Fall mit* ,*.*

**3.** Sie können alle gewünschten Informationen wie zuvor beschrieben ändern.

#### **Einen Termineintrag löschen**

#### *Einen einzelnen Termineintrag löschen*

Wählen Sie den gewünschten Termineintrag aus und drücken Sie 2 Mal auf  $\bm{\Theta}$ . Wählen Sie dann Löschen und bestätigen Sie mit  $\bm{\Theta}$  .

# *Einen wiederholten Termineintrag löschen*

- • Durch Auswahl einer abgelaufenen Terminsequenz: Wählen Sie eine abgelaufene Sequenz eines Termins aus und drücken Sie  $\bm{\Theta}$  . Wenn die Termindaten erscheinen, drücken Sie ,, wählen Sie dann Löschen und bestätigen Sie mit  $\mathbf{\Theta}$  : Es werden nur die bereits abgelaufenen Sequenzen des ausgewählten Termins gelöscht.
- • Bei Auswahl einer zukünftigen Terminsequenz: Wählen Sie eine zukünftige Sequenz eines Termins aus und drücken Sie ⊕. Wenn die Termindaten erscheinen, drücken Sie ↔, wählen Sie dann Löschen und bestätigen Sie mit @ : Es werden alle Sequenzen des ausgewählten Termins gelöscht.

# *Abgelaufene Termineinträge löschen*

Sie können auch mit der ersten Ebenedes Organiser-Menüs abgelaufene <sup>Bisheriges löschen</sup> Termine löschen, indem Sie <mark>Bish</mark>eriges löschen auswählen. Geben Sie dafür das Start-Datum ein (abgelaufenes oder zukünftiges), ab dem alle vorherigen Termine gelöscht werden sollen und drücken Sie 2 Mal auf ☺, um alle vor diesem Datum liegenden Termine zu löschen.

*Wenn Sie alle im Organiser gespeicherten Termine löschen möchten, geben Sie als Datum ein noch weit entferntes, zukünftiges Jahr ein (z.B. 31/12/2010). Dadurch stellen Sie sicher, dass alle vor diesem Datum liegenden Termine gelöscht werden.*

**Termine/Ereignisse anzeigen**

Mit den Funktionen Anzeige Tag, Anzeige Woche und Anzeige Monat können Sie alle in Ihrem Organiser gespeicherten Termine in der gewünschten Ansicht anzeigen. Sie können Ihre Termine wie folgt in diesen Ansichten anzeigen:

- **1.** Wählen Sie die gewünschte Ansicht aus und drücken Sie  $\bm{\Theta}$  .
- **2.** Sobald die gewünschte Ansicht auf dem Display erscheint, können Sie mit <sup>&</sup>lt; oder <sup>&</sup>gt; den vorherigen oder nächsten Tag, die Woche oder den Monat anzeigen.

**3.** Mit , können Sie die Terminliste mit den entsprechenden Ereignissen/Terminen anzeigen oder einen neuen Termin eintragen.

#### **Zeitzone**

Obwohl ein Zeitzonenwechsel beit häufigen Fernreisen unvermeidbar ist, Zeitzonesollten Sie beachten, dass dadurch alle Organiser-Alarmfunktionen beeinflusst werden: Die Alarmfunktionen für Ihre Termine werden gemäß der auf dem Display angezeigten Uhrzeit automatisch aktualisiert (siehe ["Zeit und Datum" Seite](#page-51-0) 44).

#### Euro-Umrechner

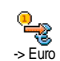

Euro ->

Mit dem Menü -> Euro können Sie einenBetrag in Euro umrechnen. Geben Sie den entsprechenden Betrag ein und drücken  $\dot{\rm Se} \, \bf{\Theta}$  .

Mit dem Menü <- Euro können Sie einenEuro-Betrag in eine andere Währung umrechnen<sup> C</sup>eben Sie den entsprechenden Betrag ein und drücken Sie  $\bm{\Theta}$  .

*Die für das Umrechnen zugrunde liegende Währung ist abhängig vom Land, in dem Sie Ihren Vertrag abgeschlossen haben. Der Euro-Umrechner ist*

*vertragsmäßig nur in den Ländern verfügbar, in denen die Euro-Währung eingeführt ist.*

## Brick Game

*Dieses Menü kann abhängig vom Vertrag sein. Deswegen können sowohl das angezeigte Icon als auch der Menüinhalt von den nachfolgenden Angaben abweichen.*

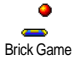

Mit diesem Menü haben Sie Zugriff auf ein Spiel bei dem eine Ziegelsteinmauer mit einem Ball und einem Schläger zertrümmert werden kann.

Wenn Sie alle Ziegelsteine einer Spielebene zerstört haben, gelangen Sie in die nächste Ebene. Verwenden Sie zum Spielen nachfolgende Tasten:

4 und 6 Schläger nach links oder rechts positionieren.

- $\mathbb{R} \text{ und } \mathbb{Z}$  Für den Ballabschlag nach links oder rechts. Drücken Sie eine dieser Tasten, um das Spiel zu starten.
- $\sqrt{a}$  Um das Spiel anzuhalten; die Pausedauer ist auf 2 Minuten begrenzt, danach schaltet das Display in den Ruhemodus und das Spiel ist verloren.

# **JAVA**

*Bitte beachten Sie, dass JAVA NICHT zur Verfügung steht, wenn Ihr Telefon mit der Spielmaschine ausgestattet ist, da sich diese beiden Funktionen ausschließen.*

*Dieses Menü ist abhängig vom Netzanbieter und von Ihrem Vertrag.*

Ihr Mobiltelefon ist mit JAVA ausgestat-JAVA  $\Box$ tet; Sie haben dadurch die Möglichkeit JAVAJAVA-kompatible Anwendungen, wie z.B. Spiele aus dem Netz herunterzuladen.

# *Einstellungen*

# **Netz**

#### *Netz*

Für die Auswahl des gewünschten Netzes für den Verbindungsaufbau mit dem ausgewählten Profil. GSM oder GPRS: Ihr Mobiltelefon verwendet für WAP-Verbindungen nur das GSM- oder das GPRS-Netz. GPRS zuerst: Ihr Mobiltelefon versucht sich erst in dasGPRS-Netz einzuwählen und bucht sich dann in dasGSM-Netz ein, wenn das GPRS-Netz nicht verfügbar ist.

*Bei Auswahl dieser Funktion müssen sowohl die GSMals auch die GPRS-Parameter eingestellt sein. Siehe [Seite](#page-49-0) 42 für ausführliche Informationen.*

#### **DNS Adresse**

Zur Eingabe der DNS-Adresse des gewünschten Datennetzes für Verbindungen. Bestätigen Sie mit ,. **Netzwerkkonto**

Zur Auswahl eines der von Ihnen unter Einstellungen <sup>&</sup>gt; Zugangseinstellungen vordefinierten Datenprofile (siehe [Seite](#page-49-0) 42 für ausführliche Informationen zu diesemThema).

Wählen Sie in der angezeigten Liste die gewünschten Zugangseinstellungen aus und bestätigen Sie mit  $\bm{\Theta}$  .

# *Autostart*

Zum Ein- oder Ausschalten der Autostart-Funktion fürJAVA. Bei eingeschaltetem Autostart wird eine JAVA-Anwendung gleich nach der Installation automatisch gestartet.

# **13 • Telefonfunktionen**

# Anruf-Einstellungen

Mit diesem Menü können Sie alle Anrufoptionen einstellen (Rufumleitung, Anruf-Einstellungen  $\bm{\mathrm{Anklopfen}}$   $\bm{\mathrm{usw.}}$  ).

# <span id="page-86-1"></span>*Rufumleitung*

Mit dieser Funktion können SieÆŀ ankommende Rufe entweder zu Ihrer**m** Rufumleitung Mailbox oder zu einer Rufnummer(unabhängig davon, ob diese Nummer in Ihrem Telefonbuch gespeichert ist oder nicht) umleiten und folgende Optionen zuweisen: Datenanrufe, Sprachanrufe und Faxanrufe.

*Bevor Sie diese Funktion aktivieren, müssen Sie die Rufnummern Ihrer Sprach-Mailboxen eingeben (siehe ["Mailboxen" Seite](#page-86-0) 79). Dieses Leistungsmerkmal ist vertragsabhängig und unterschiedlich zur Funktion Weitervermitteln, die während einer/mehrerer aktiver Verbindung(en) anzuwenden ist.*

#### **Alle umleiten**

In der Einstellung "Alle umleiten" werden alle ankommenden Rufe umgeleitet.

*Achtung! Wenn Sie die Funktion "Alle umleiten" aktiviert haben, erhalten Sie keinerlei Anrufe mehr, bis Sie die Funktion wieder deaktivieren.*

#### **Bedingte Rufumleitung**

Mit dieser Funktion können Sie für die Rufumleitung für ankommende Rufe Bedingungen festlegen. Drei Optionen stehen zur Verfügung: Bei Keine Antwort (wenn Sie den Ruf nicht annehmen), bei Unerreichbar (wenn das Netz nicht verfügbar ist) oder bei Besetzt (wenn Ihr Telefon belegt ist und Ihr Vertrag das Leistungsmerkmal Anklopfen nicht beinhaltet, oder Sie die Funktion Anklopfen nicht aktiviert haben). Jede Option kann separat eingestellt werden.

Nachdem Sie entweder die Einstellung Bedingte Rufumleitung oder Alle umleiten ausgewählt haben, können Sie festlegen, ob Sie ankommende Rufe zu Ihrer Sprach-Mailbox oder zu einer anderen Rufnummer umleiten, oder die Rufumleitung wieder beenden möchten.

#### **Status**

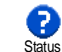

Mit dieser Funktion können Sie denStatus der Rufumleitung prüfen.

# <span id="page-86-0"></span>*Mailboxen*

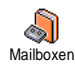

Mit diesem Menü können Sie dieNummern Ihrer Sprach-Mailbox eingeben (wenn diese nicht auf Ihrer SIM-Karte gespeichert sind).

*Manchmal müssen zwei Nummern eingegeben werden: Eine zum Anhören der Nachrichten und eine für dieRufumleitung. Informieren Sie sich diesbezüglich bei Ihrem Netzanbieter.*

### *Automatische Wahlwiederholung*

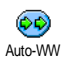

Zum Ein- oder Ausschalten derautomatischen Wahlwiederholung. Bei aktivierter, automatischer

Wahlwiederholung und belegter Leitung, wählt Ihr Telefon die entsprechende Rufnummer erneut an, bis eine Verbindung hergestellt oder die maximale Anzahl der Wahlwiederholungen erreicht ist (max. 10). Bei jedem Wahlwiederholungsversuch hören Sie einen Beepton. Wenn die Verbindung erfolgreich aufgebaut werden konnte, gibt Ihr Telefon einen speziellen Beepton aus.

*Das Zeitintervall zwischen den einzelnenWahlwiederholungen wird automatisch nach jedem Wahlversuch verlängert.*

# *Jede Taste*

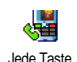

Bei aktivierter Funktion können SieAnrufe durch Betätigen einer beliebigen Taste annehmen, mit Ausnahme der Taste ), mit der Gespräche abgewiesen werden.

# <span id="page-87-0"></span>*Anklopfen*

., Anklopfen

Das Leistungsmerkmal Anklopfen wird, abhängig vom eingestellten Netz, unterschiedlich verwaltet (GSM oder GPRS).

## **Mit GSM**Y

**GSM** 

Sie können das Leistungsmerkmal Anklopfen Aktivieren oder Deaktivieren und folgenden Optionen zuordnen: Alle Mit GSM

Anrufe, Sprachanrufe, Faxanrufe und Datenanrufe.

Wenn die Funktion Anklopfen aktiviert ist, hören Sie ein Beepzeichen, falls jemand während eines Gespräches Sie zu erreichen versucht. Mit der Funktion Statuskönnen Sie prüfen, ob das Leistungsmerkmal Anklopfen für GSM-Verbindungen aktiviert oder deaktiviert ist.

*Das Leistungsmerkmal Anklopfen ist vertragsabhängig. Erkundigen Sie sich bei Ihrem Netzanbieter.*

#### **Mit GPRS**

Y **GPRS** Mit GPRS Sie können das Leistungsmerkmal Anklopfen für ankommende Telefongespräche während einer<br>hestehenden GPRS-Verbindung GPRS-Verbindung Aktivieren oder Deaktivieren.

# *Identifizierung (Rufnummernübermittlung)*

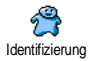

Sie können ID anzeigen oder ID verbergen einstellen. Die Status Funktion informiert Sie, ob die Rufnummernübermittlung aktiviert oder deaktiviert ist.

# Anrufliste

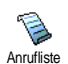

Mit diesem Menü erhalten Sie eine Listealler Gespräche (ankommend und abgehend) einschließlich der Wahlwiederho-

lungsversuche sowie Zusatzinformationen über die einzelnen Gespräche. Die Anrufe (ankommend, abgehend, verpasst) werden in chronologischer Reihenfolge angezeigt, der zuletzt erfolgte Ruf erscheint am Beginn der Liste. Wenn in der Anrufliste keine Einträge sind, zeigt das Display Anrufliste leer.

### *Anrufliste*

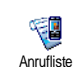

Drücken Sie im Hauptkarussell auf  $\bm{\Theta}$  , wählen Sie dann Anrufinfo > Anrufliste > Anrufliste, um die Anrufliste anzuzeigen. Mit den Pfeilen  $\blacktriangle$  und  $\blacktriangledown$  können Sie in der Liste blättern, drücken Sie erneut auf ❸ , um das Datum, die Uhrzeit, die Rufnummer und den Status der

einzelnen, ausgewählten Rufe anzuzeigen und zu prüfen, ob es sich um einen abgehenden oder angekommenen Ruf handelt. Mit @ haben Sie Zugriff auf ein Karussell-Menü, mit dem Sie den entsprechenden Ansprechpartner Anrufen, ihm eine SMS senden können, den ausgewählten Ruf Löschen oder die zugeordnete Nummer Speichern können.

### *Reset*

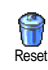

Drücken Sie ۞, wählen Sie <u>Anrufinfo</u> > Anrufliste und dann Reset. Drücken Siezwei Mal ⊕ für die Ausführung des Resets.

*Ihr Telefon speichert die letzten 30 Rufnummern in der* Anrufliste*, der zuletzt erfolgte Ruf erscheint am Beginn der Liste. Sie können alle eingetragenen Nummern direkt zurückrufen. Rufen Sie imRuhemodus die* Anrufliste *mit* + *auf. Wenn eine der aufgeführten Nummern bereits in Ihrem* Telefonbuch *eingetragen ist, erscheint der entsprechende Name. Mit* + *oder* - *können Sie eine Nummer für die* (*Wahlwiederholung auswählen, drücken Sie dann . Mit*  ) *beenden Sie das Gespräch.*

# Anrufzähler

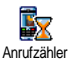

Mit diesem Menü können Sie die Kostenund Dauer Ihrer Gespräche überwachen.

# *GSM-Zähler*

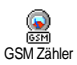

Mit diesem Menü können Sie dienachfolgend beschriebenen Funktionen aufrufen.

*Der GSM-Anrufzähler berücksichtigt keine WAP-Verbindungen. Die meisten nachfolgenden Leistungsmerkmale sind abhängig vom Vertrag.*

#### **Gesamtzeit**

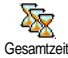

Wählen Sie diese Funktion und drückenSie die Taste ® zum Anzeigen oder für den Reset der Gesamtdauer derAbgehenden und Ankommenden Gespräche.

**Info letzter Anruf**

*Diese Funktion ist vertragsabhängig.*

Mit diesem Menü können Sie die Dauerund/oder Kosten des zuletzt geführten Info letzter Anruf  $\,$  Gespräches anzeigen.

**Info nach Anruf**

#### *Diese Funktion ist vertragsabhängig.*

Zum Aktivieren oder Deaktivieren dersystematischen Anzeige der Dauer und/ oder Kosten der einzelnen Gespräche nachdem Sie aufgelegt haben. Info nach Anruf

#### **Gesamtkosten**

#### *Diese Funktion ist vertragsabhängig.*

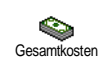

Zur Anzeige der Gesamtkosten und für eine Nullrückstellung des Zählers. Diese Funktion kann durch den PIN- oderPIN2-Code geschützt sein.

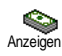

Zeigt nach Vorgabe des<br>Gebührensatzes die angefallenen die angefallenen Kosten an.

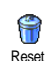

**Restguthaben** 

Für die Nullrückstellung der aktuellen Gesamtkosten; PIN2-Code nötig.

Zur Prüfung des Restguthabens (Vergleich mit zuvor eingestelltem Limit).

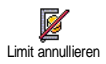

Zum Löschen des Kostenlimits. Kanndurch den PIN- oder PIN2-Codegeschützt sein (vertragsabhängig).

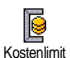

Zur Eingabe des Kostenlimits, das im Menü Restguthaben verwendet wird.

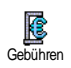

Zum Einstellen oder Ändern derGebühren pro Einheit. Zuerst die Währung eingeben (max. 3 Zeichen), dann die Gebühren pro Einheit.

*GPRS-Zähler*

*Diese Funktion ist vertrags- und netzabhängig.*

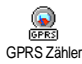

Mit diesem Menü können Sie eine dernachfolgenden Funktionen aufrufen:

#### **Letzte Telefon-Session**

Zum Anzeigen der letzten Telefon-Session oder des Datenumfangs der Übertragung (z.B. nach einer WAP-Verbindung über GPRS). Telefon Session

#### **Letzte PC-Session**

Zum Anzeigen der letzten Session (Verbindung) oder des Datenumfangs Ihrer PC-Übertragung. PC Session

*Aus technischen Gründen können dieVerbindungsangaben auf der Rechnung Ihres Netzbetreibers von den Werten IhrerGesprächskostenanzeige abweichen. Die auf dem Display angezeigten Anrufzählerangaben dienen der unverbindlichen Information und sind NICHT alsBerechnungsgrundlage für Ihre Gebühren zu verwenden.*

# **14 • WAP**

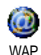

Ihr Mobiltelefon unterstützt dieNutzung von WAP (Wireless<br>Application Protocol). Mit dem Application Protocol).<br>WAP-Browser können integrierten WAP-Browser können Sie auf verschiedene Informationsdienste zugreifen, die von Ihrem Netzanbieter angeboten werden, z.B. News, Sport, Wetterdienst, Abflugzeiten usw.

*Ihr Mobiltelefon unterstützt die Nutzung der WAP-Funktion nur, wenn Sie sie vertraglich beauftragt haben. Falls Ihr Telefon bereits voreingestellt ist, brauchen Sie die in diesem Kapitel aufgeführten Einstellungen nicht zu ändern.*

*Manche Netzanbieter bieten das Ferneinstellen der WAP-Zugangsparameter an. Informieren Sie sich bitte bei Ihrem Netzanbieter.*

# Internet -Dienste

Dies ist das Hauptmenü des WAP-Browsers. Mit diesem Menü können Sie alle WAP-Zugangsparameter einstellen, auf die Startseite (Homepage) Ihres Netzanbieters zugreifen, Lesezeichen für den direkten Aufruf und schnellenZugriff definieren, usw.

# *WAP-Session starten*

**1.** Halten Sie zum Starten einer WAP-Session imRuhemodus die Taste **@ gedrückt**.

*Sie können auch die Funktion* Operator-Dienste *<sup>&</sup>gt;* WAP *<sup>&</sup>gt;*Homepage *aufrufen und*  ,*drücken.*

- **2.** Ihr Mobiltelefon baut die Verbindung zum Netz auf gemäß der Zugangseinstellung, die Sie im Menü Einstellungen > Netz (siehe [Seite](#page-48-0) 41) vorgenommen haben.
- **3.** Der Browser wird gestartet, während des Verbindungsaufbaus Netzbetreibers erscheint eine Animation.
- **4.**. – Mit ▲ oder ▼ können Sie in den On-line Seiten navigieren, drücken Sie <mark>∞</mark> für die Auswahl der markierten Rubrik.
- **5.**. Drücken Sie هآ für die Rückkehr zur vorherigen Seite.

# *WAP-Session beenden*

Halten Sie die Taste C<sup>en</sup> gedrückt, wenn Sie die **Com**, wählen Sie Optionen > Beenden und bestätigen Sie mit  $\bm{\Theta}$  . WAP-Session beenden möchten **ODER** drücken Sie

# *Homepage*

Die Homepage ist die erste Startseite, die angezeigt wird, wenn Sie im Ruhemodus das WAP aufrufen. Meistens ist diese Option im Menü WAP Dienste bereits voreingestellt für den direkten Verbindungsaufbau zur WAP Homepage Ihres Netzbetreibers.

Sie können die Einstellung der Standard-Homepage ändern, indem Sie den Namen und die URL-Adresse einer anderen Homepage eingeben, die dann die aktuelle Homepage ersetzt (siehe ["Als Homepage](#page-96-0) [speichern" Seite](#page-96-0) 89).

# *Lesezeichen*

Mit diesem Menü können Sie die Adressen Ihrerbevorzugten WAP-Seiten speichern und bei Bedarf umbenennen sowie schnell auf die Liste zugreifen.

*Dies kann auch während des Navigierens erfolgen: Rufen Sie mit*  @ *die* Optionen *auf, wählen Sie dann* Lesezeichen*. Bei dieser Vorgehensweise werden automatisch die Angaben für die Namen- und URL-Felder von der Seite übernommen, die Sie gerade besuchen.*

#### **Lesezeichen hinzufügen**

**1.** Wählen Sie WAP <sup>&</sup>gt;Lesezeichen <sup>&</sup>gt;Lesezeichenhinzufügen und drücken Sie **↔** .

- **2.** Geben Sie den neuen Namen ein: Es erscheintautomatisch ein Bearbeitungsfenster.
- **3.**. Drücken Sie H, um den eingegebenen Namen zu speichern.
- **4.**Mit  $\bullet$  können Sie das Adressfeld ansteuern, gehen Sie dann für die Eingabe der WAP-Adresse genauso vor.

#### **Lesezeichen verwalten**

Mit diesem Menü können Sie die gespeicherten Lesezeichen Löschen oder Bearbeiten, d.h. Sie können deren Namen und/oder Adresse ändern. BeideFunktionen sind mit @ zu bestätigen.

#### **Lesezeichen benutzen**

Wenn Sie eine WAP-Seite aufrufen möchten, deren Lesezeichen Sie gespeichert haben, wählen Sie das entsprechende Lesezeichen einfach in der Liste aus und drücken Sie ☞ für den Verbindungsaufbau.

### *Adresse eingeben*

Mit diesem Menü können Sie die Adresse einer WAP-Site eingeben, in die Sie sich dann direkt einwählen können. Sie können dann die Adresse auswählen undauf  $\bigcirc$  drücken. Dies ermöglicht einen schnellen Zugang zu WAP-Adressen ohne sie als Lesezeichen zu speichern.

**1.**. Drücken Sie ☞ und geben Sie die URL-Adresse der gewünschten Homepage ein.

**2.** Drücken Sie , für den Verbindungsaufbau zu dieser Seite.

*Alle Adressen, die Sie in diesem Menü eingegeben und mindestens ein Mal aufgerufen haben, werden in einer Liste gespeichert: Wählen Sie eine der Adressen aus und drücken Sie auf* , *für den erneuten Aufruf der entsprechenden Seite ohne die komplette Adresse nochmals eingeben zu müssen.*

# *Einstellungen*

#### **Homepage bearbeiten**

Zum Ändern des Namens und der Adresse derHomepage:

- **1.** Drücken Sie  $\bullet$  und geben Sie den neuen Namen ein. Es erscheint automatisch einBearbeitungsfenster.
- **2.**Drücken Sie  $\Theta$ , um den eingegebenen Namen zu speichern.
- **3.** Bei Rückkehr in das Menü Homepage bearbeiten, steuern Sie mit ▼ das Adressfeld an und gehen Sie genauso vor, um die Adresse zu ändern.

#### **Profil auswählen**

Mit diesem Menü können Sie die verfügbaren Profile auswählen und die Zugangseinstellungen für die einzelnen Profile einrichten: Wählen Sie dasgewünschte Profil mit ▲ oder ▼ aus, drücken Sie

dann <sup>&</sup>lt; oder <sup>&</sup>gt;, um das Profil zu aktivieren/ deaktivieren und bestätigen Sie mit  $\Theta$ .

*Alle nachstehend beschriebenen Zugangseinstellungen gelten für das ausgewählte Profil, zur besseren Unterscheidung können Sie es dann umbenennen.*

#### **Verbindung**

*Verbindung auswählen*

Zur Auswahl eines der Datenprofile, die Sie im Menü Einstellungen <sup>&</sup>gt;Zugangseinstellung definiert haben (für ausführliche Informationen siehe [Seite](#page-48-0) 41).

Wählen Sie in der angezeigten Liste die gewünschte Verbindungseinstellung und bestätigen Sie mit  $\odot$ .

#### *Netz*

Für die Auswahl des Netzes für denVerbindungsaufbau mit dem ausgewählten Profil. GSM oder GPRS: Ihr Mobiltelefon verwendet für WAP-Verbindungen nur das GSM- oder das GPRS-Netz. GPRS zuerst: Ihr Mobiltelefon versucht sich erst in dasGPRS-Netz einzuwählen und bucht sich dann in dasGSM-Netz ein, wenn das GPRS-Netz nicht verfügbar ist.

*Bei Auswahl dieser Funktion müssen sowohl die GSMals auch die GPRS-Parameter eingestellt sein. Siehe [Seite](#page-48-1) 41 für ausführliche Informationen.*

#### *Proxy-Adresse*

Zur Eingabe der Proxy Gateway Adresse, die für WAP-Verbindungen mit dem ausgewählten Profil zu verwenden ist. Drücken Sie ⊛ und geben Sie\_die gewünschte Adresse ein, bestätigen Sie dann mit  $\bm{\Theta}$  .

*Zur Eingabe eines Punktes «.» die Taste* 0*gedrückt halten.* 

#### *Proxy-Port*

Zur Eingabe der Proxy Port Nummer, falls für Ihr Proxy Port eine andere Nummer benötigt wird. Drücken Sie �� und geben Sie die gewünschte Nummer ein, bestätigen Sie dann mit  $\bm{\Theta}$  .

#### **Sicherheit**

### *Zertifikate*

Rufen Sie dieses Menü auf und drücken Sie  $\bm{\Theta}$  , um die Liste der installierten Sicherheitszertifikateanzuzeigen. Wählen Sie in der Liste eine Position aus und drücken Sie ☞ , um die Details anzuzeigen oder zum Löschen.

# *Sitzungsinfo*

Zur Anzeige von Detailinformationen über die aktuelle WAP-Session: Sicherheitsstufe, Klasse, usw. Mit c können Sie seitenweise zurückblättern.

# *Aktuelles Zertifikat*

Zur Anzeige des aktuell verwendeten Sicherheitszertifikates. Mit ca) können Sie seitenweise zurückblättern.

#### **Profil umbenennen**

Mit diesem Menü können Sie das aktuell ausgewählte Profil umbenennen: Geben Sie den neuen Namen ein(es erscheint automatisch ein Bearbeitungsfenster), drücken Sie dann  $\bm{\Theta}$ , um den neuen Namen zu speichern.

#### **Browseroptionen**

Mit diesem Menü können Sie das Herunterladen derBilder, die mit den WAP-Seiten verknüpft sind, aktivieren/deaktivieren. Wählen Sie Nie oder Immerund bestätigen Sie Ihre Auswahl mit  $\bm{\Theta}$  .

*Die Einstellung* Nie *beschleunigt das Herunterladen von besuchten Seiten.*

#### **Cache**

Mit diesem Menü können Sie den Speicherbereich in Ihrem Telefon löschen, in dem die besuchten Seiten während einer WAP-Session gespeichert werden. Wählen Sie Cache löschen und bestätigen Sie mit ⊕.

# *WAP Eingang*

Mit diesem Menü können Sie die Info-Nachrichten, die Ihnen vom Netz und/oder von Ihrem Netzbetreiber automatisch zugestellt werden, anzeigen und verwalten.

- **1.** Drücken Sie nach der Ankündigung einer Info-Nachricht auf မ9 , um die Nachricht anzuzeigen.
- **2.** Andernfalls, wählen Sie Operator Dienste > WAP <sup>&</sup>gt;Internetdienste <sup>&</sup>gt;WAP Eingang und drücken Sie ,, um die Nachrichtenliste aufzurufen.

*Nachrichten mit hoher Priorität sind mit einemAusrufezeichen gekennzeichnet sowie mit den Symbolen gelesen/noch nicht gelesen.*

- **3.**. Blättern Sie mit ▲ oder ▼ in der Liste und wählen Sie die gewünschte Nachricht aus, drücken Sie dann မ∋, um sie anzuzeigen.
- **4.** Wenn in der Nachricht eine WAP-Adresseenthalten ist (oder eine URL), drücken Sie  $\bm{\Theta}$  , um die entsprechende WAP-Seite aufzurufen.
- **5.** Wählen Sie zum Löschen einer Nachricht WAPEingang <sup>&</sup>gt;Verwalten der Nachrichten und drücken  $\mathop{\mathrm{Sie}}\nolimits \mathop{\Theta}$ .
- **6.** Wählen Sie die zu löschende Nachricht aus undbestätigen Sie mit  $\bm{\Theta}$  .

# Optionen

Drücken Sie während des Navigierens in Internet-Seiten die Taste @ für den Zugriff auf die nachfolgend beschriebenen Optionen.

*Die identischen Funktionen, die sowohl für die Menüs* Internetdienste *als auch* Optionen *benötigt werden, sind bereit im vorherigen Abschnitt beschrieben.*

#### *Homepage*

Für den direkten Zugriff auf die Homepage der WAP-Site, die Sie regelmäßig besuchen.

# *Zurück*

Für die Rückkehr zur zuvor besuchten Seite.

*Es müssen mindestens 2 Seiten besucht worden seindamit diese Option zur Verfügung steht.*

# *Vor*

Zur nächsten besuchten Seite vorblättern (z.B., wenn Sie zuvor Zurück aufgerufen hatten).

# *Auffrischen*

Die aktuell besuchte Seite nochmals vom Serverherunterladen.

# <span id="page-96-0"></span>*Als Homepage speichern*

Mit diesem Menü können Sie die aktuell besuchteWAP-Seite als Standard-Homepage speichern.

- **1.** Wählen Sie Als Homepage speichern und drücken Sie  $\odot$ . Die URL-Adresse der besuchten Seite erscheint automatisch im Feld Adresse.
- **2.** Geben Sie einen Namen für diese Homepage ein und drücken Sie  $\bm{\Theta}$  .
- **3.** Bei Rückkehr in das Menü Internetdiensteerscheint der Homepage-Name an erster Stelle in der Liste. Drücken Sie im Ruhemodus auf @für den Verbindungsaufbau zu dieser Seite.

# *Speichern unter...*

Sie können beim Besuchen von WAP-Seiten mit dieserMenüoption die in den angezeigten Seiten eingebundenen Bilder speichern.

- **1.** Während des Navigierens können Sie mit ▲ oder
	- scrollen, um ein Bild auszuwählen.
- **2.** Sobald das Bild markiert ist, rufen Sie mit @das Menü Optionen auf. Wählen Sie Speichern unter... und drücken Sie  $\bm{\Theta}$  .
- **3.** Sie können das Bild bei Bedarf umbenennen, drücken Sie dann auf  $\bm{\Theta}$  , um es im Bilder Album zu speichern.

# *Beenden*

Zum Beenden einer WAP-Session: Drücken Sie , zum Bestätigen und Beenden von WAP.

# *Ankommendes Gespräch*

Wenn Sie während einer WAP-Verbindung ein Gespräch erhalten:

- **1.** Bei Gesprächsannahme wird die WAP-Anwendung geschlossen und die aktuelle WAP-Session beendet. Sobald Sie aufgelegt haben, kehrt das Telefon zur zuletzt besuchten WAP-Seite zurück, es besteht jedoch keine Verbindung mehr zum WAP.
- **2.** Wenn Sie das Gespräch abweisen, schaltet das Telefon in die Voransicht zurück.

# **15 • Operator-Dienste**

Die meisten Leistungsmerkmale des Menüs Operator Dienste (z.B. Dienstenummern, Service +) sind vertrags- und netzbetreiberabhängig: Ihr Mobiltelefon unterstützt die Nutzung dieser Leistungsmerkmale nur, wenn sie vertraglich beauftragt wurden. Demzufolge sind die nachstehend beschriebenen Menüs nichtgenerell verfügbar. Nähere Informationen über die Verfügbarkeit dieser Funktionen und die entsprechenden Gebührentarife erhalten Sie von Ihrem Netzbetreiber.

*Manche Dienste müssen telefonisch oder per SMS-Mitteilung angefordert werden. Die Kosten dafür werden Ihnen belastet.*

# GSM-Steuerbefehle

Ihr Telefon unterstützt die Nutzung der Standard-GSM-Steuerbefehle, die über die Tastatur eingegeben und an das Netz übermittelt werden. Sie könnendadurch auf zusätzliche, im Netz angebotene, Leistungsmerkmale zugreifen.

• Beispiel 1

Drücken Sie  $\overline{\mathbb{R}}$   $\overline{\mathbb{R}}$   $\overline{\mathbb{R}}$   $\overline{\mathbb{R}}$   $\overline{\mathbb{R}}$   $\overline{\mathbb{R}}$   $\overline{\mathbb{R}}$   $\overline{\mathbb{R}}$  dann  $\overline{\mathbb{R}}$  um das Leistungsmerkmal Anklopfen zu aktivieren.

•Beispiel 2

Drücken Sie  $\mathbb{Q}\ll\mathbb{Z}$   $\mathbb{Z}$   $\mathbb{Z}$   $\mathbb{Z}$   $\mathbb{Z}$  dann  $\mathbb{Z}$ , um zu prüfen, ob Ihre Mobilrufnummer übermittelt wurde.

•Beispiel 3

Drücken Sie  $\overline{\mathbb{R}}$   $\overline{\mathbb{R}}$   $\overline{\mathbb{R}}$   $\overline{\mathbb{R}}$   $\overline{\mathbb{R}}$  dann  $\overline{\mathbb{R}}$ , um das Leistungsmerkmal "Rufumleitung, wenn keine Antwort" zu aktivieren.

•Beispiel 4

Drücken Sie  $\overline{\mathbb{C}}$   $\langle \overline{\mathbb{C}}^2 \rangle$   $\langle \overline{\mathbb{C}}^2 \rangle$   $\langle \overline{\mathbb{C}}^2 \rangle$ , dann  $\circledast$ , um das Leistungsmerkmal "Rufumleitung bei nicht erreichbar" zu aktivieren.

*Nähere Informationen über GSM-Steuerbefehleerhalten Sie von Ihrem Netzbetreiber.*

# DTMF-Signale

Einige Telefonfunktionen (z.B. Abfragen eines Anrufbeantworters, Pagerfunktion) erfordern die Übermittlung von DTMF-Signalen (Dual Tone MultiFrequency), auch als "Tonwahl" bekannt. Diese Signale werden für die Übermittlung von Passwörtern und Rückrufnummern sowie als Leitsystem usw. benötigt.

Während einer Telefonverbindung können Sie jederzeit DTMF-Signale übermitteln, indem Sie eine

der Tasten  $\stackrel{a\colon\!\!\!\!\!\!\!\sim}{\longrightarrow}$  bis  $\stackrel{a\colon\!\!\!\!\!\!\sim}{\longrightarrow}$  ,  $\stackrel{a\colon\!\!\!\!\!\sim}{\longrightarrow}$  und  $\stackrel{a\colon\!\!\!\!\!\sim}{\longrightarrow}$  betätigen. Sie können eine DTMF-Sequenz auch vor der Wahl einer Rufnummer (oder vor dem Speichern einer Rufnummer im Telefonbuch) einfügen. Zwischen der DTMF-Sequenz und der Rufnummer muss ein Pausezeichen eingegeben werden.

#### **Pause- und Wartezeichen**

Ein Pause- oder Wartezeichen erzeugen Sie durch Gedrückthalten der Taste ��� . Das Display zeigt w für ein Wartezeichen und p für ein Pausezeichen. Das erste eingegebene Pausezeichen wird von Ihrem Telefon immer als Wartezeichen interpretiert. Beim Wählen einer Rufnummer, die ein Wartezeichen enthält, wählt Ihr Telefon den ersten Teil (die Rufnummer) und wartet, bis die Verbindung aufgebaut ist, bevor die restlichen Ziffern als DTMF-Signale übermittelt werden. Jedes weitere Pausezeichen ist ein reguläres Pausezeichen und bewirkt eine Pause von 2,5 Sekunden.

#### **Beispiel: Fernabfrage Ihres Anrufbeantworters**

Wenn Sie z.B. alle Nachrichten (z.B. Code 3) auf Ihrem Anrufbeantworter (z.B. Passwort 8421) unter der Telefonnummer z.B. 12345678 anhören möchten, müssen Sie folgende Nummer wählen: 12345678w8421p3.

Ihr Telefon wählt 12345678 und wartet, bis die Verbindung aufgebaut ist. Nach dem Verbindungsaufbau übermittelt Ihr Telefon 8421 (das Passwort), eine Pause von 2,5 Sekunden und anschließend die restlichen Ziffern. Sollte in manchenFällen eine Wahlpause von 2,5 Sekunden nicht ausreichend lang sein, können Sie mehrere Pausezeichen hintereinander eingeben, um die Dauer der Pause zu verlängern.

# <span id="page-98-0"></span>Eine weitere Rufnummer wählen

Während eines Gespräches, oder während Ihr Gesprächspartner gehalten wird, können Sie eine weitere Rufnummer wählen. Sie können dannzwischen beiden Gesprächspartnern hin- und herschalten (Makeln). (Die auf dem Display angezeigten Gesprächskosten sind von den örtlichen Tarifen abhängig.)

- **1.** Geben Sie während eines Telefonates eineRufnummer ein und drücken Sie (. Das erste Gespräch wird gehalten und die Rufnummer unten auf dem Display angezeigt. Die zweite Rufnummer wird gewählt.
- **2.** Um zwischen den beiden Gesprächen hin- und herzuschalten, drücken Sie ❺, wählen Sie dann Makeln. Bei jedem Gesprächswechsel wird das

aktive Gespräch gehalten und das gehaltene Gespräch aktiviert.

- **3.** Drücken Sie ), um das aktive Gespräch zu beenden. Die aktive Verbindung wird beendet, das gehaltene Gespräch wird weiterhin gehalten.
- **4.** Um das gehaltene Gespräch zu beenden, schalten Sie mit Makeln auf dieses Gespräch um und drücken Sie dann  $\circ$

#### *Hinweise:*

*Sie können die zweite Rufnummer über dieZifferntasten oder wie folgt eingeben:*

*- mit dem Telefonbuch, indem Sie* - *drücken und dann den Namen des Gesprächspartners auswählen, - mit der Anrufliste, indem Sie die Taste* <sup>+</sup> *drücken und dann die gewünschte Rufnummer auswählen.*

# Ein zweites Gespräch annehmen

Während des Telefonierens können Sie ein zweitesGespräch annehmen (nur wenn Sie dieses Leistungsmerkmal beauftragt haben). Wenn ein zweiter Anrufer Sie sprechen möchte, gibt Ihr Telefon einen Anklopfton aus und das Display zeigt Anklopfen.

*Damit Sie ein zweites Gespräch annehmen können müssen Sie:*

*- dieses Leistungsmerkmal beauftragt haben,*

*- die Funktion "Rufumleitung der Telefongespräche" deaktiviert haben (siehe [Seite](#page-86-1) 79),*

*- die Funktion Anklopfen aktiviert haben (siehe [Seite](#page-87-0) 80).*

Wenn ein zweites Gespräch ankommt, drücken Sie (b), Sie können dann:

- • Das zweite Gespräch annehmen: Das erste Gespräch wird gehalten, das zweite Gespräch ist aktiv. Wenn Sie zwischen Gesprächspartnern hin- und herschalten (Makeln) möchten, drücken Sie ↔ und wählen Sie dann Makeln. Bei jedem Hin- und Herschalten wird das aktive Gespräch gehalten und das gehaltene Gespräch aktiviert. Um den zweiten Gesprächspartner in eine Konferenz einzubinden, drücken Sie → und wählen Sie Konferenz.
- •Das zweite Gespräch abweisen.
- • Das aktive Gespräch beenden, dann wird das zweite Gespräch durch Klingelzeichen angekündigt.

#### *Hinweise:*

*- Um das ankommende Gespräch anzunehmen, drücken Sie*(*; um es abzuweisen, drücken Sie*  $\overline{\bullet}$ 

**-** *Wenn Sie die Funktion Rufumleitung "Bei besetzt" aktiviert haben (siehe ["Rufumleitung" Seite](#page-86-1) 79), erhalten Sie während des Telefonierens keine weiterenGespräche, da die Rufumleitung bei besetzt wirksam wird.*

## Ein drittes Gespräch annehmen

#### *Vertragsabhängig*

Während Sie telefonieren und ein zweites Gespräch gehalten wird, können Sie ein drittes Gespräch erhalten. Sie hören den Anklopfton. Sie können entweder eines der beiden bestehenden Gespräche beenden, um das dritte Gespräch annehmen zu  $k\ddot{\text{o}}$ nnen oder eine Konferenz mit Gesprächspartnern herstellen (siehe nächster Abschnitt). Das Makeln ist auf zwei gleichzeitige Gespräche begrenzt (ein aktives und ein gehaltenes Gespräch).

# Konferenzschaltung

#### *Vertragsabhängig*

2 Konferenz Sie können eine Konferenz herstellen, indem Sie nacheinander verschiedeneRufnummern wählen, oder mehrere bestehende Gespräche in eine Konferenz einbinden. Es können max. fünf Gesprächspartner an einer Konferenz teilnehmen. Mit der Taste <sup>o</sup>beenden Sie die Konferenzschaltung. Alle Verbindungen werden dann gleichzeitig beendet.

Um mehrere Gespräche aufzubauen, rufen Sie zunächst den ersten Konferenzteilnehmer an. Wenndas erste Gespräch aufgebaut ist, wählen Sie die Rufnummer des zweiten Konferenzteilnehmers, wie im vorhergehenden Abschnitt ["Eine weitere](#page-98-0) [Rufnummer wählen"](#page-98-0) beschrieben. Sobald Sie mit demzweiten Gesprächsteilnehmer verbunden sind, drücken Sie <sup>o</sup> und wählen Sie Konferenz. Wiederholen Sie obige Bedienschritte, bis Sie mit den fünf Konferenzteilnehmern verbunden sind.

Wenn Sie während einer Konferenzschaltung mit weniger als fünf Teilnehmern angerufen werden,<br>können Sie dieses neue Gespräch mit der Taste  $\Theta$  annehmen. Drücken Sie nochmals  $\Theta$  und wählen Sie dann Konferenz, um diesen neuen Gesprächspartner in die Konferenzschaltung einzubinden. Konferenzschaltung mit fünf Teilnehmern ein weiterer Anruf ankommt, können Sie dieses Gespräch annehmen aber nicht in die Konferenz einbinden.

Drücken Sie während einer Konferenzschaltung auf  $\Theta$ , um die Option Konferenz Teilnehmer aufzurufen. Um einen Teilnehmer aus der Konferenz zu trennen, wählen Sie Teilnehmer löschen und bestätigen Sie mit  $\Theta$ , oder wählen Sie Privat, wenn Sie nur mit diesem Gesprächspartner ein privates Gespräch führen möchten (die anderen Konferenzteilnehmer werden gehalten)

# Gespräch weiterverbinden

### *Vertragsabhängig*

Sie können sowohl ein aktives als auch ein gehaltenes Gespräch weiterverbinden. Sobald das Weiterverbinden ausgeführt ist, wird Ihre Verbindung beendet. Drücken Sie während eines Gespräches auf  $\bm{\Theta}$  , wählen Sie Verbinden und bestätigen Sie mit  $\bm{\Theta}$  .

*Diese Funktion unterscheidet sich von derRufumleitung, die automatisch vor der Gesprächsannahme aktiv wird (siehe [Seite](#page-86-1) 79).*

# <span id="page-102-0"></span>**Icons und Symbole**

Im Ruhemodus können verschiedene Symbole gleichzeitig auf dem Display angezeigt werden.

*Wenn das Netzsymbol nicht angezeigt wird, ist kein Netz verfügbar. Sie befinden sich vielleicht in einem Funkloch, wechseln Sie den Standort.*

- X **Rufton AUS** - Bei einem Anruf klingelt Ihr Telefon nicht.
- **Vibration** Anrufe werden durch dieÔ Vibrationsfunktion angekündigt.
- **Akku** Die Balken zeigen den Ladezustand an (4 Balken = voll, 1 Balken = schwach). 圓
- **GSM-Netz:** es besteht eine Verbindung zum ¥at GSM-Netz.

 **Feldstärke**: je mehr Balken angezeigt werden, umso besser die Feldstärke.

- **Sprachbox** Sie haben eine neue ፼ gesprochene Nachricht erhalten.
- **SMS Mitteilung** Sie haben eine neue ⊠ Mitteilung erhalten.
- **SMS voll** Der Nachrichtenspeicher ist voll. a
- Löschen Sie alte Nachrichten, um neue empfangen zu können.
- **Tastensperre** Zum Schutz vor ≙ unbeabsichtigtem Tastendruck.

GPRS

Θ

Ð

ē.

÷

S2

**GPRS-Verbindung** - Es besteht eine Verbindung zum GPRS-Netz. **Wecker** ist aktiviert.

**Roaming/Ausland** - Erscheint, wenn Sie nicht über Ihr Heimatnetz, sondern über ein anderes Netz telefonieren (z.B. im Ausland).

- **Alle Gespräche umleiten zu einer Rufnummer** - Alle Gespräche an eine Rufnummer weiterleiten, nicht zur Sprach-Mailbox.
- **Alle Gespräche zur Sprach-Mailbox umleiten** - Alle Gespräche an die Sprachbox weiterleiten.
- **Heimatbereich Spezieller Bereich<br>
<b>Heimatherizes**<br>
Heimatnetzes Heimatnetzes. Vertragsabhängig, erkundigen Sie sich bei Ihrem Netzbetreiber.

- **Speicher voll**  Die Speicherkapazität Ihres ≙ Telefons ist erschöpft. Löschen Sie nicht benötigte Daten, um freien Speicherplatz zu schaffen.
	- **MMS Nachricht**  Sie haben eine neueMultimedia-Nachricht erhalten.

**Chat** - Die Option ist **EIN**geschaltet. ⊜

# **Sicherheitshinweise**

# Funkwellen

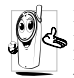

Ihr Mobiltelefon ist ein **Funksender undEmpfänger mit Niederspannung**. Wenn es im Einsatz ist, sendet und empfängt es Funkwellen. Die Funkwellen transportieren Ihre

Stimme oder Datensignale zu einer im Telefonnetz angeschlossenen Telefonzentrale. Das Netz überwacht die Übertragungsleistung Ihres Telefons.

- • Ihr Telefon überträgt/empfängt Funkwellen im GSM-Frequenzbereich (900 /1800MHz).
- • Das GSM-Netz steuert die Übertragungsleistung (0,01 bis 2 Watt).
- • Ihr Telefon erfüllt alle relevanten Sicherheitsstandards.
- • Das CE-Zeichen auf Ihrem Telefon bescheinigt die Einhaltung der Europäischen Richtlinien für elektromagnetische Verträglichkeit (Richtlinie 89/336/EG) und für Niederspannung (Richtlinie 73/23/EG).

Sie sind für Ihr mobiles GSM-Telefon **selbst verantwortlich**. Damit weder Sie, noch andere oder Ihr Telefon Schaden erleiden, bitten wir Sie die nachfolgenden Sicherheitshinweise sorgfältig zu lesen und zu befolgen und auch alle Telefon-Mitbenutzer davon in Kenntniszu setzen. Um Ihr Telefon vor unberechtigtem Zugriff zu schützen, beachten Sie bitte folgendes:

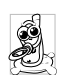

Bewahren Sie Ihr Telefon an einem sicherenOrt auf und halten Sie es von Kleinkindernfern.

Schreiben Sie Ihren PIN-Code nicht auf, sondern merken Sie sich diesen Code.

Bei längerem Nichtgebrauch des Telefons, schalten Sie es aus und nehmen Sie den Akku heraus.

Nach dem Erwerb des Telefons sollten Sie mit demMenü Sicherheit den PIN-Code ändern und dieSchutzfunktionen aktivieren.

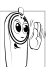

Ihr Mobiltelefon erfüllt alle gesetzlichen Vorschriften und Sicherheitsstandards. Es können jedoch durch die gegenseitige

Beeinträchtigung mit anderen elektronischen Geräten Störungen auftreten. Sie sollten daher bei der Nutzung Ihres Mobiltelefons, sowohl im häuslichen Bereich als auch unterwegs, stets die **örtlichen Vorschriften und Regelungen** beachten. **Besonders in Fahrzeugen und Flugzeugen gelten für die Nutzung von Mobiltelefonen strenge Vorschriften.**

Die Besorgnis der Öffentlichkeit richtete sich neuerdings auf die möglichen Gesundheitsrisiken für Benutzer von Mobiltelefonen. Der derzeitige Stand der

Forschung auf dem Gebiet der Funkwellentechnologie und GSM-Technologie wurde daraufhin nochmals überprüft und es wurden weitere Sicherheitsstandards aufgestellt, um den Schutz vor funkelektrischen Emissionen zu garantieren. Ihr Mobiltelefon erfüllt **alle aufgestellten Sicherheitsstandards** sowie die Richtlinie für funktechnische Ausstattungen und Telekommunikationsendgeräte 1999/5/EG.

# Schalten Sie Ihr Telefon immer aus

Nicht ausreichend geschützte oder **empfindliche, elektronische Geräte** können durch Funkwellen beeinträchtigt werden. Diese Störungen können Unfälle versursachen.

 Bevor Sie in ein **Flugzeug** einsteigen, oder bevor Sie es in Ihr Gepäck legen: Die Benutzung von Mobiltelefonen in Flugzeugen kann gefährliche Auswirkungen auf die Flugsteuerung haben, die Funkverbindung unterbrechen und ist grundsätzlich verboten.

 $\partial$ 

In **Krankenhäusern**, Kliniken, oder anderen Gesundheitszentren und an allen Orten in unmittelbarer Nähe **medizinischer Geräte**.

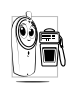

An allen Orten, an denen **Explosionsgefahr** besteht (z.B. Tankstellen und auch in einer staubhaltigen Umgebung, z.B. mit Metallstaub).

In einem Fahrzeug, mit dem entzündbare Produkte transportiert werden (selbst, wenn das Fahrzeug geparkt ist), oder in einem gasbetriebenem Fahrzeug. Prüfen Sie erst, ob das Fahrzeug die Sicherheitsvorschriften erfüllt.

An Orten, an denen es vorgeschrieben ist, funkgesteuerte Geräte abzuschalten, z.B. auf Großbaustellen oder an anderen Orten mit Sprengungsarbeiten.

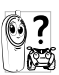

Erkundigen Sie sich bei Ihrem Fahrzeugher-Steller, ob die in Ihrem Fahrzeug eingebaute **elektronische Ausstattung** durch Funkstrahlen beeinträchtigt werden kann.

# Träger von Herzschrittmachern

Vorsichtsmaßnahmen für Träger von Herzschrittmachern:

- • Halten Sie bei der Benutzung Ihres Mobiltelefons einen Sicherheitsabstand von mindestens 15 cmzum implantierten Herzschrittmacher ein, um eventuelle Störungen zu vermeiden.
- •Tragen Sie das Telefon nicht in Ihrer Brusttasche.
- • Halten Sie das Telefon am vom Herzschrittmacher entgegengesetztem Ohr, um eventuelle Beeinträchtigungen zu vermeiden.
- • Schalten Sie das Telefon aus, wenn Sie irgendwelche Beeinträchtigung vermuten.

# Träger von Hörgeräten

Wenn Sie ein **Hörgerät** tragen, erkundigen Sie sich bei Ihrem Arzt oder dem Hersteller des Hörgerätes über eventuelle Beeinträchtigungen durch Funkwellen.

# Optimale Funktionalität

Um die **Leistungsfähigkeit Ihres Telefons zu verbessern**, die Emission funkelektrischer Energie zu vermindern, **den Akku zu schonen und für den sicheren Gebrauch sollten Sie nachstehende Hinweise beachten**:

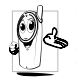

Zu Ihrer eigenen Sicherheit und für die optimale Funktionalität Ihres Telefons empfehlen wir Ihnen, das Telefon in normaler Betriebsposition zu halten.

- • Setzen Sie Ihr Telefon nicht extremen Temperaturen aus.
- • Handhaben Sie Ihr Telefon mit Vorsicht. AusUnachtsamkeit verursachte Beschädigungen sind von der internationalen Garantie ausgeschlossen.
- • Halten Sie Ihr Telefon von Flüssigkeiten fern; sollte Ihr Telefon naß geworden sein, schalten Sie es aus, nehmen Sie den Akku heraus. Lassen Sie sowohl das Telefon als auch den Akku für dieDauer von 24 Stunden trocknen, bevor Sie das Gerät wieder benutzen.
- • Verwenden Sie ein weiches Tuch für die Reinigung Ihres Telefons.
- • Der Energieverbrauch ist für ankommende und abgehende Gespräche identisch. Sie können den Energieverbrauch vermindern, wenn Sie das Telefon im Bereitschaftsmodus am gleichen Platz lassen. Wenn Sie Ihr Telefon im Bereitschaftsmodusbewegen, verbraucht es Energie, um dem Netz seine aktuelle Standortposition zu übermitteln. Desweiteren können Sie Energie sparen, indem Sie eine kurze Hintergrundbeleuchtungsdauer einstellen und das unnötige Herumblättern in den Menüs vermeiden; dadurch kann die Gesprächs- und Betriebsdauer verlängert werden.

- • Ihr Telefon wird mit einem wiederaufladbarenAkku mit Strom versorgt.
- • Verwenden Sie ausschließlich das vorgeschriebene Netzteil.
- •Akkus/Batterien niemals ins Feuer werfen.
- •Den Akku nicht quetschen und niemals öffnen.
- • Achten Sie darauf, dass keine Metallgegenstände (z.B. Schlüssel in Ihren Taschen) mit den Kontakten des Akkus in Berührung kommen.
- • Nicht extremer Hitze aussetzen (>60°C oder 140°F), nicht in feuchter oder ätzender Umgebung aufbewahren.

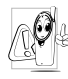

Verwenden Sie ausschließlich Philips Original-Zubehör, der Einsatz anderer Zubehörteile kann Ihr Telefon beschädigen. Außerdem erlöschen bei Verwendung frem-

der Zubehörteile Ihre Garantieansprüche für Ihr Philips Telefon.

Lassen Sie beschädigte Teile umgehend von einem Fachbetrieb ersetzen. Stellen Sie sicher, dass Philips Original-Ersatzteile für den Austausch verwendet werden.

# Auf dem Akku aufgedruckte Angaben Telefonieren während der Fahrt ist nicht erlaubt

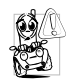

Durch die verminderte Konzentration, kann es zu Unfällen kommen. Die nachfolgenden Anweisungen müssen strikt befolgt werden:

Konzentrieren Sie sich auf das Autofahren.Suchen Sie einen Parkplatz auf, bevor Sie Ihr Telefon benützen.

Beachten Sie die örtlichen Vorschriften, wenn Sie im Ausland beim Autofahren Ihr GSM-Telefon benutzen.Wenn Sie während des Autofahrens häufiger telefonieren müssen, sollten Sie in Ihrem Fahrzeug eine Kfz-Freisprechanlage einbauen lassen. Diese Einrichtung wurde eigens dafür entwickelt.

Vergewissern Sie sich, dass weder Ihr Telefon noch die Kfz-Freisprechanlage die Funktionalität der Airbags oder anderer in Ihrem Fahrzeug befindlicher Sicherheitsaggregate beeinträchtigen.

In manchen Ländern ist der Einsatz eines Alarmsystems, das die Scheinwerfer oder die Hupe aktiviert, um ankommende Gespräche anzukündigen, auf öffentlichen Straßen verboten.

# Norm EN 60950

Bei heißen Außentemperaturen oder nach einer längeren Aufbewahrung in der Sonne (z.B. auf einem Fensterbrett oder hinter der Windschutzscheibe), kann sich das Gehäuse Ihres Telefons stark aufheizen, besonders Metallgehäuse. Fassen Sie in solchen Fällen Ihr Telefon vorsichtig an und benutzen Sie es nicht bei einer Umgebungstemperatur von mehr als 40° C.

# Umweltschutz

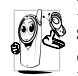

Beachten Sie unbedingt die örtlichen Vorschriften für die Entsorgung von Verpackungsmaterialien, verbrauchten Akkus/ Batterien und ausgedienten Telefonen. Für

alle verbrauchten Batterien und Akkumulatoren besteht eine gesetzliche Rückgabepflicht. Sie dürfen nicht über den Hausmüll entsorgt werden

Philips hat die Batterien/Akkumulatoren und die Geräteverpackungen mit Standardsymbolen gekennzeichnet, um die ordnungsgemäße Entsorgung zu fördern.

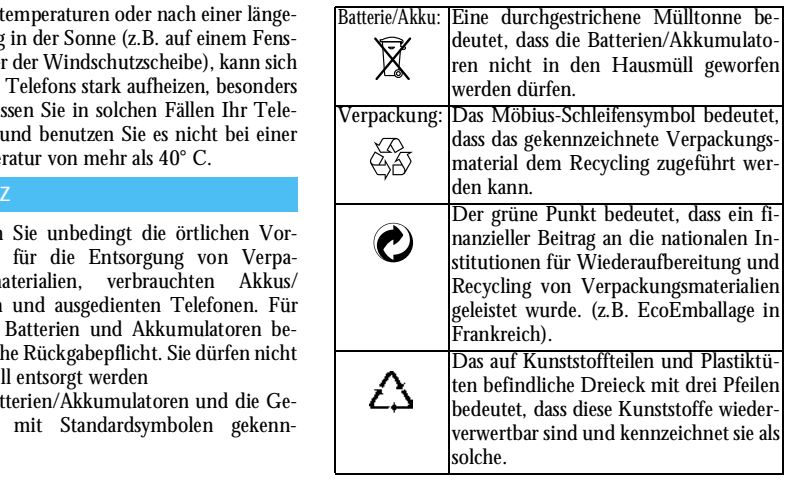
### **Fehlerbehebung**

Das Telefon läßt sich nicht einschalten.

Beim Einschalten zeigt das Display "BLOCKIERT".

Das Display zeigt IMSI Fehler.

Jemand hat versucht IhrTelefon zu benutzen, kannte aber weder den PIN-Codenoch den Code zum Entsperren (PUK). Wenden Sie sich an IhrenNetzbetreiber.

sich an Ihren Netzbetreiber.

das Telefon ein.

Entfernen Sie den Akku undsetzen Sie ihn wieder ein (siehe [Seite](#page-8-0) 1). Prüfen Sie, ob der Stecker des Netzteils ander richtigen Buchse angeschlossen ist (siehe ["Akku](#page-10-0) [laden" Seite](#page-10-0) 3). Laden Sie dann den Akku, bis das Akkusymbol nicht mehr<br>scrollt Ziehen Sie das Ziehen Sie Netzteil ab und schalten Sie

Dieses Problem istvertragsbedingt. Wenden Sie Das Telefon schaltet nicht in den Ruhemodus.

Das Symbol Y<sub>11</sub> wird nicht angezeigt.

Es besteht keine Verbindung zum Netz. Sie befinden sichentweder in einem Funkloch(in einem Tunnel oder inmitten hoher Gebäude) oder außerhalb derReichweite des Funkbereichs. Wechseln Sie den Standort, versuchen Sie einen erneutenVerbindungsaufbau (im Besonderen Auslandsaufenthalt), prüfen Sie die korrekte Position der Antenne, falls Ihr Telefon mit einer externen Antenne ausgestattet ist. Sollte das Problem weiterhin bestehen, erkundigen Sie sich bei Ihrem Netzbetreiber.

Halten Sie die Taste C gedrückt oder schalten Sie das Telefon aus. Prüfen Sie, ob die SIM-Karte und der Akku korrekt eingesetzt sind und schalten Sie das Telefonwieder ein.

Das Display reagiert nicht (oder nur verzögert) auf Tasteneingaben.

Ihr Telefon zeigt die Rufnummern der Anrufer nicht an.

Bei sehr niedrigen Temperaturen arbeitet das Display langsamer. Dies ist und hat die Einfluss auf Funktionalität Ihres Telefons.Suchen Sie einen wärmeren Standort auf und versuchen Sie es nochmals. Falls dasProblem weiterhin besteht, wenden Sie sich an IhreTelefon-Verkaufsstelle.

Dieses Leistungsmerkmal ist abhängig vom Netz und muss beauftragt werden. Wenn die Rufnummer des Anrufersvom Netz nicht übermitteltwird, zeigt das Display<br>stattdessen Anruf-1 oder stattdessen Unterdrückt. Erkundigen Sie sich diesbezüglich bei Ihrem **Netzbetreiber** 

Sie können keine **Textnachrichten** senden.

Sie können keine JPEG-Bilder empfangen und/oder speichern.

Beim Akkuladen: Keine Balken im Akkusymbol und das Netzsymbol blinkt.

In einigen Netzen ist der netzübergreifende Nachrichtenaustausch nichtmöglich. Prüfen Sie zunächst. ob Sie die Nummer(n) Ihres SMS-Zentrums (SMSC) eingegeben haben oder<br>erkundigen Sie sich erkundigen diesbezüglich bei Ihrem Netzbetreiber.

Zu große Bilddateien oder<br>Dateien im falschen Dateien i mit zu Dateiformat und langen Dateinamen kann Ihr Mobiltelefon nichtempfangen. Ausführliche Informationen zu diesem $\mathbf{a}$ Thema finden Sie [Seite](#page-64-0) 57.

Der Akku darf nur beiUmgebungstemperaturen geladen werden, die nicht unter 0°C (32°F) oder über 50°C (113°F) liegen.

Sollte dies nicht die Fehlerursache sein, wenden Sie sich an Ihre Telefon-Verkaufstelle.

Sie sind unsicher, ob alle Anrufe auf Ihrem Mobiltelefon ankom-

men.

Das Display zeigt SIM-Fehler.

Beim Versuch eine Menüfunktion aufzurufen, wird NICHT ERLAUBT angezeigt.

Das Display zeigt **SIM FINI FGEN** 

Prüfen Sie, ob die SIM-Karte korrekt eingesetzt ist (siehe [Seite](#page-8-1) 1). Falls das Problem weiterhin besteht kann Ihre SIM-Karte beschädigt sein. Wenden Sie sich an IhrenNetzbetreiber.

Damit alle Anrufe ankommen, müssen die Funktionen "Bedingt umleiten" oder "Alle umleiten" deaktiviert sein(siehe [Seite](#page-86-0) 79).

Einige Funktionen sind abhängig vom Netz. Sie sind daher nur verfügbar, wenn sie vom Netz unterstützt werden und auch Bestandteil IhresVertrages sind. Erkundigen Sie sich diesbezüglich bei Ihrem Netzbetreiber.

Prüfen Sie, ob die SIM-Karte korrekt eingelegt ist (siehe [Seite](#page-8-1) 1). Falls das Problem weiterhin besteht kann Ihre SIM-Karte beschädigt sein. Wenden Sie sich an IhrenNetzbetreiber.

Die Betriebsdauer Ihres Telefons scheint geringer zu sein als in der Anleitung angegeben.

Ihr Telefon funktioniert in Ihrem Fahr-

Die Betriebsdauer ist abhängig von den vorgenommenen Einstellungen (z.B. Ruftonlautstärke, Beleuchtungsdau- er) und den genutzten Funktionen (WAP, Infrarot, Bluetooth, usw.). Sie sollten daher nicht benutzte Funktionen nach Möglichkeit deaktivieren, um die Betriebsdauer zu erhöhen.

Ihr Telefon funktio-<br>
iert in Ihrem Fahr-**Metallteile, die die elektroma-**<br>
zeug nicht. **Dadurch abfangen. Dadurch kann die Leistungs**fähigkeit Ihres Telefons beeinträchtigt werden. Die optional erhältliche Kfz-Freisprecheinrichtung ist mit einer Außenantenne ausgestattet und ermöglicht das Freisprechen, Sie können daher beim Telefonieren Ihre Hände am Lenkrad lassen.

Bitte beachten Sie die örtlichen Vorschriften. In manchen Ländern ist das Telefonieren während des Lenkens eines Fahrzeuges nicht erlaubt.

Das Aufladen Ihres Telefons funktioniert nicht.

Prüfen Sie, ob Sie den Stecker des Netzteils an der richtigen Buchse angeschlossen haben (siehe ["Akku laden" Seite](#page-10-0) 3). Wenn der Akku vollständig entladen ist, kann es einige Minuten dauern (manchmal bis zu 5 Minuten), bis das Akkuladesymbol auf dem Display erscheint.

# **Philips Original-Zubehör**

#### Ladegerät

Damit kann der Akku an jeder Steckdose geladen werden. Klein genug, um in einer Akten- oder Handtasche mitgeführt zu werden.

#### Kfz-Freisprecheinrichtung

Eigens entwickelt für die Nutzung Ihres Philips Mobiltelefons als Freisprecheinrichtung mit Bedienung; diese kompakte<br>ge garantiert eine hervorragende Freisprechanlage garantiert eine Tonqualität.

Schließen Sie die Freisprechanlage einfach an die Kfz-Buchse des Zigarettenanzünders an.

#### Kopfhörer Deluxe

Der Abheben-Knopf ist eine vereinfachte Alternative zur Telefon-Tastatur: Sie können alle ankommenden Gespräche nur durch Betätigen dieses Knopfes annehmen. Den Knopf im Ruhemodus drücken, um die Sprachwahl zu aktivieren.

*In manchen Ländern darf beim Autofahren nichttelefoniert werden. Lassen Sie Ihre Kfz-Freisprechanlage von einem Fachbetrieb einbauen, dadurch ist eine vorschriftsmäßige und störungsfreie Installation gewährleistet.*

#### USB Daten-Anschlusskit

Einfacher Datenanschluss zu Ihrem Philips Mobiltelefon: Das USB-Kabel ermöglicht Hochgeschwindigkeitsübertragungen zwischen Ihrem Telefon und einem Computer. Für eine automatische Synchronisation von Organiser und Telefonbuch innerhalb von wenigen Sekunden, brauchen Sie nur Ihr Telefon an das Datenkabel anzuschließen. Mit der mitgelieferten Software können Sie Faxe und SMS sendensowie Bilder und Melodien herunterladen.

*Verwenden Sie ausschließlich Philips Original-Zubehör, das speziell für Ihr Philips Telefon entwickelt wurde, um die maximale Leistungsfähigkeit zu gewährleisten und die Garantie nicht zu gefährden. Philips Consumer Electronics kann nicht für Schäden aufkommen, die durch den Einsatz von nicht zugelassenem Zubehör entstanden sind. Das Philips Original-Zubehör erhalten Sie dort, wo Sie Ihr Philips Telefon erworben haben.*

## **Konformitätserklärung**

Der Hersteller und Unterzeichner:**Philips France - Mobile Telephony 4 rue du Port aux Vins - Les patios 92156 Suresnes CedexFRANCE**

bestätigt die Konformität des Produktes: **Philips 355 CT 3558** Mobilfunktelefon GSM 900/GSM 1800TAC: 352765

mit den folgenden Richtlinien:

**EN 60950, EN 50360 und EN 301 489-07 EN 301 511 v 7.0.1**

Wir versichern außerdem, dass alle geforderten, funktechnischen Tests vorgenommen wurden und bestätigen die Konformität des oben genannten Produktes mit den wesentlichen Anforderungen der Richtlinie 1999/5/EG.

Das Konformitäts-Bewertungsverfahren, bezogen auf Klausel 10 und den Ausführungen in Anhang V der Richtlinie 1999/5/EG, wurde gemäß den Abschnitten 3.1 und 3.2 in Zusammenarbeit mit dernachstehenden Institution eingehalten: BABT, Claremont House, 34 Molesey Road, Walton-on-Thames, KT12 4RQ, UK Identifikationskennzeichnung: **0168**

Le Mans, 31. März 2004

**Jean-Omer Kifouani**Leiter Qualitätssicherung

*Im Falle, dass Ihr Philips Produkt nicht einwandfrei funktionieren oder beschädigt sein sollte, können Sie das Telefon an Ihre Verkaufsstelle oder an das in Ihrem Land ansäßige Philips Service Zentrum zurückgeben. Falls Sie bei einem Auslandsaufenthalt Service-Unterstützung benötigen, kann Ihnen die Philips Consumer Hotline im entsprechenden Land weiterhelfen und Ihnen eine Händleradresse nennen.*